# <span id="page-0-0"></span>890FXA-GD70 series

MS-7640 (v1.x) Mainboard

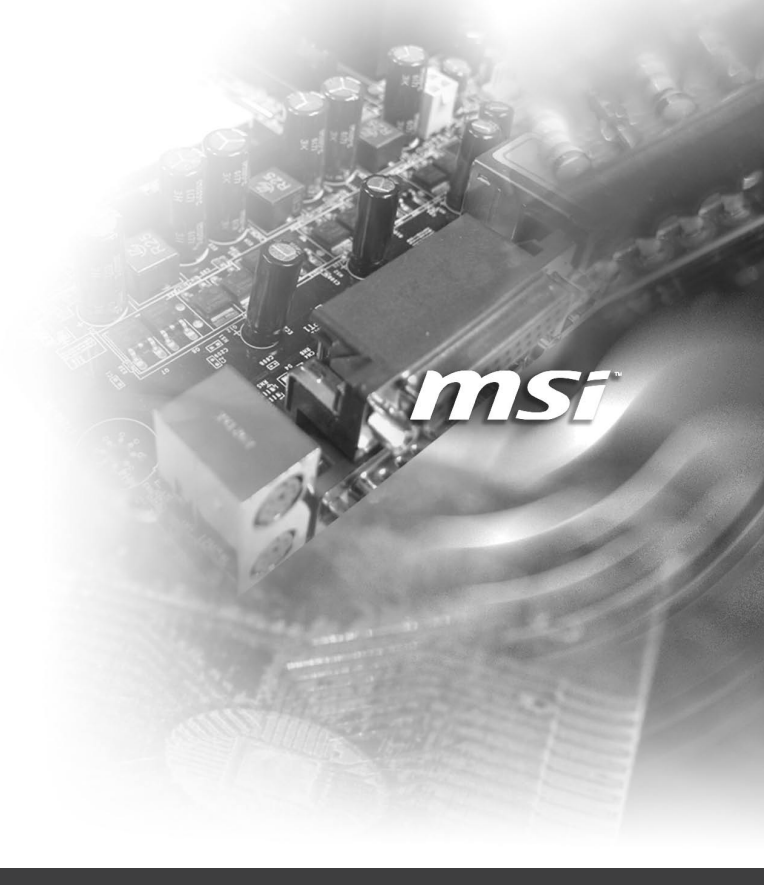

G52-76401X3

## <span id="page-1-0"></span>┃ Preface MS-76400 → アイディスク MS-7640 → アイディスク MS-7640 → アイディスク MS-7640 → アイディスク MS-7640 → アイディスク MS-7640 → アイディスク MS-7640 → アイディスク MS-7640 → アイディスク MS-7640 → アイディスク MS-7640 → アイディスク MS-7640 → アイディスク MS-7640 → アイディスク MS-7

## Copyright Notice

The material in this document is the intellectual property of MICRO-STAR INTERNA-TIONAL. We take every care in the preparation of this document, but no guarantee is given as to the correctness of its contents. Our products are under continual improvement and we reserve the right to make changes without notice.

## **Trademarks**

All trademarks are the properties of their respective owners.

- MSI® is registered trademark of Micro-Star Int'l Co.,Ltd. ■
- NVIDIA<sup>®</sup> is registered trademark of NVIDIA Corporation.
- ATI® is registered trademark of ATI Technologies, Inc.
- AMD<sup>®</sup> is registered trademarks of AMD Corporation.
- Intel<sup>®</sup> is registered trademarks of Intel Corporation.
- Windows<sup>®</sup> is registered trademarks of Microsoft Corporation.
- AMI<sup>®</sup> is registered trademark of American Megatrends Inc.
- Award® is a registered trademark of Phoenix Technologies Ltd.
- Sound Blaster® is registered trademark of Creative Technology Ltd.
- Realtek<sup>®</sup> is registered trademark of Realtek Semiconductor Corporation.
- JMicron<sup>®</sup> is registered trademark of JMicron Technology Corporation.
- Netware® is a registered trademark of Novell, Inc.

## Revision History

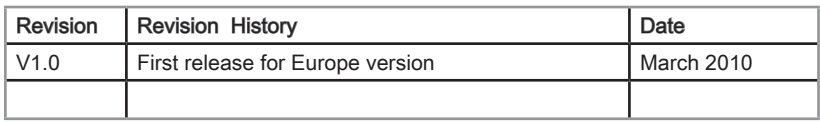

## Technical Support

If a problem arises with your system and no solution can be obtained from the user's manual, please contact your place of purchase or local distributor. Alternatively, please try the following help resources for further guidance.

Visit the MSI website for FAQ, technical guide, BIOS updates, driver updates, ◙ and other information: http://www.msi.com/index.php?func=service

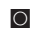

O Contact our technical staff at: http://ocss.msi.com

## <span id="page-2-0"></span>Safety Instructions

- Always read the safety instructions carefully.
- Keep this User's Manual for future reference.
- Keep this equipment away from humidity.
- Lay this equipment on a reliable flat surface before setting it up.
- The openings on the enclosure are for air convection hence protects the equipment from overheating. DO NOT COVER THE OPENINGS.
- Make sure the voltage of the power source and adjust properly 110/220V before connecting the equipment to the power inlet.
- Place the power cord such a way that people can not step on it. Do not place anything over the power cord.
- Always Unplug the Power Cord before inserting any add-on card or module.
- All cautions and warnings on the equipment should be noted.
- Never pour any liquid into the opening that could damage or cause electrical shock.
- If any of the following situations arises, get the equipment checked by service personnel:
	- The power cord or plug is damaged.  $\bigcap$
	- Liquid has penetrated into the equipment.  $\circ$
	- The equipment has been exposed to moist ure.  $\bigcirc$
	- The equipment does not work well or you can not get it work according to User's Manual.  $\cap$
	- The equipment has dropped and damaged.  $\bigcap$
	- The equipment has obvious sign of breakage.  $\circ$

DO NOT LEAVE THIS EQUIPMENT IN AN ENVIRONMENT UNCONDITIONED, STORAGE TEMPERATURE ABOVE 60° C (140°F), IT MAY DAMAGE THE EQUIP-**MENT.** 

CAUTION: Danger of explosion if battery is incorrectly replaced.

Replace only with the same or equivalent type recommended by the manufacturer.

警告使用者:

這是甲類資訊產品,在居住的環境中使用時,可能會造成無線電干擾,在這種情況下, 使用者會被要求採取某些適當的對策。

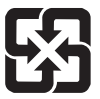

## 廢電池請回收

For better environmental protection, waste batteries should be collected separately for recycling special disposal.

## <span id="page-3-0"></span>┃ Preface MS-76400 → アイディスク MS-7640 → アイディスク MS-7640 → アイディスク MS-7640 → アイディスク MS-7640 → アイディスク MS-7640 → アイディスク MS-7640 → アイディスク MS-7640 → アイディスク MS-7640 → アイディスク MS-7640 → アイディスク MS-7640 → アイディスク MS-7640 → アイディスク MS-7

## FCC-B Radio Frequency Interference Statement

This equipment has been tested and found to comply with the limits for a Class B digital device, pursuant to Part 15 of the FCC Rules. These limits are designed to provide reasonable protection against harmful inter-

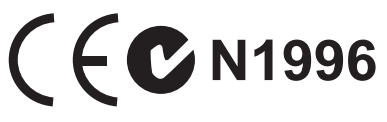

ference in a residential installation. This equipment generates, uses and can radiate radio frequency energy and, if not installed and used in accordance with the instructions, may cause harmful interference to radio communications. However, there is no guarantee that interference will not occur in a particular installation. If this equipment does cause harmful interference to radio or television reception, which can be determined by turning the equipment off and on, the user is encouraged to try to correct the interference by one or more of the measures listed below.

- Reorient or relocate the receiving antenna.  $\bigcap$
- Increase the separation between the equipment and receiver.  $\bigcap$
- Connect the equipment into an outlet on a circuit different from that to which the receiver is connected.  $\cap$
- $\circ$   $\,$  Consult the dealer or an experienced radio/television technician for help.

#### Notice 1

The changes or modifications not expressly approved by the party responsible for compliance could void the user's authority to operate the equipment.

Notice 2

Shielded interface cables and A.C. power cord, if any, must be used in order to comply with the emission limits.

VOIR LA NOTICE D'INSTALLATION AVANT DE RACCORDER AU RESEAU.

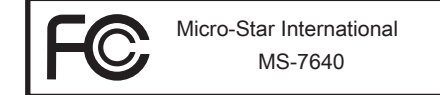

This device complies with Part 15 of the FCC Rules. Operation is subject to the follow ing two conditions:

- 1) this device may not cause harmful interference, and
- 2) this device must accept any interference received, including interference that may cause undesired operation.

# <span id="page-4-0"></span>WEEE (Waste Electrical and Electronic Equipment) Statement

## ENGLISH

To protect the global environment and as an environmentalist, MSI must remind you that...

Under the European Union ("EU") Directive on Waste Electrical and Electronic Equipment, Directive 2002/96/EC, which takes effect on August 13, 2005, products of "electrical and electronic equipment" cannot be discarded as municipal waste anymore and manufacturers of covered electronic equip-

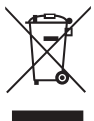

ment will be obligated to take back such products at the end of their useful life. MSI will comply with the product take back requirements at the end of life of MSI-branded products that are sold into the EU. You can return these products to local collection points.

## **DEUTSCH**

Hinweis von MSI zur Erhaltung und Schutz unserer Umwelt

Gemäß der Richtlinie 2002/96/EG über Elektro- und Elektronik-Altgeräte dürfen Elektro- und Elektronik-Altgeräte nicht mehr als kommunale Abfälle entsorgt werden. MSI hat europaweit verschiedene Sammel- und Recyclingunternehmen beauftragt, die in die Europäische Union in Verkehr gebrachten Produkte, am Ende seines Lebenszyklus zurückzunehmen. Bitte entsorgen Sie dieses Produkt zum gegebenen Zeitpunkt ausschliesslich an einer lokalen Altgerätesammelstelle in Ihrer Nähe.

## **FRANCAIS**

En tant qu'écologiste et afin de protéger l'environnement, MSI tient à rappeler ceci...

Au sujet de la directive européenne (EU) relative aux déchets des équipement électriques et électroniques, directive 2002/96/EC, prenant effet le 13 août 2005, que les produits électriques et électroniques ne peuvent être déposés dans les décharges ou tout simplement mis à la poubelle. Les fabricants de ces équipements seront obligés de récupérer certains produits en fin de vie. MSI prendra en compte cette exigence relative au retour des produits en fin de vie au sein de la communauté européenne. Par conséquent vous pouvez retourner localement ces matériels dans les points de collecte.

## РУССКИЙ

Компания MSI предпринимает активные действия по защите окружающей среды, поэтому напоминаем вам, что....

В соответствии с директивой Европейского Союза (ЕС) по предотвращению загрязнения окружающей среды использованным электрическим и электронным оборудованием (директива WEEE 2002/96/EC), вступающей в силу 13 августа 2005 года, изделия, относящиеся к электрическому и электронному оборудованию, не могут рассматриваться как бытовой мусор, поэтому производители вышеперечисленного электронного оборудования обязаны принимать его для переработки по окончании срока службы. MSI обязуется соблюдать требования по приему продукции, проданной под маркой MSI на территории EC, в переработку по окончании срока службы. Вы можете вернуть эти изделия в специализированные пункты приема.

## ┃ Preface MS-76400 → 76400 → 76400 → 76400 → 76400 → 76400 → 76400 → 76400 → 76400 → 76400 → 76400 → 76400 → 76400 → 76400 → 76400 → 76400 → 76400 → 76400 → 76400 → 76400 → 76400 → 7640

## ESPAÑOL

MSI como empresa comprometida con la protección del medio ambiente, recomienda:

Bajo la directiva 2002/96/EC de la Unión Europea en materia de desechos y/o equipos electrónicos, con fecha de rigor desde el 13 de agosto de 2005, los productos clasificados como "eléctricos y equipos electrónicos" no pueden ser depositados en los contenedores habituales de su municipio, los fabricantes de equipos electrónicos, están obligados a hacerse cargo de dichos productos al termino de su período de vida. MSI estará comprometido con los términos de recogida de sus productos vendidos en la Unión Europea al final de su periodo de vida. Usted debe depositar estos productos en el punto limpio establecido por el ayuntamiento de su localidad o entregar a una empresa autorizada para la recogida de estos residuos.

## NEDERLANDS

Om het milieu te beschermen, wil MSI u eraan herinneren dat….

De richtlijn van de Europese Unie (EU) met betrekking tot Vervuiling van Electrische en Electronische producten (2002/96/EC), die op 13 Augustus 2005 in zal gaan kunnen niet meer beschouwd worden als vervuiling. Fabrikanten van dit soort producten worden verplicht om producten retour te nemen aan het eind van hun levenscyclus. MSI zal overeenkomstig de richtlijn handelen voor de producten die de merknaam MSI dragen en verkocht zijn in de EU. Deze goederen kunnen geretourneerd worden op lokale inzamelingspunten.

## **SRPSKI**

Da bi zaštitili prirodnu sredinu, i kao preduzeće koje vodi računa o okolini i prirodnoj sredini, MSI mora da vas podesti da…

Po Direktivi Evropske unije ("EU") o odbačenoj ekektronskoj i električnoj opremi, Direktiva 2002/96/EC, koja stupa na snagu od 13. Avgusta 2005, proizvodi koji spadaju pod "elektronsku i električnu opremu" ne mogu više biti odbačeni kao običan otpad i proizvođači ove opreme biće prinuđeni da uzmu natrag ove proizvode na kraju njihovog uobičajenog veka trajanja. MSI će poštovati zahtev o preuzimanju ovakvih proizvoda kojima je istekao vek trajanja, koji imaju MSI oznaku i koji su prodati u EU. Ove proizvode možete vratiti na lokalnim mestima za prikupljanje.

## **POLSKI**

Aby chronić nasze środowisko naturalne oraz jako firma dbająca o ekologię, MSI przypomina, że...

Zgodnie z Dyrektywą Unii Europejskiej ("UE") dotyczącą odpadów produktów elektrycznych i elektronicznych (Dyrektywa 2002/96/EC), która wchodzi w życie 13 sierpnia 2005, tzw. "produkty oraz wyposażenie elektryczne i elektroniczne " nie mogą być traktowane jako śmieci komunalne, tak więc producenci tych produktów będą zobowiązani do odbierania ich w momencie gdy produkt jest wycofywany z użycia. MSI wypełni wymagania UE, przyjmując produkty (sprzedawane na terenie Unii Europejskiej) wycofywane z użycia. Produkty MSI będzie można zwracać w wyznaczonych punktach zbiorczych.

# **TÜRKCE**

Çevreci özelliğiyle bilinen MSI dünyada çevreyi korumak için hatırlatır:

Avrupa Birliği (AB) Kararnamesi Elektrik ve Elektronik Malzeme Atığı, 2002/96/EC Kararnamesi altında 13 Ağustos 2005 tarihinden itibaren geçerli olmak üzere, elektrikli ve elektronik malzemeler diğer atıklar gibi çöpe atılamayacak ve bu elektonik cihazların üreticileri, cihazların kullanım süreleri bittikten sonra ürünleri geri toplamakla yükümlü olacaktır. Avrupa Birliği'ne satılan MSI markalı ürünlerin kullanım süreleri bittiğinde MSI ürünlerin geri alınması isteği ile işbirliği içerisinde olacaktır. Ürünlerinizi yerel toplama noktalarına bırakabilirsiniz.

# ČESKY

Záleží nám na ochraně životního prostředí - společnost MSI upozorňuje...

Podle směrnice Evropské unie ("EU") o likvidaci elektrických a elektronických výrobků 2002/96/EC platné od 13. srpna 2005 je zakázáno likvidovat "elektrické a elektronické výrobky" v běžném komunálním odpadu a výrobci elektronických výrobků, na které se tato směrnice vztahuje, budou povinni odebírat takové výrobky zpět po skončení jejich životnosti. Společnost MSI splní požadavky na odebírání výrobků značky MSI, prodávaných v zemích EU, po skončení jejich životnosti. Tyto výrobky můžete odevzdat v místních sběrnách.

## MAGYAR

Annak érdekében, hogy környezetünket megvédjük, illetve környezetvédőként fellépve az MSI emlékezteti Önt, hogy ...

Az Európai Unió ("EU") 2005. augusztus 13-án hatályba lépő, az elektromos és elektronikus berendezések hulladékairól szóló 2002/96/EK irányelve szerint az elektromos és elektronikus berendezések többé nem kezelhetőek lakossági hulladékként, és az ilyen elektronikus berendezések gyártói kötelessé válnak az ilyen termékek visszavételére azok hasznos élettartama végén. Az MSI betartja a termékvisszavétellel kapcsolatos követelményeket az MSI márkanév alatt az EU-n belül értékesített termékek esetében, azok élettartamának végén. Az ilyen termékeket a legközelebbi gyűjtőhelyre viheti.

## ITALIANO

Per proteggere l'ambiente, MSI, da sempre amica della natura, ti ricorda che….

In base alla Direttiva dell'Unione Europea (EU) sullo Smaltimento dei Materiali Elettrici ed Elettronici, Direttiva 2002/96/EC in vigore dal 13 Agosto 2005, prodotti appartenenti alla categoria dei Materiali Elettrici ed Elettronici non possono più essere eliminati come rifiuti municipali: i produttori di detti materiali saranno obbligati a ritirare ogni prodotto alla fine del suo ciclo di vita. MSI si adeguerà a tale Direttiva ritirando tutti i prodotti marchiati MSI che sono stati venduti all'interno dell'Unione Europea alla fine del loro ciclo di vita. È possibile portare i prodotti nel più vicino punto di raccolta

# <u>| CC</u>

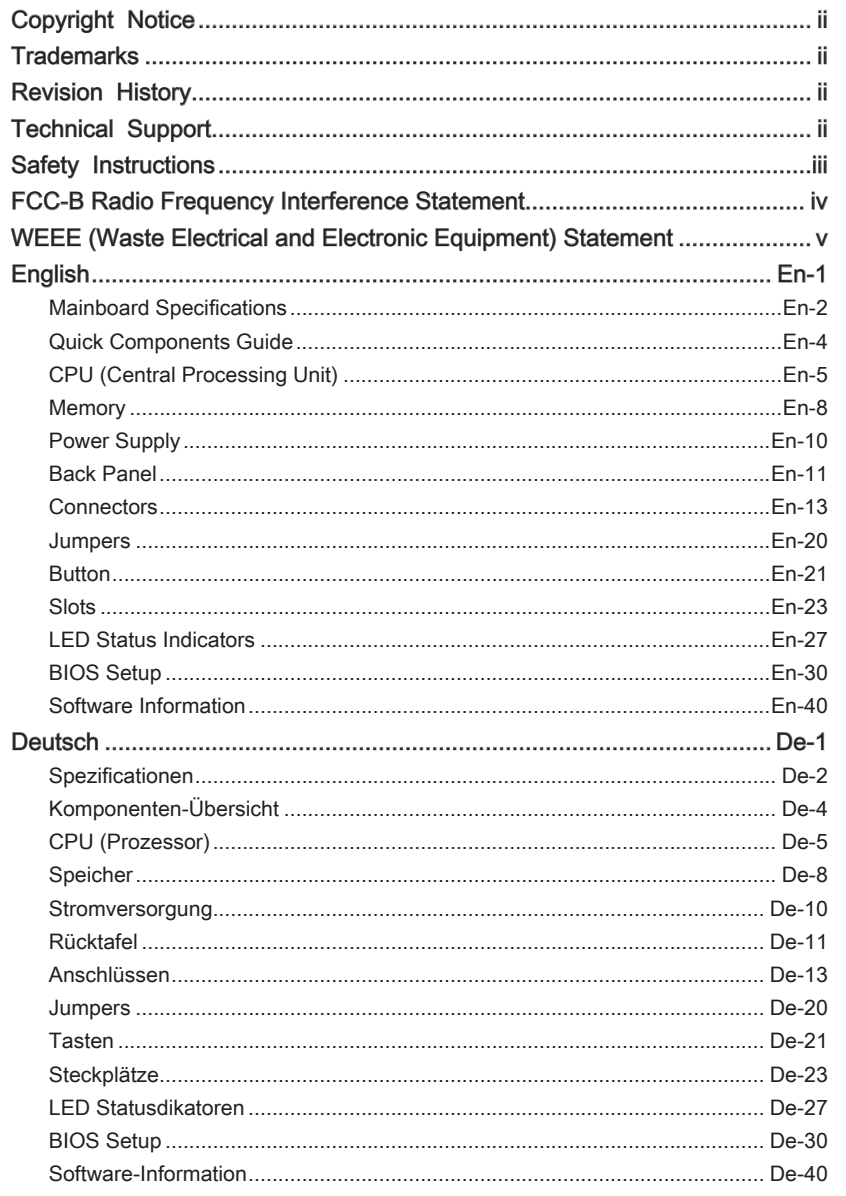

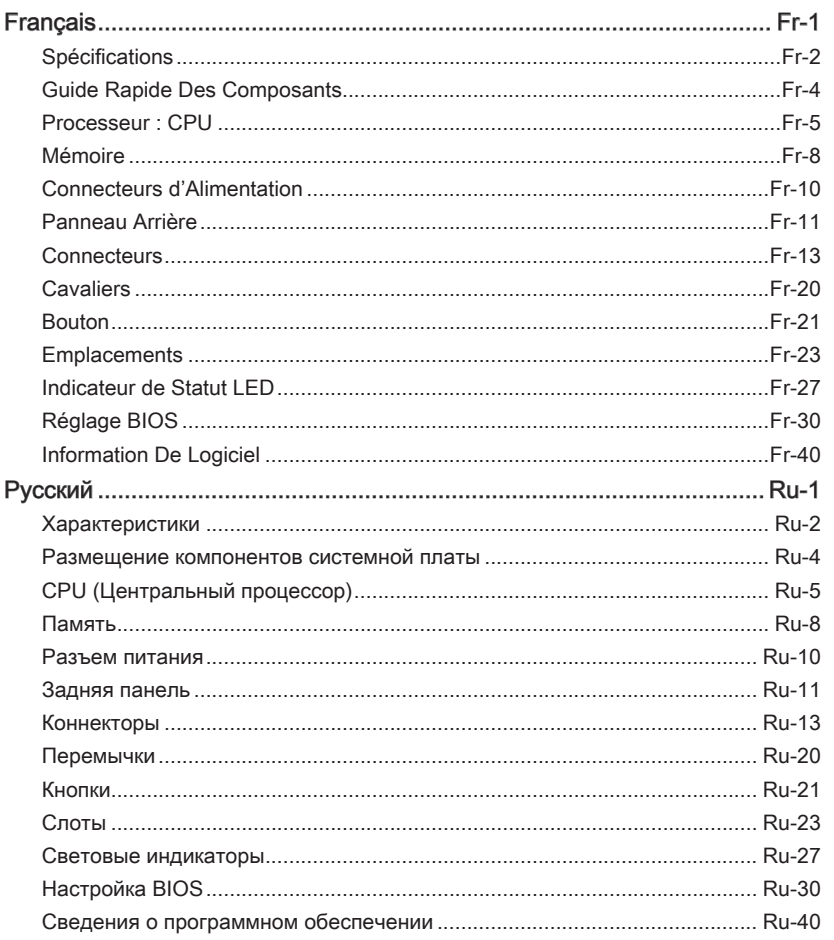

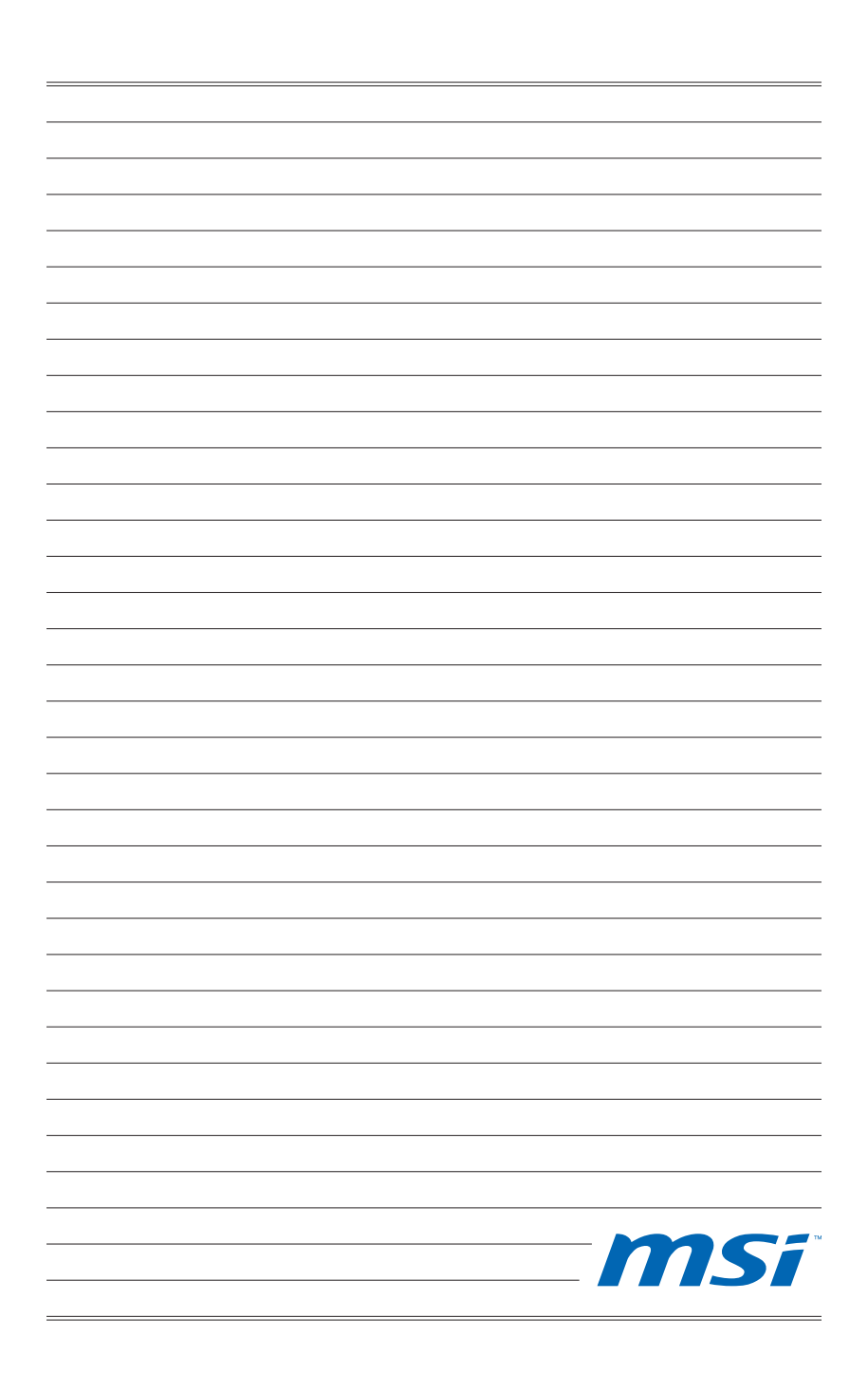

# 890FXA-GD70 **Series**

# English

Europe version

## MAINBOARD SPECIFICATIONS

#### Processor Support

■ AMD® Phenom™ II X6/ X4/ X3/ X2, Athlon™ II X4/ X3/ X2 and Sempron™ processor in the AM3 package. (For the latest information about CPU, please visit http://www.msi.com/index. php?func=cpuform2)

#### **HyperTransport**

■ HyperTransport™ 3.0, supports up to 5.2 GT/s

#### **Chipset**

- North Bridge: AMD® RD890 chipset
- South Bridge: AMD® SB850 chipset

#### Memory Support

- DDR3 2133 \*(OC)/ 1800 \*(OC)/ 1600 \*(OC)/ 1333/ 1066 SDRAM (total 16 GB Max)
- 4 DDR3 DIMMs, supports Dual-Channel mode \*(For more information on compatible components, please visit http://www.msi.com/index.php?func=testreport)

#### LAN

■ Supports Dual PCIE Gb LAN (10/100/1000) by Realtek® RTL8111DL

#### IEEE 1394

- Chip integrated by VIA® VT6315N
- 2 IEEE 1394 ports

#### Audio

- HD audio codec integrated by Realtek® ALC889/ ALC892
- Flexible 8-channel audio with jack sensing

#### IDE

- 1 IDE port by JMicron® JMB363
- Supports Ultra DMA 66/100/133, PIO & Bus Master operation mode

#### SATA

- 6 SATA 6Gb/s ports (SATA1~6) by AMD® SB850 ■
- 1 ESATA/ USB Combo port (back panel) and 1 SATA 3Gb/s port (SATA7) by JMicron® JMB363
- Supports hot plug & asynchronous notification

#### USB 3.0

■ 2 USB 3.0 ports (back panel) by NEC uPD720200F1

#### RAID

■ SATA1~6 support RAID 0/ 1/ 5/ 10 mode by AMD® SB850

#### **Connectors**

- Back panel
	- 1 PS/2 keyboard port -
	- 1 PS/2 mouse port -
	- 1 Clear CMOS button
	- 1 Coaxial S/PDIF-out port
	- 1 Optical S/PDIF-out port -
	- 5 USB 2.0 ports -
	- 2 USB 3.0 ports -
	- 1 ESATA/ USB 2.0 Combo port
	- 2 LAN ports -
	- 6 flexible audio ports -
- On-Board
	- 3 USB 2.0 connectors -
	- 2 IEEE 1394 connectors -
	- 1 Chassis Intrusion connector -
	- 1 S/PDIF-out connector -
	- 1 Front Panel Audio connector -
	- 1 TPM Module connector
	- 1 Power button
	- 1 Reset button
	- 1 OC Dial button
	- 1 OC Dial knob
	- 1 Green Power button -
	- 1 Debug LED panel -

#### **Slots**

- 4 PCI Express 2.0 x16 slots, support up to PCIE 2.0 x16 speed
- 1 PCI Express 2.0 x16 slot, supports up to PCIE 2.0 x4 speed (PCI\_E4)
- 1 PCI Express 2.0 x1 slot
- 1 PCI slot, supports 3.3V/ 5V PCI bus Interface

## Form Factor

■ ATX (24.5cm X 30.5 cm)

#### Mounting

■ 9 mounting holes

#### Features on Focus

- USB 3.0
- SATA 6Gb/s ■
- DrMOS inside
- Half Hi-C Cap design
- Active Phase Switch feature to save power dynamically
- OC Genie Lite
- OC Dial
- Easy Button 2
- USB Safeguard
- M-Flash included
- CrossFireX™

\* If you need to purchase accessories and request the part numbers, you could search the product web page and find details on our web address http://www.msi.com/index. php

## Quick Components Guide

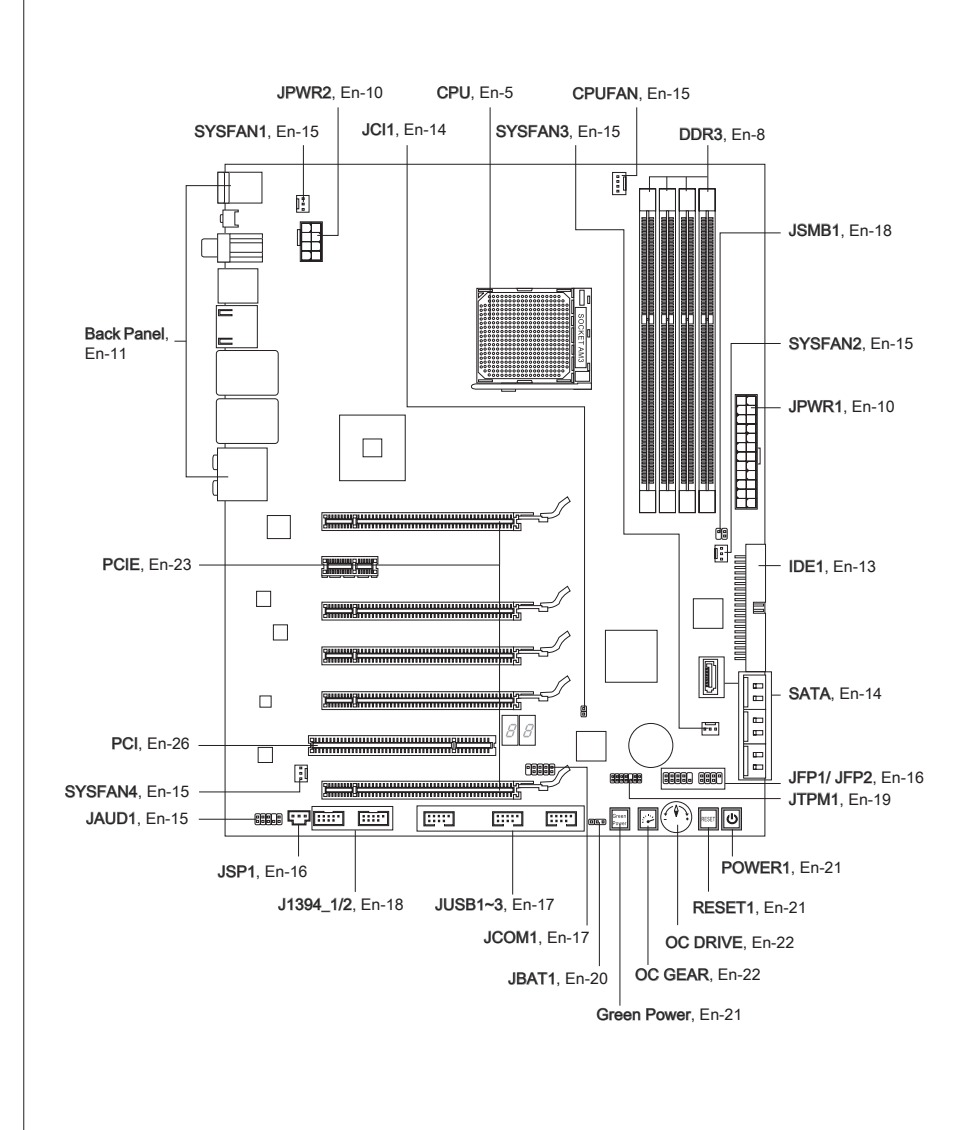

# CPU (Central Processing Unit)

When you are installing the CPU, make sure to install the cooler to prevent overheating. If you do not have the CPU cooler, consult your dealer before turning on the computer. For the latest information about CPU, please visit http://www.msi.com/index. php?func=cpuform2

## Important

#### **Overheating**

Overheating will seriously damage the CPU and system. Always make sure the cooling fan can work properly to protect the CPU from overheating. Make sure that you apply an even layer of thermal paste (or thermal tape) between the CPU and the heatsink to enhance heat dissipation.

#### Replacing the CPU

While replacing the CPU, always turn off the ATX power supply or unplug the power supply's power cord from the grounded outlet first to ensure the safety of CPU.

#### **Overclocking**

This mainboard is designed to support overclocking. However, please make sure your components are able to tolerate such abnormal setting, while doing overclocking. Any attempt to operate beyond product specifications is not recommended. We do not guarantee the damages or risks caused by inadequate operation or beyond product specifications.

### CPU & Cooler Installation

When you are installing the CPU, make sure the CPU has a cooler attached on the top to prevent overheating. Meanwhile, do not forget to apply some thermal paste on CPU before installing the heat sink/cooler fan for better heat dispersion.

Follow the steps below to install the CPU & cooler correctly. Wrong installation will cause the damage of your CPU & mainboard

1. Pull the lever sideways away from the socket. Make sure to raise the lever up to a 90-degree angle.

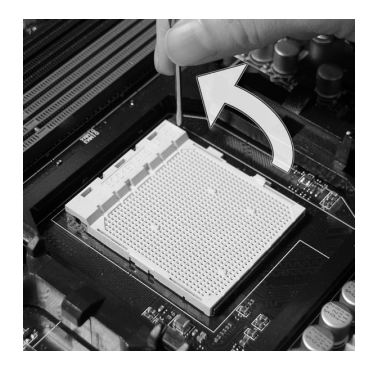

3. If the CPU is correctly installed, the 4. Press the CPU down firmly into the pins should be completely embedded into the socket and can not be seen. Please note that any violation of the correct installation procedures may cause permanent damages to your mainboard.

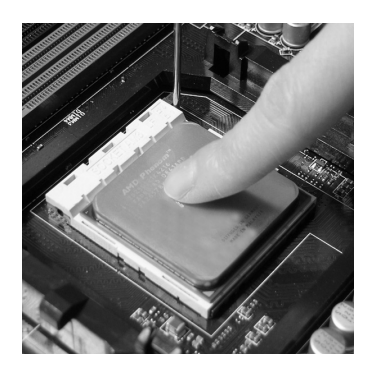

1. Pull the lever sideways away from 2. Look for the gold arrow of the CPU. The gold arrow should point as shown in the picture. The CPU can only fit in the correct orientation.

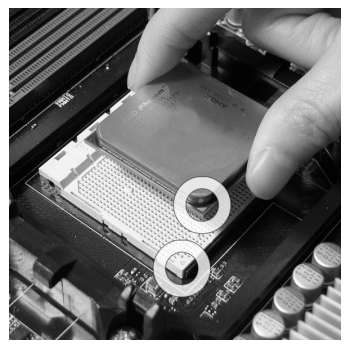

socket and close the lever. As the CPU is likely to move while the lever is being closed, always close the lever with your fingers pressing tightly on top of the CPU to make sure the CPU is properly and completely embedded into the socket. 4. Press the CPU down firmly into the

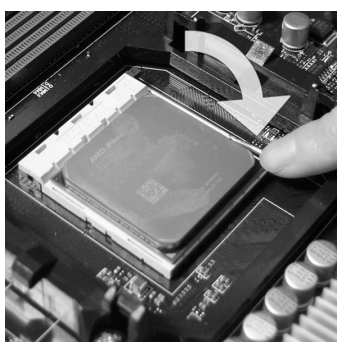

5. Position the cooling set onto the retention mechanism.

Hook one end of the clip to hook first.

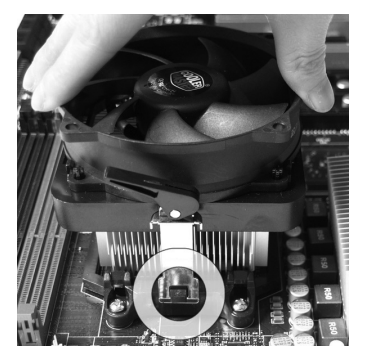

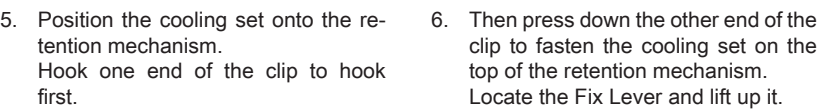

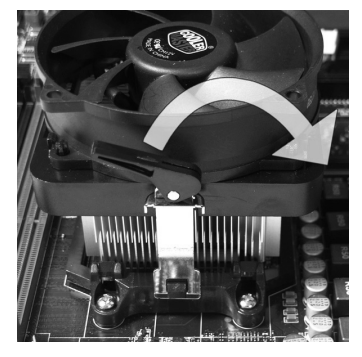

7. Fasten down the lever.  $\blacksquare$  8. Attach the CPU Fan cable to the CPU fan connector on the mainboard.

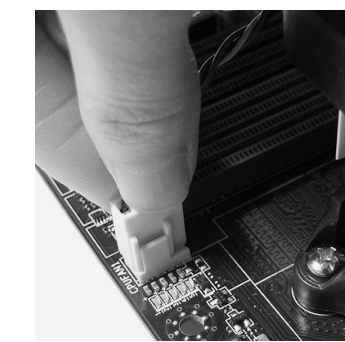

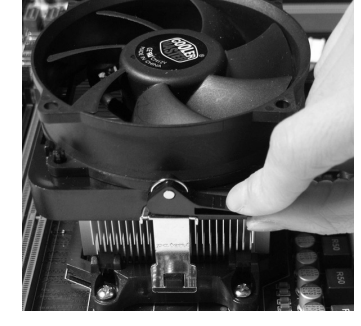

## **Important**

- Mainboard photos shown in this section are for demonstration only. The appearance of your mainboard may vary depending on the model you purchase.
- While disconnecting the Safety Hook from the fixed bolt, it is necessary to keep an eye on your fingers, because once the Safety Hook is disconnected from the fixed bolt, the fixed lever will spring back instantly.

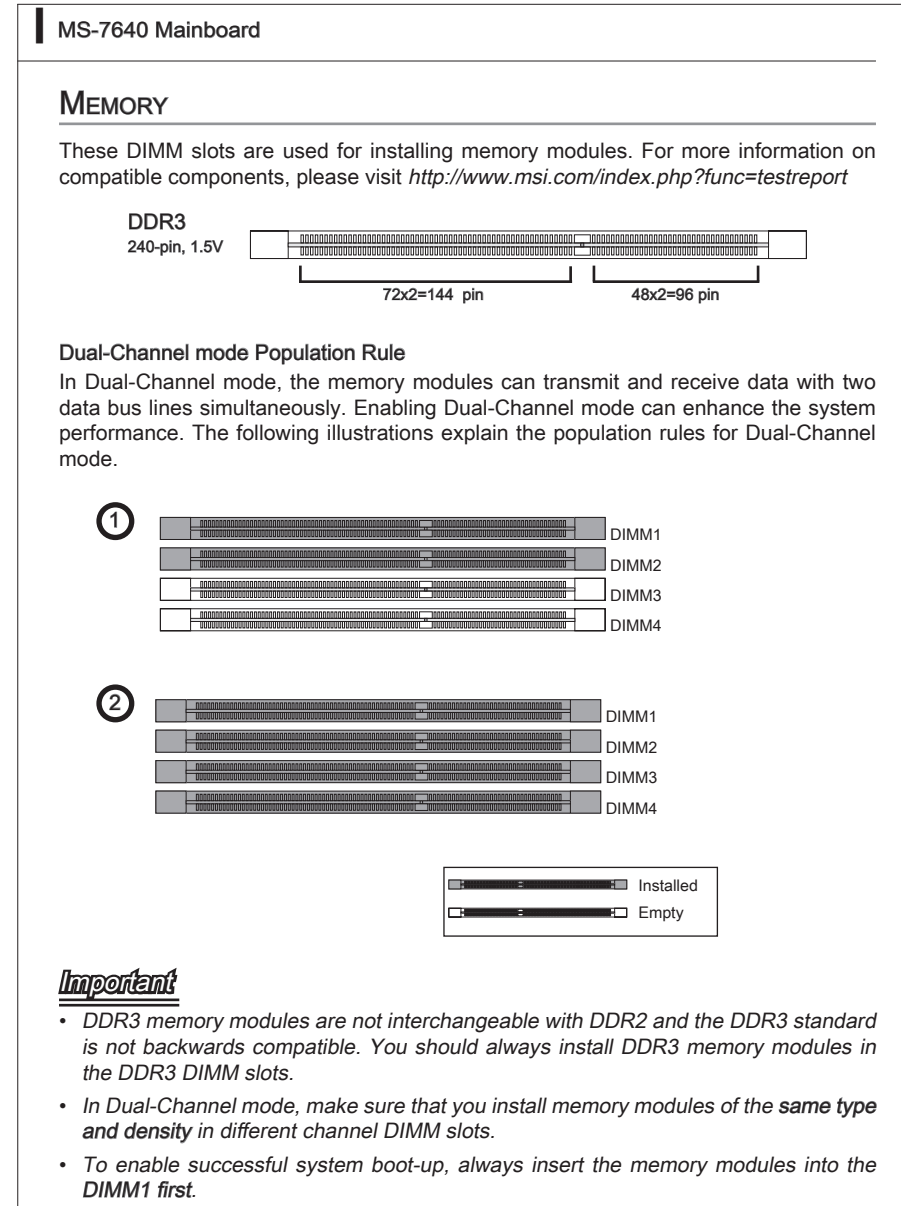

• Due to the chipset resource deployment, the system density will only be detected up to 15+GB (not full 16GB) when each DIMM is installed with a 4GB memory module.

## Installing Memory Modules

- The memory module has only one notch on the center and will only fit in the right 1. orientation.
- 2. Insert the memory module vertically into the DIMM slot. Then push it in until the golden finger on the memory module is deeply inserted in the DIMM slot. The plastic clip at each side of the DIMM slot will automatically close when the memory module is properly seated.
- Manually check if the memory module has been locked in place by the DIMM slot 3. clips at the sides.

## Important

You can barely see the golden finger if the memory module is properly inserted in the DIMM slot.

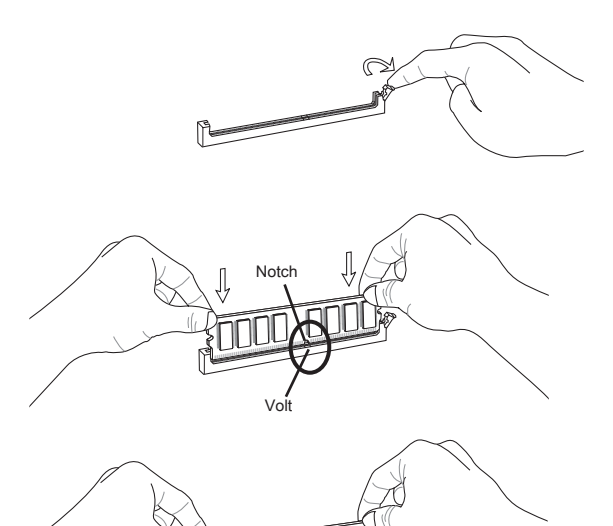

## Power Supply

### ATX 24-pin Power Connector: JPWR1

This connector allows you to connect an ATX 24-pin power supply. To connect the ATX 24-pin power supply, make sure the plug of the power supply is inserted in the proper orientation and the pins are aligned. Then push down the power supply firmly into the connector.

You may use the 20-pin ATX power supply as you like. If you'd like to use the 20-pin ATX power supply, please plug your power supply along with pin 1 & pin 13.

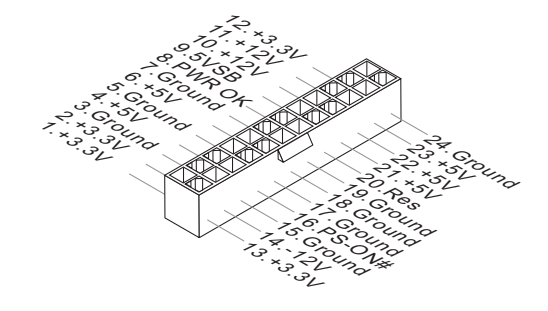

## ATX 8-pin Power Connector: JPWR2

This connector is used to provide +12V power.

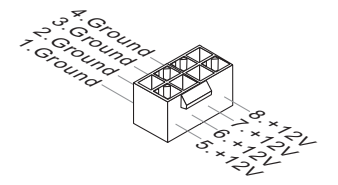

## Important

- Make sure that all the connectors are connected to proper ATX power supplies to ensure stable operation of the mainboard.
- Power supply of 400 watts (and above) is highly recommended for system stability.

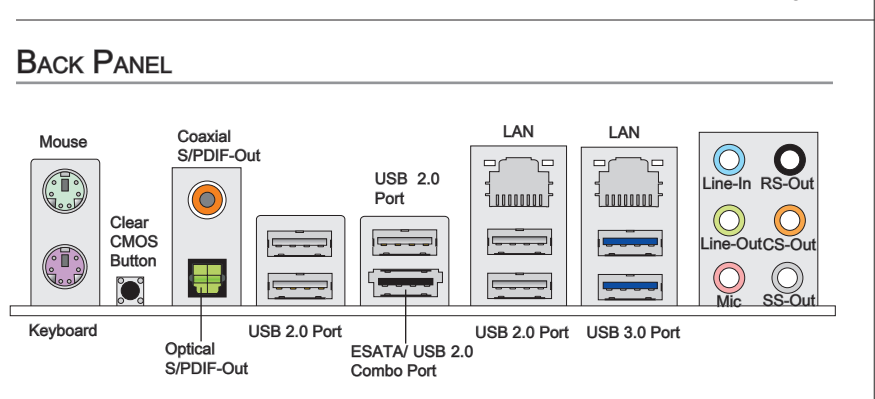

#### ▶ Mouse/Keyboard

The standard PS/2® mouse/keyboard DIN connector is for a PS/2® mouse/keyboard.

#### Clear CMOS Button ▶

There is a CMOS RAM on board that has a power supply from external battery to keep the system configuration data. With the CMOS RAM, the system can automatically boot OS every time it is turned on. If you want to clear the system configuration, use the button to clear data. Press the button to clear the data.

## **Important**

Make sure that you power off the system before clearing CMOS data.

After pressing this button to clear CMOS data in power off (G3) state, the system will boot automatically.

#### Coaxial S/PDIF-Out ▶

This S/PDIF (Sony & Philips Digital Interconnect Format) connector is provided for digital audio transmission to external speakers through a coaxial cable.

#### ▶ Optical S/PDIF-Out

This S/PDIF (Sony & Philips Digital Interconnect Format) connector is provided for digital audio transmission to external speakers through an optical fiber cable.

#### USB 2.0 Port ▶

The USB (Universal Serial Bus) port is for attaching USB devices such as keyboard, mouse, or other USB-compatible devices. Supports data transfer rate up to 480Mbit/s (Hi-Speed).

#### USB 3.0 Port ▶

USB 3.0 port is backward-compatible with USB 2.0 devices. Supports data transfer rate up to 5 Gbit/s (SuperSpeed).

## Important

If you want to use a USB 3.0 device, you must use the USB 3.0 cable to connect to the USB 3.0 port.

#### ESATA/ USB 2.0 Combo Port ▶

The ESATA/USB 2.0 combo port is for attaching the ESATA external hard drive or USB device.

#### LAN ▶

The standard RJ-45 LAN jack is for connection to  $_{\text{Yellow}}$ . - Green/ Orange the Local Area Network (LAN). You can connect a  $\{$  mun  $\}$ network cable to it.

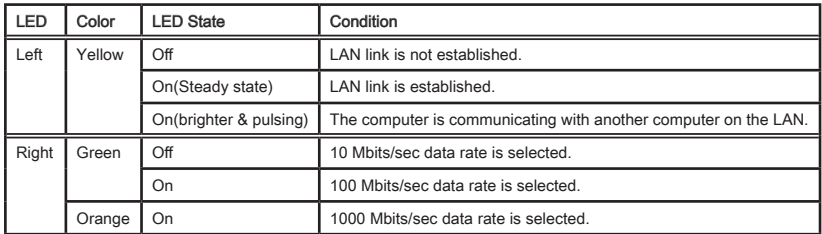

#### Audio Ports ▶

These audio connectors are used for audio devices. It is easy to differentiate between audio effects according to the color of audio jacks.

- Line-In (Blue) Line In, is used for external CD player, tape-player or other audio devices. ■
- Line-Out (Green) Line Out, is a connector for speakers or headphones. ■
- Mic (Pink) Mic, is a connector for microphones. ■
- RS-Out (Black) Rear-Surround Out in 4/ 5.1/ 7.1 channel mode. ■
- CS-Out (Orange) Center/ Subwoofer Out in 5.1/ 7.1 channel mode. ■
- SS-Out (Gray) Side-Surround Out 7.1 channel mode. ■

## **CONNECTORS**

#### IDE Connector: IDE1

This connector supports IDE hard disk drives, optical disk drives and other IDE devices.

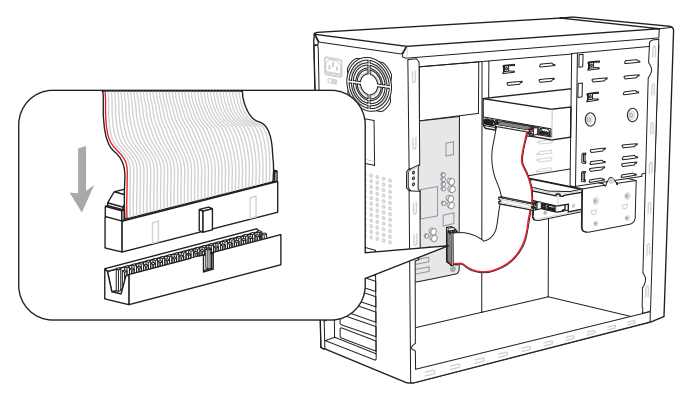

\* The MB layout in this figure is for reference only.

## **Important**

If you install two IDE devices on the same cable, you must configure the drives separately to master / slave mode by setting jumpers. Refer to IDE device's documentation supplied by the vendors for jumper setting instructions.

## Serial ATA Connector: SATA1~7

This connector is a high-speed Serial ATA interface port. Each connector can connect to one Serial ATA device.

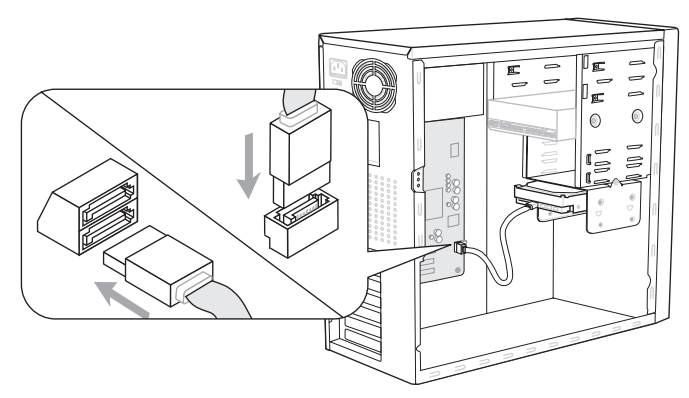

\* The MB layout in this figure is for reference only.

 $SATA5<sub>6</sub>$ SATA3\_4  $SATA1_2$  SATAT SATA1~6 (6Gb/s) supported by SB850 SATA7 (3Gb/s) supported by JMB363

## **Important**

Please do not fold the Serial ATA cable into 90-degree angle. Otherwise, data loss may occur during transmission.

## Chassis Intrusion Connector: JCI1

This connector connects to the chassis intrusion switch cable. If the chassis is opened, the chassis intrusion mechanism will be activated. The system will record this status and show a warning message on the screen. To clear the warning, you must enter the BIOS utility and clear the record.

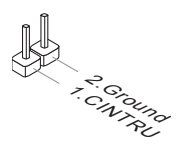

## Fan Power Connectors: CPUFAN, SYSFAN1~4

The fan power connectors support system cooling fan with +12V. When connecting the wire to the connectors, always note that the red wire is the positive and should be connected to the +12V; the black wire is Ground and should be connected to GND. If the mainboard has a System Hardware Monitor chipset on-board, you must use a specially designed fan with speed sensor to take advantage of the CPU fan control.

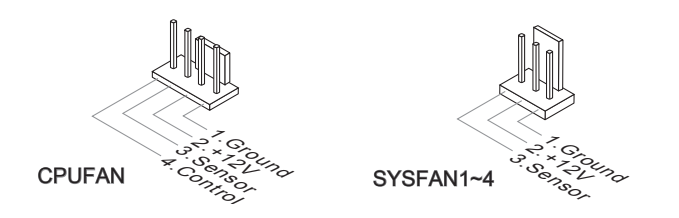

## **Important**

- Please refer to the recommended CPU fans at processor's official website or consult the vendors for proper CPU cooling fan.
- CPUFAN supports fan control. You can install **Control Center** utility that will automatically control the CPU fan speed according to the actual CPU temperature.
- Fan cooler set with 3 or 4 pins power connector are both available for CPUFAN. •

## Front Panel Audio Connector: JAUD1

This connector allows you to connect the front panel audio and is compliant with Intel® Front Panel I/O Connectivity Design Guide.

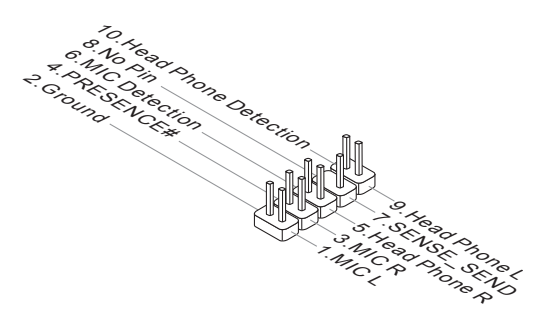

## Front Panel Connectors: JFP1, JFP2

These connectors are for electrical connection to the front panel switches and LEDs. The JFP1 is compliant with Intel® Front Panel I/O Connectivity Design Guide.

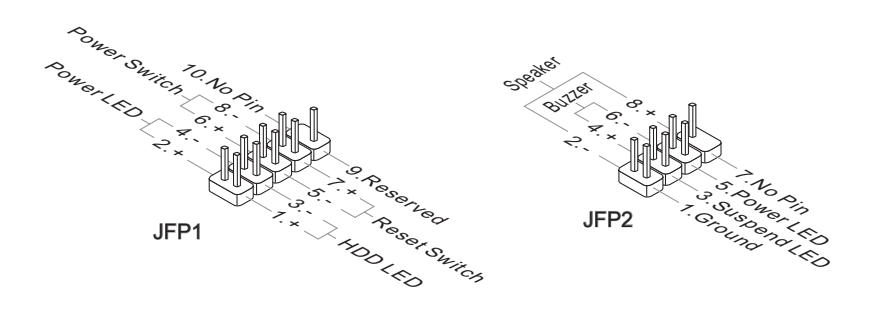

## S/PDIF-Out Connector: JSP1

This connector is used to connect S/PDIF (Sony & Philips Digital Interconnect Format) interface for digital audio transmission.

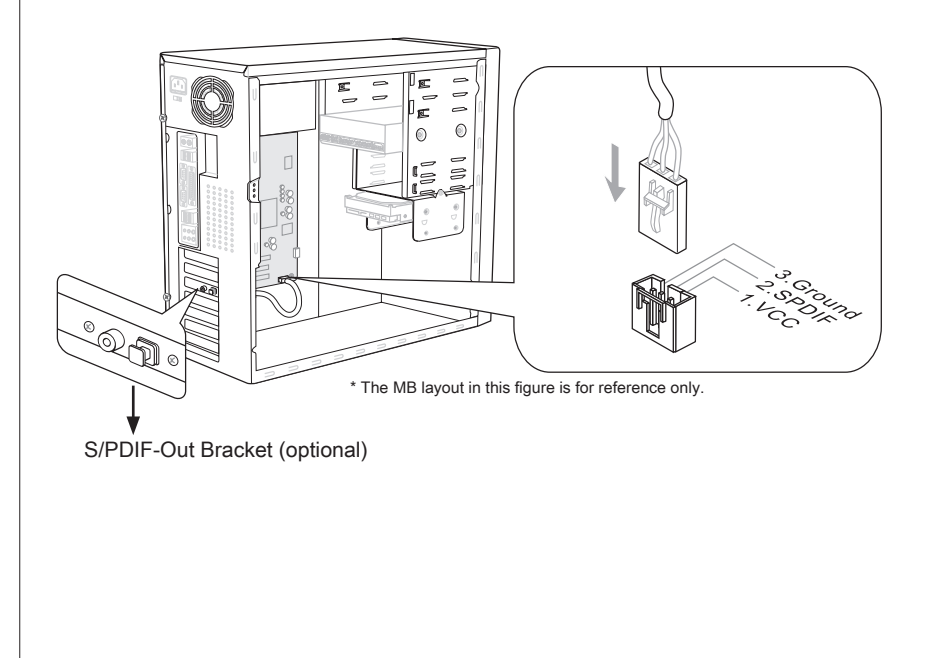

#### English

#### Front USB Connector: JUSB1 / JUSB2 / JUSB3

This connector, compliant with Intel® I/O Connectivity Design Guide, is ideal for connecting high-speed USB interface peripherals such as USB HDD, digital cameras, MP3 players, printers, modems and the like.

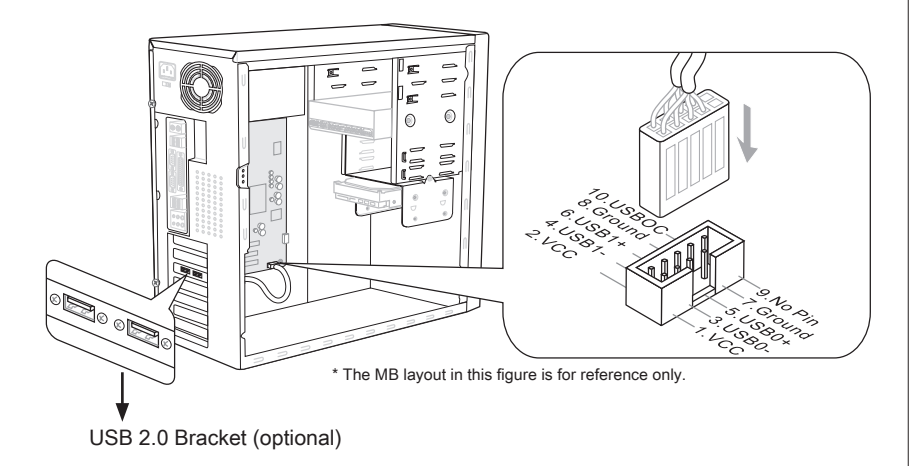

## **Important**

Note that the pins of VCC and GND must be connected correctly to avoid possible damage.

#### Serial Port Connector: JCOM1

This connector is a 16550A high speed communication port that sends/ receives 16 bytes FIFOs. You can attach a serial device.

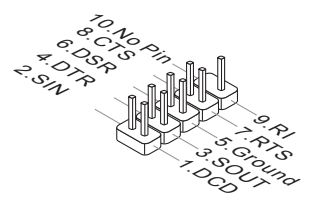

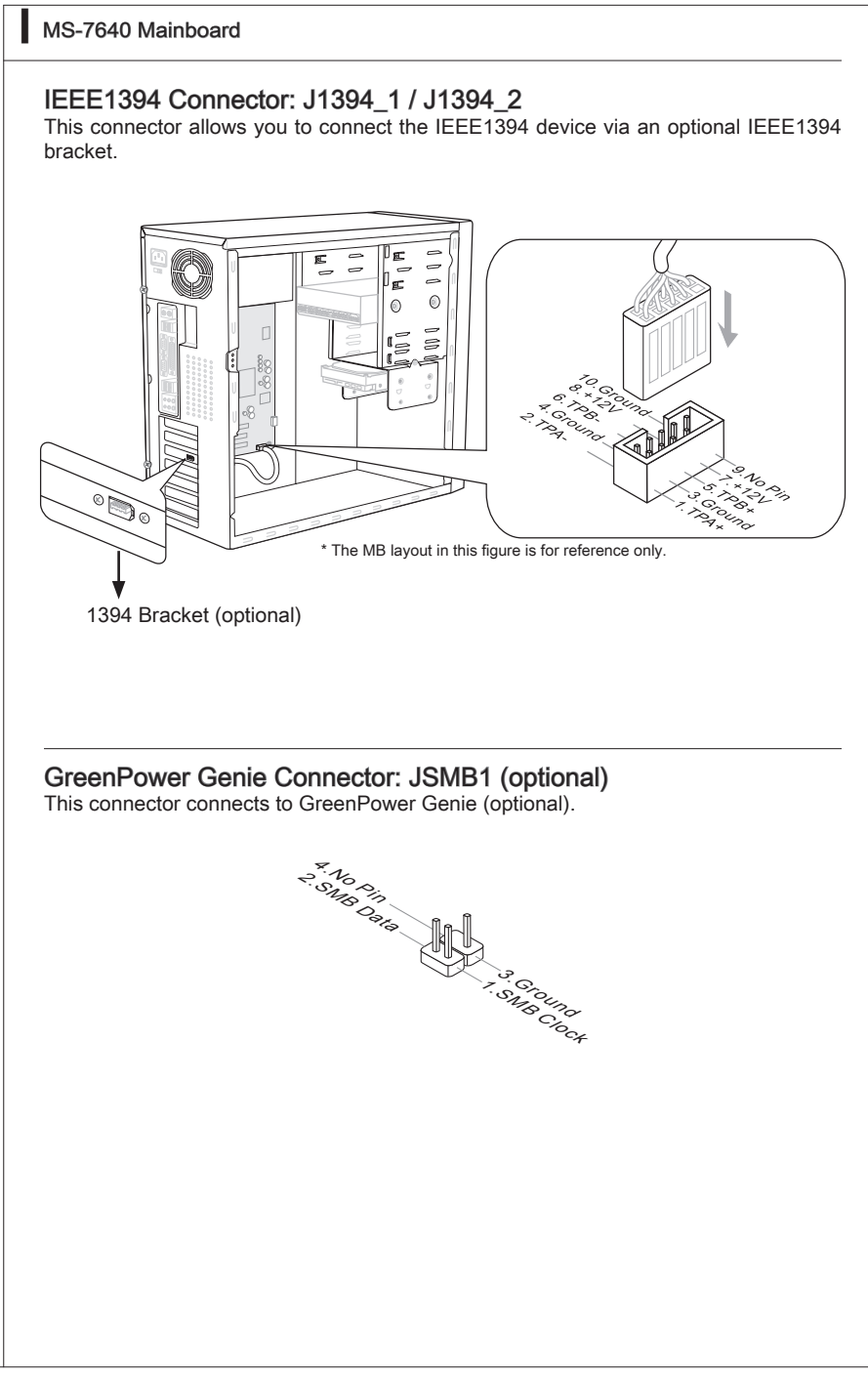

## TPM Module connector: JTPM1

This connector connects to a TPM (Trusted Platform Module) module (optional). Please refer to the TPM security platform manual for more details and usages.

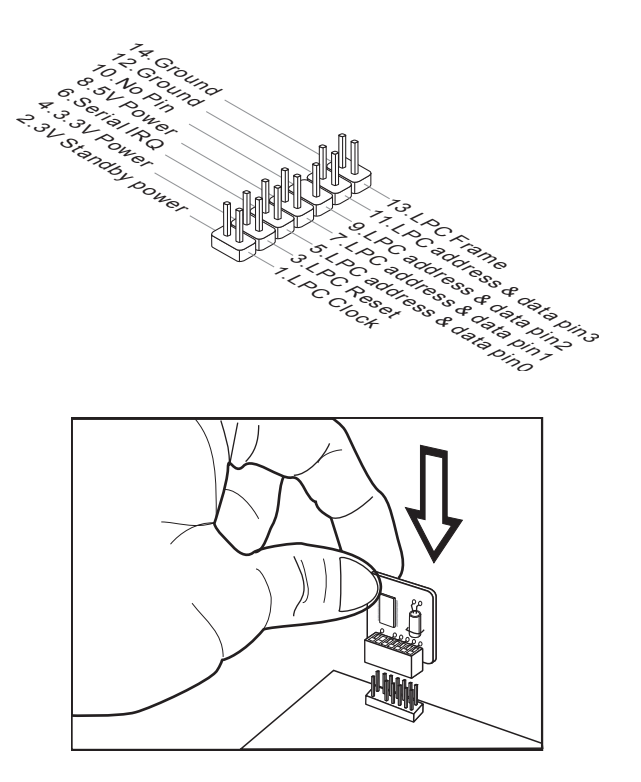

#### **JUMPERS**

#### Clear CMOS Jumper: JBAT1

There is a CMOS RAM onboard that has a power supply from an external battery to keep the data of system configuration. With the CMOS RAM, the system can automatically boot OS every time it is turned on. If you want to clear the system configuration, set the jumper to clear data.

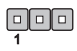

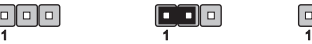

JBAT1 Keep Data Clear Data

ووه

## **Important**

You can clear CMOS by shorting 2-3 pin while the system is off. Then return to 1-2 pin position. Avoid clearing the CMOS while the system is on; it will damage the main**board** 

## **BUTTON**

The mainboard provides the following buttons for you to set the computer's function. This section will explain how to change your mainboard's function through the use of button.

## Power Button: POWER1

This button is used to turn-on or turn-off the system. Press the button to turn-on or turn-off the system.

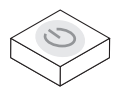

## Reset Button: RESET1

This button is used to reset the system. Press the button to reset the system.

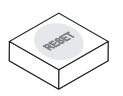

## Green Power Button: Green Power

This button is used to switch LED function of system. Once you press the button, the system will switch the LED between on and off mode.

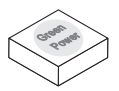

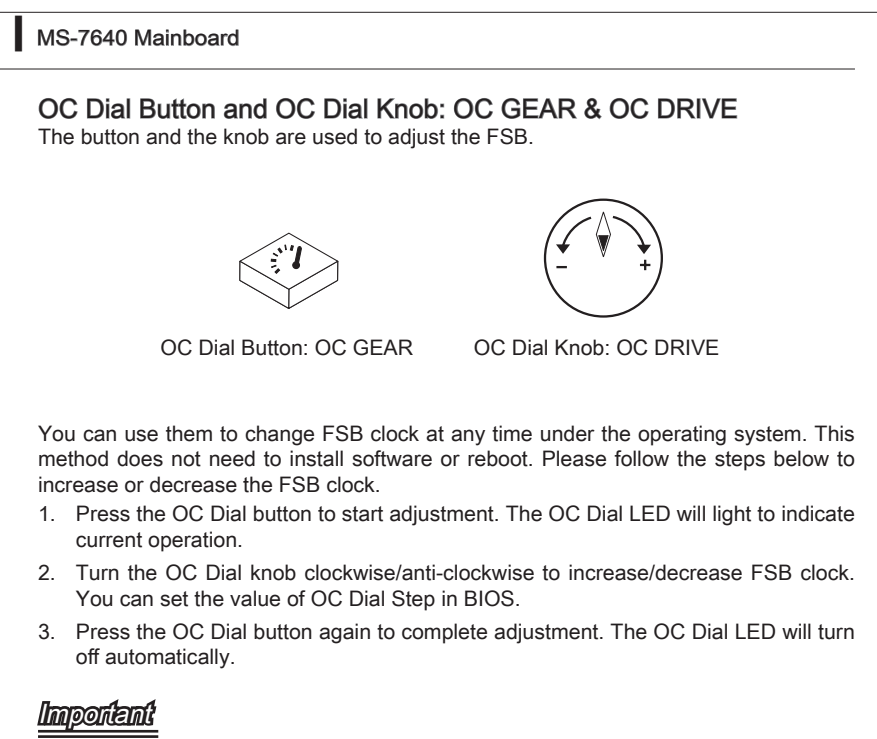

- Before you use OC Dial function to overclock the system. In order to increase the success rate, you should set the voltage in BIOS properly.
- After each of the adjustments, this feature should be shut down. Otherwise, it would •affect the system performance. Therefore, when you complete the adjustment, check whether OC Dial LED is on or off, if OC Dial LED is still lit, press the button and then check again.

## **SLOTS**

## PCIE (Peripheral Component Interconnect Express) Slot

The PCI Express slot supports the PCI Express interface expansion card.

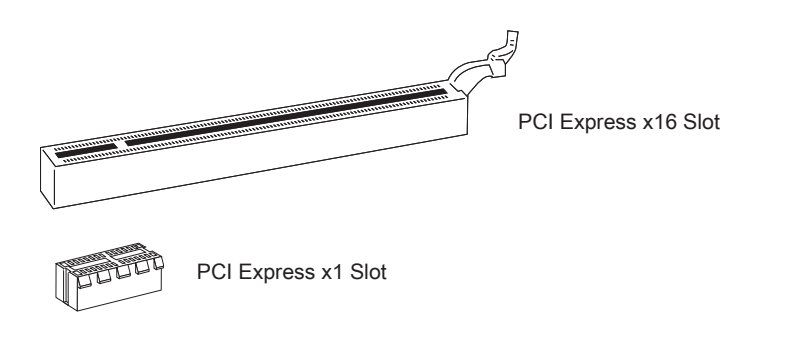

## Important

When adding or removing expansion cards, make sure that you unplug the power supply first. Meanwhile, read the documentation for the expansion card to configure any necessary hardware or software settings for the expansion card, such as jumpers, switches or BIOS configuration.

## ATI CrossFireXTM (Multi-GPU) Technology

ATI CrossFireX<sup>™</sup> is the ultimate multi-GPU performance gaming platform. Enabling game-dominating power, ATI CrossFireXTM technology enables two or more discrete graphics processors to work together to improve system performance. ATI CrossFireX<sup>™</sup> technology allows you to expand your system's graphics capabilities. It allows you the ability to scale your system's graphics horsepower as you need it, supporting two or more ATI Radeon™ HD graphics cards, making this the most scalable gaming platform ever. The motherboard can auto detect the CrossFireX™ mode by software, therefore you don't have to enable the CrossFireX™ in BIOS by yourself. The following details the 2-way CrossFireX<sup>™</sup> installation.

- 1. Install two ATI Radeon<sup> $TM$ </sup> HD graphics cards into two PCIE  $x16$  slots except the PCI\_E4 slot.
- 2. With two cards installed, an CrossFireX™ Video Link cable is required to connect the golden fingers on the top of these two graphics cards (refer to the picture below). Please note that although you have installed two or more graphics cards, only the video outputs on the graphics card installed in PCI\_E1 will work. Hence, you only need to connect a monitor to this graphics card.

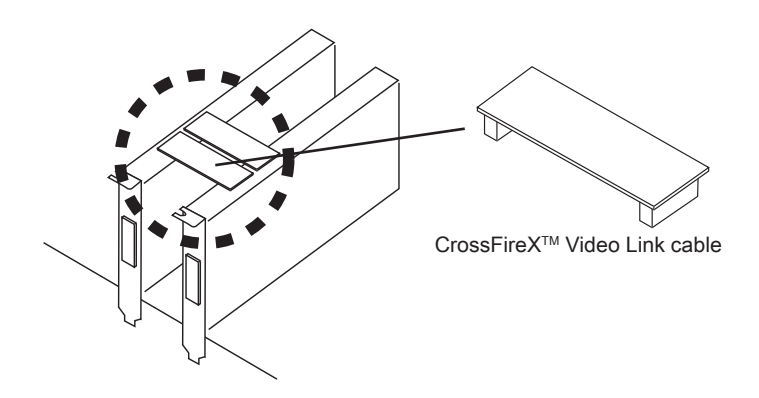

## Important

- If you intend to install TWO graphics cards for CrossFire $X^{TM}$  mode, make sure that: a. these two graphics cards are of the same brand and specifications; b. these two cards are installed on both PCIE x16 slots that support up to PCIE x16 speed. •
- Make sure that you connect an adequate power supply to the power connector on the graphics card to ensure stable operation of the graphics card.
- Only Windows® XP with Service Pack 2 (SP2)& Windows® XP Professional x64 Edition, Windows® Vista & Windows® 7 support the CrossFireX™ function.

When all of the hardware and software has been properly set up and installed, re-3.boot the system. After entering the O.S., click the "Catalyst™ Control Center" icon on the desktop. There is a setting in the Catalyst™ Control Center that needs to be enabled for CrossFireX™ to operate. The following aspect appears in Catalyst™ Control Center:

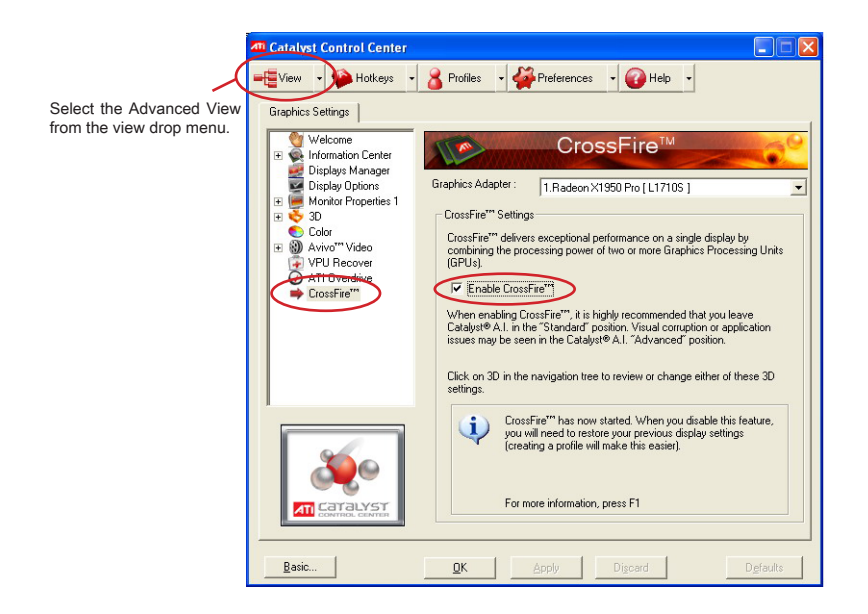

## Important

A CrossFireXTM system has four possible display modes:

- SuperTiling
- Scissor Mode
- Alternate Frame Rendering •
- Super Anti-aliasing. •

for more details, please consult the graphics card manual from the manufacturer.

## PCI (Peripheral Component Interconnect) Slot

The PCI slot supports LAN card, SCSI card, USB card, and other add-on cards that comply with PCI specifications.

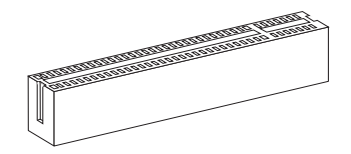

32-bit PCI Slot

## **Important**

When adding or removing expansion cards, make sure that you unplug the power supply first. Meanwhile, read the documentation for the expansion card to configure any necessary hardware or software settings for the expansion card, such as jumpers, switches or BIOS configuration.

#### PCI Interrupt Request Routing

The IRQ, acronym of interrupt request line and pronounced I-R-Q, are hardware lines over which devices can send interrupt signals to the microprocessor. The PCI IRQ pins are typically connected to the PCI bus pins as follows:

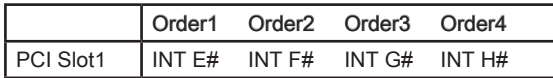
### English

# LED STATUS INDICATORS

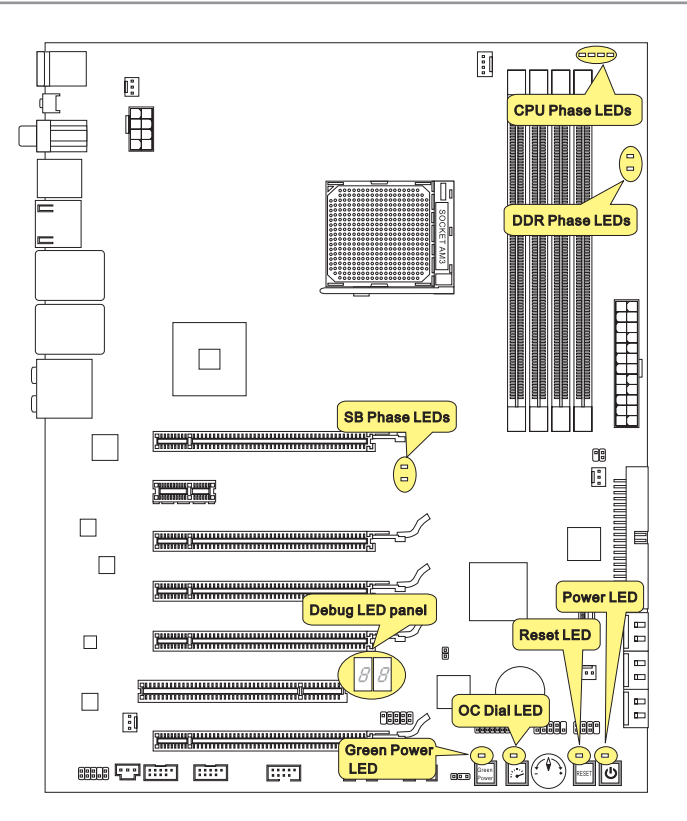

# CPU Phase LED panel

These LEDs indicate the current CPU power phase mode. Follow the instructions below to read.

# Lights  $\Box$  Off

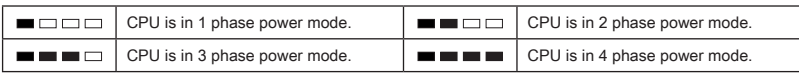

### SB Phase LEDs

These LEDs indicate the current SB power phase mode. Follow the instructions below to read.

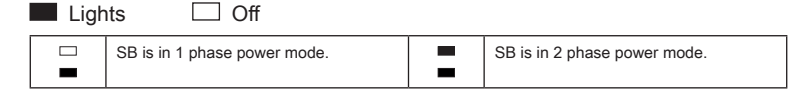

# DDR Phase LEDs

These LEDs indicate the current DDR power phase mode. Follow the instructions below to read.

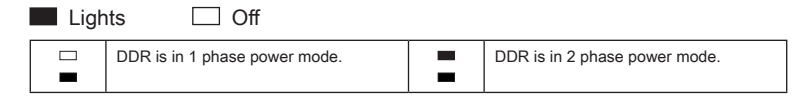

## Power LED

Lights blue when you press the Power button and it is functional.

# Reset LED

Lights blue when you press the Reset button and it is functional.

# Green Power LED

Lights blue when you press the Green Power button and it is functional.

### OC Dial LED

Lights when you press the OC Dial button and it is functional.

# Debug LED Panel

Please refer to the table below to get more information about the Debug LED message.

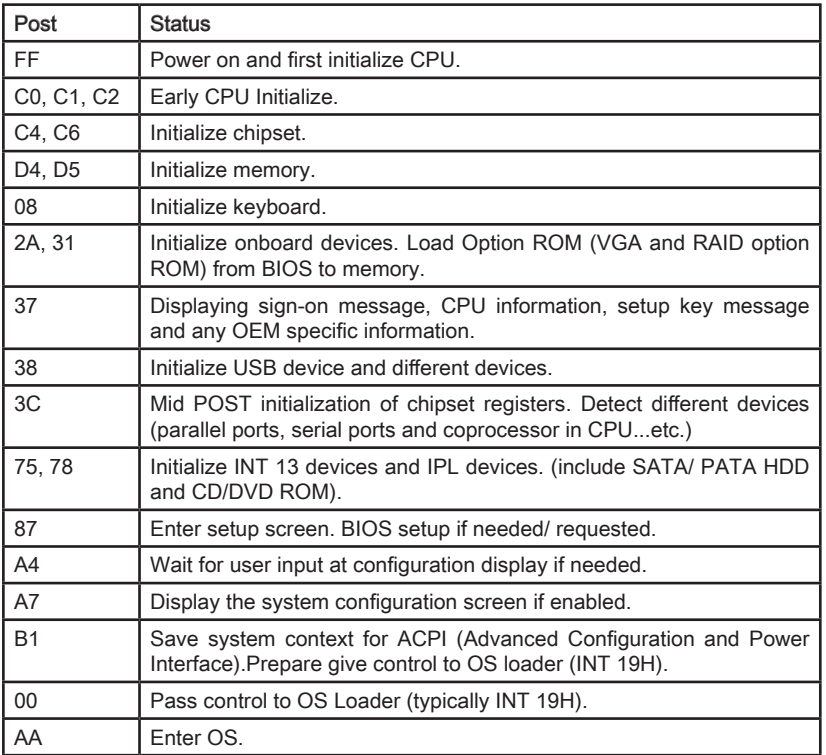

# **BIOS SETUP**

This chapter provides basic information on the BIOS Setup program and allows you to configure the system for optimum use. You may need to run the Setup program when:

- An error message appears on the screen during the system booting up, and requests you to run BIOS SETUP. ■
- You want to change the default settings for customized features. ■

# **Important**

- The items under each BIOS category described in this chapter are under continuous update for better system performance. Therefore, the description may be slightly different from the latest BIOS and should be held for reference only.
- $\bullet$  Upon boot-up, the 1st line appearing after the memory count is the BIOS version. It is usually in the format:

### A7640AMS V1.0 021410 where:

1st digit refers to BIOS maker as  $A = AMI$ ,  $W = AWARD$ , and  $P = PHOENIX$ . 2nd - 5th digit refers to the model number. 6th digit refers to the chipset as  $I =$  Intel,  $N = N$ VIDIA,  $A =$  AMD and  $V = VIA$ . 7th - 8th digit refers to the customer as MS = all standard customers. V1.0 refers to the BIOS version. 021410 refers to the date this BIOS was released.

# Entering Setup

Power on the computer and the system will start POST (Power On Self Test) process. When the message below appears on the screen, press <DEL> key to enter Setup.

# Press DEL to enter SETUP

If the message disappears before you respond and you still wish to enter Setup, restart the system by turning it OFF and On or pressing the RESET button. You may also restart the system by simultaneously pressing <Ctrl>, <Alt>, and <Delete> keys.

## Getting Help

After entering the Setup menu, the first menu you will see is the Main Menu.

### Main Menu

The main menu lists the setup functions you can make changes to. You can use the arrow keys ( ↑↓ ) to select the item. The on-line description of the highlighted setup function is displayed at the bottom of the screen.

### Sub-Menu

If you find a right pointer symbol appears to the left of certain fields that means a submenu can be launched from this field. A sub-menu contains additional options for a field parameter. You can use arrow keys  $( \uparrow \downarrow )$  to highlight the field and press <Enter> to call up the sub-menu. Then you can use the control keys to enter values and move from field to field within a sub-menu. If you want to return to the main menu, just press the  $cF$ sc  $>$ 

# General Help <F1>

The BIOS setup program provides a General Help screen. You can call up this screen from any menu by simply pressing <F1>. The Help screen lists the appropriate keys to use and the possible selections for the highlighted item. Press <Esc> to exit the Help screen.

### The Main Menu

Once you enter BIOS CMOS Setup Utility, the Main Menu will appear on the screen. The Main Menu allows you to select from the setup functions and two exit choices. Use arrow keys to select among the items and press <Enter> to accept or enter the sub-menu.

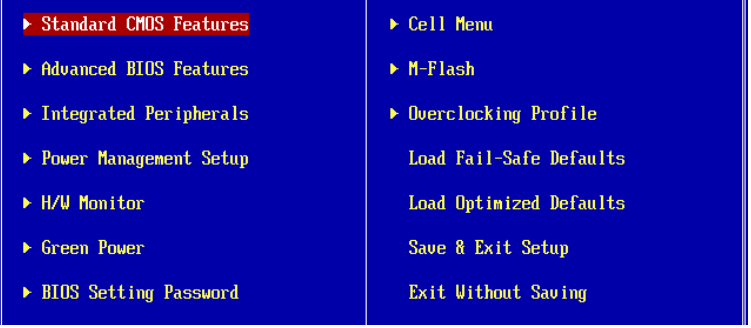

### ▶ Standard CMOS Features

Use this menu for basic system configurations, such as time, date etc.

### ▶ Advanced BIOS Features

Use this menu to setup the items of the BIOS special enhanced features.

### ▶ Integrated Peripherals

Use this menu to specify your settings for integrated peripherals.

### ▶ Power Management Setup

Use this menu to specify your settings for power management.

### ▶ H/W Monitor

This entry shows your PC health status.

### Green Power ▶

Use this menu to specify the power phase.

### ▶ BIOS Setting Password

Use this menu to set the password for BIOS.

### Cell Menu ▶

Use this menu to specify your settings for frequency/voltage control and overclocking.

### M-Flash ▶

Use this menu to read/ flash (or backup) the BIOS from (to) storage drive (FAT/ FAT32 format only).

### ▶ Overclocking Profile

Use this menu to save/ load your settings to/ from CMOS for BIOS.

### Load Fail-Safe Defaults ▶

Use this menu to load the default values set by the BIOS vendor for stable system performance.

### Load Optimized Defaults ▶

Use this menu to load the default values set by the mainboard manufacturer specifically for optimal performance of the mainboard.

### ▶ Save & Exit Setup

Save changes to CMOS and exit setup.

### Exit Without Saving ▶

Abandon all changes and exit setup.

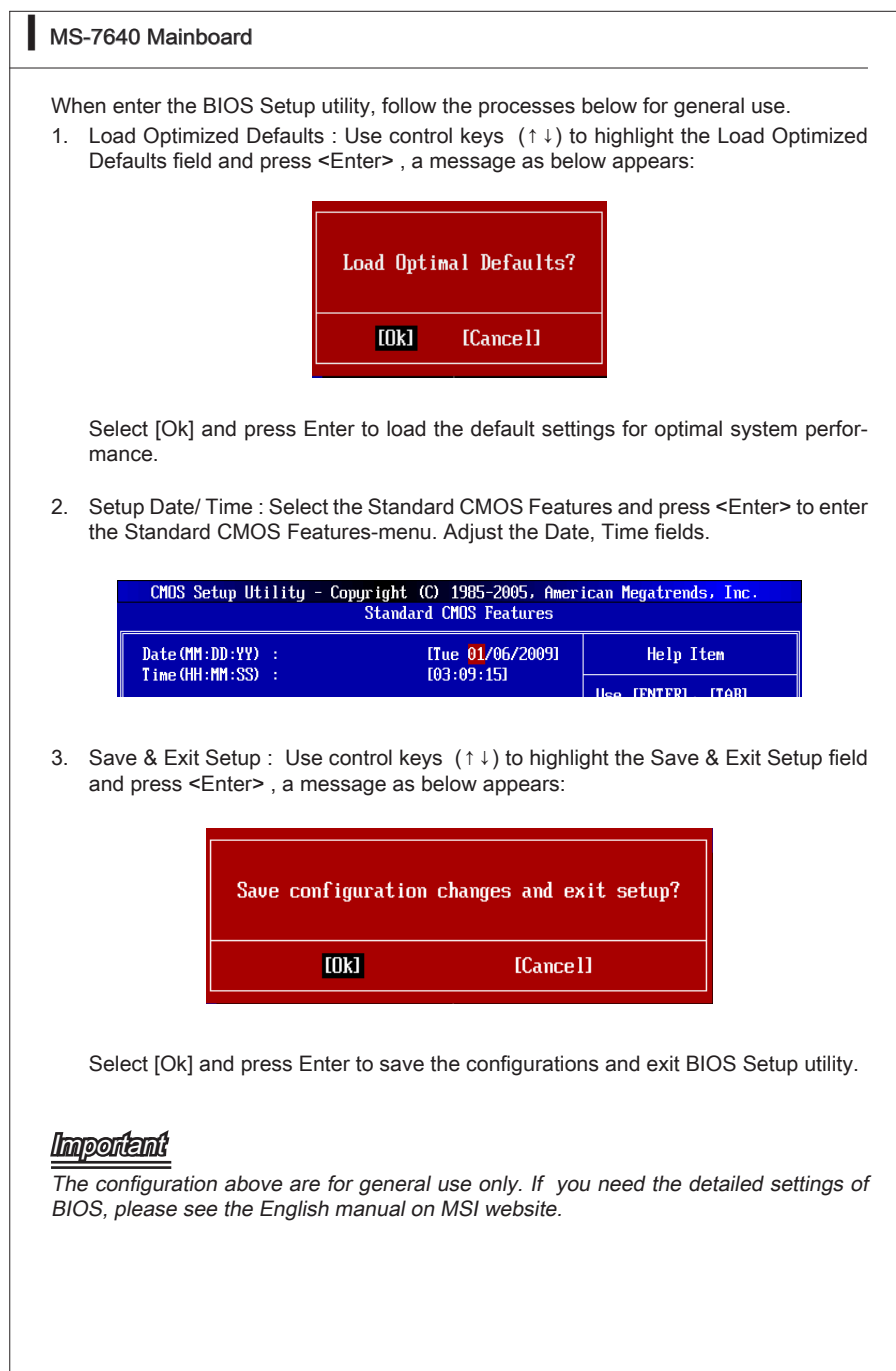

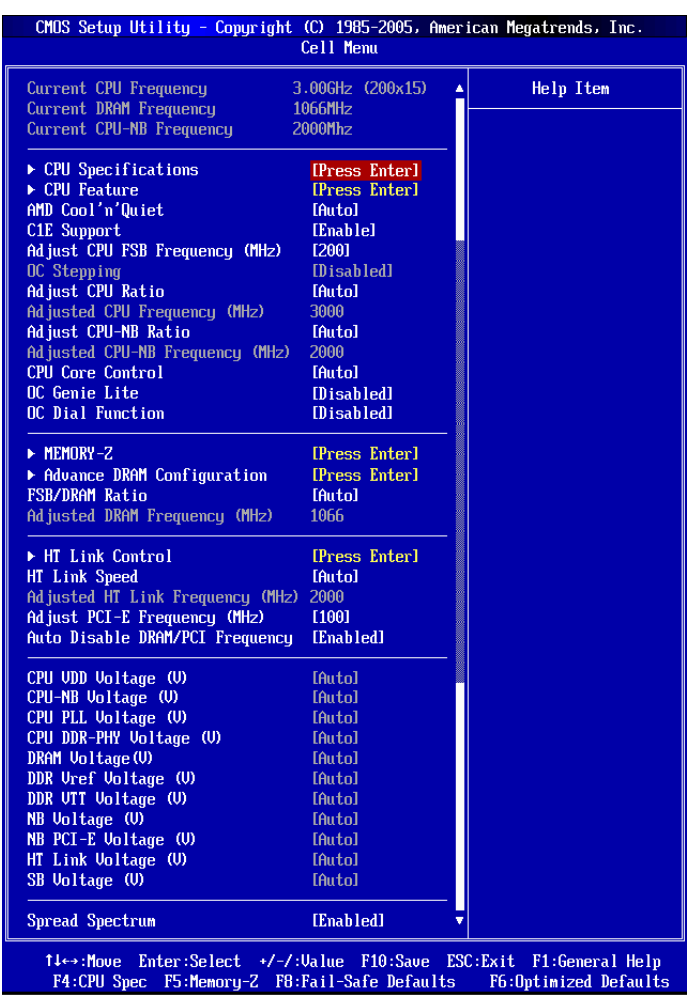

Cell Menu Introduction : This menu is for advanced user who want to overclock the 4.mainboard.

# Important

Change these settings only if you are familiar with the chipset.

### Current CPU / DRAM / CPU-NB Frequency ▶

These items show the current clocks of CPU, Memory and CPU-NB speed. Read-only.

### ▶ CPU Specifications

Press <Enter> to enter the sub-menu. This submenu shows the information of installed CPU.

### CPU Technology Support ▶

Press <Enter> to enter the sub-menu. This sub-menu shows the technologies that the installed CPU supported.

### CPU Feature ▶

Press <Enter> to enter the sub-menu.

### AMD Cool'n'Quiet ▶

The Cool'n'Quiet technology can effectively and dynamically lower CPU speed and power consumption.

# Important

To ensure that Cool'n'Quiet function is activated and will be working properly, it is required to double confirm that:

- Run BIOS Setup, and select Cell Menu. Under Cell Menu, find AMD Cool'n'Quiet, and set this item to "Enabled".
- Enter Windows, and select [Start]->[Settings]- >[Control Panel]->[Power Options]. Enter Power Options Properties tag, and select Minimal Power Management under Power schemes.

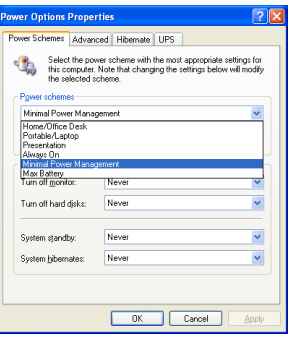

### C1E Support ▶

To enable this item to read the CPU power consumption while idle. Not all processors support Enhanced Halt state (C1E).

### SVM Support ▶

This item is used to enable/ disable SVM.

### AMD Cool'n'Quiet ▶

The Cool'n'Quiet technology can effectively and dynamically lower CPU speed and power consumption.

#### C1E Support ▶

To enable this item to read the CPU power consumption while idle. Not all processors support Enhanced Halt state (C1E).

### ▶ Adjust CPU FSB Frequency (MHz)

This item allows you to select the CPU Front Side Bus clock frequency (in MHz).

### ▶ OC Stepping

This item will be enabled after you set the overclocking frequency in the "Adjust CPU FSB Frequency (MHz)". And the following items will appear. This items will help the system to overclock step by step after system booting up.

### Start OC Stepping From (MHz) ▶

This item is used to set the initial FSB clock. The system will boot with the initial FSB clock, and start to overclock from initial FSB clock to set FSB clock that you set in "Adjust CPU FSB Frequency (MHz)" step by step.

### OC Step ▶

This item is used to set how many steps for FSB colck overclocking.

### ▶ OC Step Count Timer

This item is used to set the buffer time for every step.

### Adjust CPU Ratio ▶

This item is used to adjust CPU clock multiplier (ratio). It is available only when the processor supports this function.

### ▶ Adjusted CPU Frequency (MHz)

It shows the adjusted CPU frequency. Read-only.

### ▶ Adjust CPU-NB Ratio

This item is used to adjust CPU-NB ratio.

### ▶ Adjusted CPU-NB Frequency (MHz)

It shows the adjusted CPU NB frequency. Read-only.

### CPU Core Control ▶

This item allows you to select the number of active processor cores.

### OC Genie Lite ▶

Setting this item to [Enabled] allows the system to detect the maximum FSB clock and to overclock automatically. If overclocking fails to run, you can try the lower FSB clock for overclocking successfully.

### ▶ OC Dial Function

This item allows you to enable/disable the OC Dial function. Setting to [Enabled] activates the following fields, and use the following fields to set each OC Dial function.

### ▶ OC Dial Step

This item is used to set value of each step when you rotate the OC dial knob.

### ▶ OC Dial Reset

Select [Reset] if you need to reset the OC Dial Value.

### ▶ OC Dial Value

This item indicates the overclocking value by OC dial function. When you rotate the OC dial knob, this value will change.

### ▶OC Dial Adjusted FSB Clock (MHz)

It shows the adjusted FSB clock by OC Dial function (FSB Clock +OC Dial Value). Read-only.

### ▶ Memory-Z

Press <Enter> to enter the sub-menu.

### DIMM1~4 Memory SPD Information ▶

Press <Enter> to enter the sub-menu. The sub-menu displays the information of installed memory.

### ▶ Advance DRAM Configuration

Press <Enter> to enter the sub-menu.

### ▶ DRAM Timing Mode

This field has the capacity to automatically detect all of the DRAM timing.

### ▶ DRAM Drive Strength

This item allows you to control the memory data bus' signal strength. Increasing the drive strength of the memory bus can increase stability during overclocking.

### ▶ DRAM Advance Control

This field has the capacity to automatically detect the advanced DRAM timing. If you set this field to [DCT 0], [DCT 1] or [Auto], some fields will appear and selectable.

### ▶ 1T/2T Memory Timing

This item controls the SDRAM command rate. Select [1T] makes SDRAM signal controller to run at 1T (T=clock cycles) rate. Selecting [2T] makes SDRAM signal controller run at 2T rate.

### ▶ DCT Unganged Mode

This feature is used to Integrate two 64-bit DCTs into a 128-bit interface.

### ▶ Bank Interleaving

Bank Interleaving is an important parameter for improving overclocking capability of memory. It allows system to access multiple banks simultaneously.

### ▶ Power Down Enable

This is a memory power-saving technology. When the system does not access memory over a period of time, it will automatically reduce the memory power supply.

### ▶ MemClk Tristate C3/ATLVID

This setting allows you to enable/disable the MemClk Tristating during C3 and ATLVID.

### FSB/DRAM Ratio ▶

This item allows you to select the ratio of FSB/ DRAM.

### ▶ Adjusted DRAM Frequency (MHz)

It shows the adjusted Memory frequency. Read-only.

### HT Link Control ▶

Press <Enter> to enter the sub-menu.

### ▶ HT Incoming/ Outgoing Link Width

These items allow you to set the Hyper-Transport Link width. Setting to [Auto], the system will detect the HT link width automatically.

### HT Link Speed ▶

This item allows you to set the Hyper-Transport Link speed. Setting to [Auto], the system will detect the HT link speed automatically.

### ▶ Adjusted HT Link Frequency (MHz)

It shows the adjusted HT Link frequency. Read-only.

### ▶ Adjust PCI-E Frequency (MHz)

This field allows you to select the PCIE frequency (in MHz).

### ▶ Auto Disable DRAM/PCI Frequency

When set to [Enabled], the system will remove (turn off) clocks from empty DRAM/ PCI slots to minimize the electromagnetic interference (EMI).

### CPU VDD Voltage (V)/ CPU-NB VDD Voltage (V)/ CPU Voltage (V)/ CPU-NB Voltage ▶ (V)/ CPU PLL Voltage (V)/ CPU DDR-PHY Voltage (V)/ DRAM Voltage (V)/ DDR Vref Voltage (V)/ DDR VTT Voltage (V)/ NB Voltage (V)/ NB PCI-E Voltage (V)/ HT Link Voltage (V)/ SB Voltage (V)

These items are used to adjust the voltage of CPU, Memory and chipset.

### ▶ Spread Spectrum

When the mainboard's clock generator pulses, the extreme values (spikes) of the pulses create EMI (Electromagnetic Interference). The Spread Spectrum function reduces the EMI generated by modulating the pulses so that the spikes of the pulses are reduced to flatter curves.

# Important

- If you do not have any EMI problem, leave the setting at [Disabled] for optimal system stability and performance. But if you are plagued by EMI, select the value of Spread Spectrum for EMI reduction. •
- The greater the Spread Spectrum value is, the greater the EMI is reduced, and the system will become less stable. For the most suitable Spread Spectrum value, please consult your local EMI regulation.
- Remember to disable Spread Spectrum if you are overclocking because even a slight jitter can introduce a temporary boost in clock speed which may just cause your overclocked processor to lock up.

# Software Information

Take out the Driver/Utility DVD that is included in the mainboard package, and place it into the DVD-ROM drive. The installation will auto-run, simply click the driver or util ity and follow the pop-up screen to complete the installation. The Driver/Utility DVD contains the:

- Driver menu:The Driver menu shows the available drivers. Install the driver by your desire and to activate the device.
- Utility menu : The Utility menu shows the software applications that the mainboard supports.

# Important

Please visit the MSI website to get the latest drivers and BIOS for better system performance.

# 890FXA-GD70 Serie

# **Deutsch**

Europe version

## **SPEZIFICATIONEN**

### Prozessoren

■ AMD® Phenom™ II X6/ X4/ X3/ X2, Athlon™ II X4/ X3/ X2 und Sempron™ Prozessoren für Sockel AM3.<br>(Weitere CPU Ir Informationen finden Sie unter http://www.msi.com/index. php?func=cpuform2)

### **HyperTransport**

HyperTransport™ 3.0, unterstützt bis zu 5.2 GT/s ■

### Chipsatz

- North-Bridge: AMD® RD890 Chipsatz
- South-Bridge: AMD® SB850 Chipsatz

### Speicher

- DDR3 2133 \*(OC)/ 1800 \*(OC)/ 1600 \*(OC)/ 1333/ 1066 SDRAM (gesamt max. 16 GB)
- 4 DDR3 DIMMs, unterstützt die Modus Dual-Channel \*(Weitere Informationen zu kompatiblen Speichermodulen finden Sie unter http://www.msi.com/index.php?func=testreport)

### LAN

Unterstützt Dual PCIE Gb LAN (10/100/1000) über Realtek® RTL8111DL ■

### IEEE 1394

- Onboard Chip über VIA® VT6315N
- 2 IEEE 1394 Anschlüsse

### Audio

- HD-Audio-Codec wird von Realtek® ALC889/ ALC892 integriert ■
- 8-Kanal Audio-Ausgang mit "Jack Sensing"

### IDE

- 1 IDE Anschluss über JMicron® JMB363
- Unterstützt die Betriebmodi Ultra DMA 66/100/133, PIO & Bus Mastering ■

### SATA

- 6 SATA 6Gb/s Anschlüsse (SATA1~6) über AMD® SB850 ■
- 1 ESATA/ USB Combo Anschluss (Rückplatte) und 1 SATA 3Gb/s Anschluss (SATA7) über JMicron® JMB363
- Unterstützt Hot Plug & asynchrone Benachrichtigung

### USB 3.0

2 USB 3.0 Anschlüsse (Rückplatte) über NEC uPD720200F1 ■

### RAID

SATA1~6 unterstützen die Modi RAID 0/ 1/ 5/ 10 über AMD® SB850 ■

### Anschlüsse

- Hintere Ein-/ und Ausgänge
	- 1 PS/2 Mausanschluss -

### Deutsch

- 1 PS/2 Tastaturanschlus -
- 1 CMOS leeren-Taster
- 1 koaxialer S/PDIF-Ausgang -
- 1 optischer S/PDIF-Ausgang -
- 5 USB 2.0 Anschlüsse -
- 2 USB 3.0 Anschlüsse -
- 1 ESATA/ USB 2.0 Combo Anschluss -
- 2 LAN Anschlüsse -
- 6 Audiobuchsen -
- On-Board
	- 3 USB 2.0 Stiftleisten -
	- 2 IEEE 1394 Stiftleisten -
	- 1 Gehäusekontaktschalter -
	- 1 S/PDIF-Ausgang Stiftleiste -
	- 1 Audio Stiftleiste für Gehäuse Audio Ein-/ Ausgänge -
	- 1 TPM Stiftleiste
	- 1 Ein-/ Aus-Schalter
	- 1 Rückstelltaste
	- 1 OC Dial Taster
	- 1 OC Dial Knopf -
	- 1 Green Power Taster
	- 1 Debug LED-Einbauleuchte -

### **Steckplätze**

- 4 PCI Express 2.0 x16-Steckplätze, unterstützen die Geschwidigkeit bis zu PCIE 2.0 x16
- 1 PCI Express 2.0 x16-Steckplatz, unterstützt die Geschwidigkeit bis zu PCIE 2.0 x4 (PCI\_E4)
- 1 PCI Express 2.0 x1-Steckplatz
- 1 PCI-Steckplatz, unterstützt 3.3V/ 5V PCI Bus Interface

### Form Faktor

■ ATX (24,5cm X 30,5 cm)

### **Montage**

9 Montagebohrungen ■

### Merkmale im Brennpunkt

- USB 3.0
- SATA 6Gb/s ■
- Eingebauter DrMOS (Driver-MOSFET)
- Halbes Hi-C Kappendesign
- APS (Active Phase Switch) Funktion zur dynamischen Energieeinsparung
- OC Genie Lite
- OC Dial
- Easy Button 2
- USB Sicherung
- M-Flash enthalten
- CrossFireX™

Wenn Sie für Bestellungen von Zubehör Teilenummern benötigen, finden Sie diese auf unserer Produktseite unter http://www.msi.com/index.php

# Komponenten-Übersicht

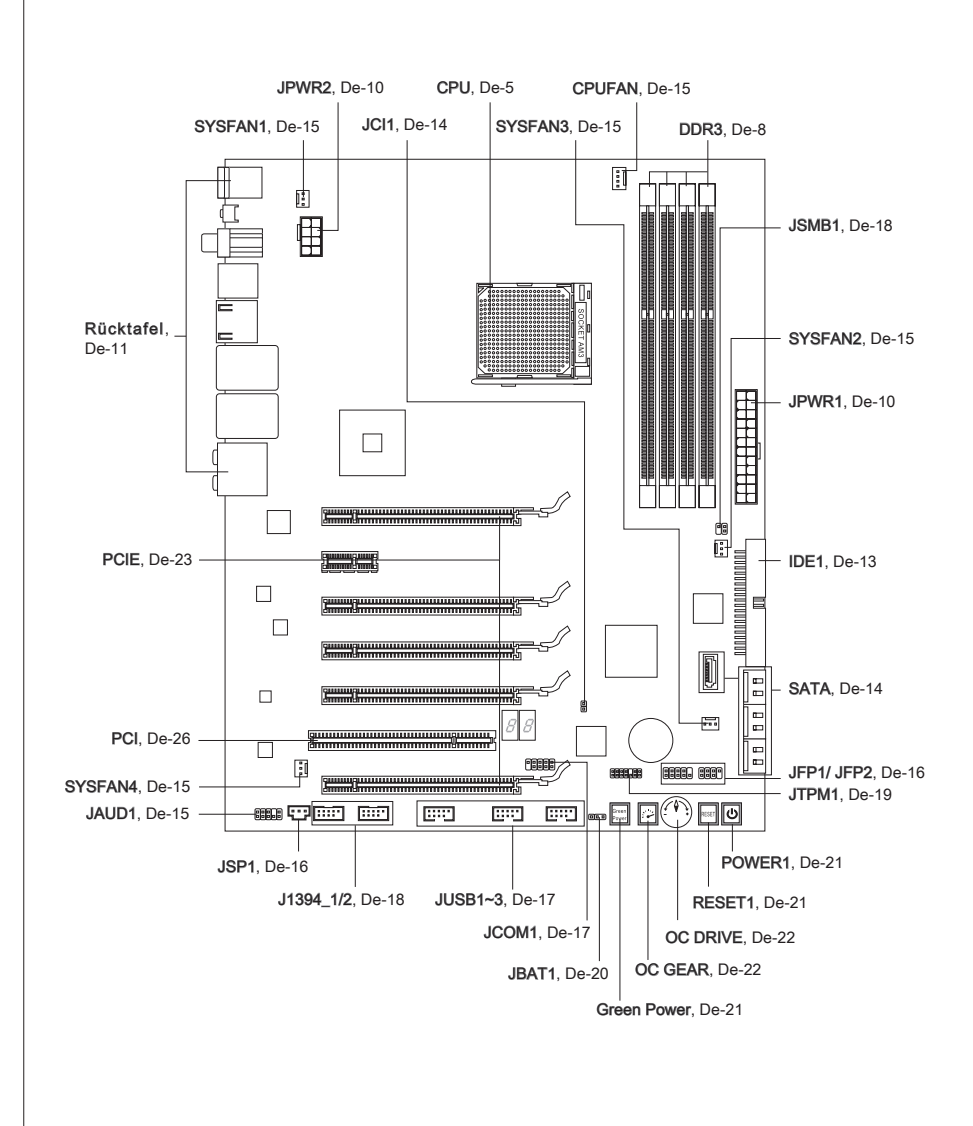

# CPU (Prozessor)

Wenn Sie die CPU einbauen, stellen Sie bitte sicher, dass Sie auf der CPU einen Kühler anbringen, um Überhitzung zu vermeiden. Verfügen Sie über keinen Kühler, setzen Sie sich bitte mit Ihrem Händler in Verbindung, um einen solchen zu erwerben und zu installieren. Um die neuesten Informationen zu unterstützten Prozessoren zu erhalten, besuchen Sie bitte http://www.msi.com/index.php?func=cpuform2

# W*itelafte*

### Überhitzung

Überhitzung beschädigt die CPU und das System nachhaltig. Stellen Sie stets eine korrekte Funktionsweise des CPU Kühlers sicher, um die CPU vor Überhitzung zu schützen. Überprüfen Sie eine gleichmäßige Schicht der thermischen Paste (oder thermischen Klebeandes) zwischen der CPU und dem Kühlblech anwenden, um Wärmeableitung zu erhöhen.

### CPU Wechsel

Stellen Sie vor einem Wechsel des Prozessors stets sicher, dass das ATX Netzteil ausgeschaltet und der Netzstecker gezogen ist, um die Unversehrtheit der CPU zu gewährleisten.

### Übertakten

Dieses Motherboard wurde so entworfen, dass es Übertakten unterstützt. Stellen Sie jedoch bitte sicher, dass die betroffenen Komponenten mit den abweichenden Einstellungen während des Übertaktens zurecht kommen. Von jedem Versuch des Betriebes außerhalb der Produktspezifikationen kann nur abgeraten werden. Wir übernehmen keinerlei Garantie für die Schäden und Risiken, die aus unzulässigem oder Bet rieb jensei ts der Produktspezifikationen resultieren.

## CPU & Kühler Einbau

Wenn Sie die CPU einbauen, stellen Sie bitte sicher, dass Sie auf der CPU einen Kühler anbringen, um Überhitzung zu vermeiden. Vergessen Sie nicht, etwas Siliziumwärmeleitpaste auf die CPU aufzutragen, bevor Sie den Prozessorkühler installieren, um eine Ableitung der Hitze zu erzielen.

Folgen Sie den Schritten unten, um die CPU und den Kühler ordnungsgemäß zu installieren. Ein fehlerhafter Einbau führt zu Schäden an der CPU und dem Mainboard.

Ziehen Sie den Hebel leicht seitlich vom Sockel weg, heben Sie ihn danach bis zu einem Winkel von ca. 90° an. 1. Ziehen Sie den Hebel leicht seitlich 2. Machen Sie den goldenen Pfeil auf

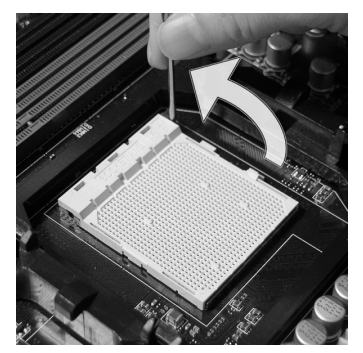

Ist die CPU korrekt installiert, sollten 3. Drücken Sie die CPU fest in den die Pins an der Unterseite vollständig versenkt und nicht mehr sichtbar sein. Beachten Sie bitte, dass jede Abweichung von der richtigen Vorgehensweise beim Einbau Ihr Mainboard dauerhaft beschädigen kann.

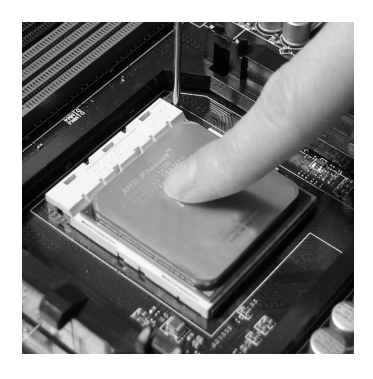

der CPU ausfindig. Die CPU passt nur in der korrekten Ausrichtung. Setzen Sie die CPU in den Sockel.

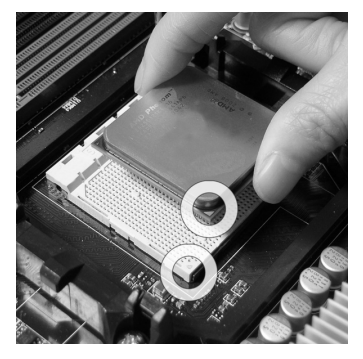

Sockel und drücken Sie den Hebel wieder nach unten bis in seine Ursprungsstellung. Da die CPU während des Schließens des Hebels dazu neigt, sich zu bewegen, sichern Sie diese bitte während des Vorgangs durch permanenten Fingerdruck von oben, um sicherzustellen, dass die CPU richtig und vollständig im Sockel sitzt. 4.

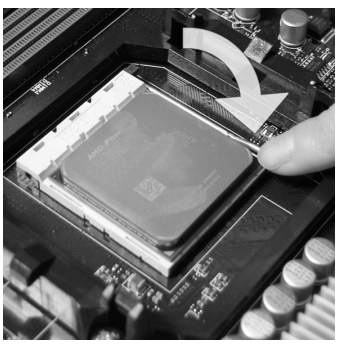

Setzen Sie den Kühler auf die Kühlerhalterung und hacken Sie zuerst ein Ende des Kühlers an dem Modul fest.

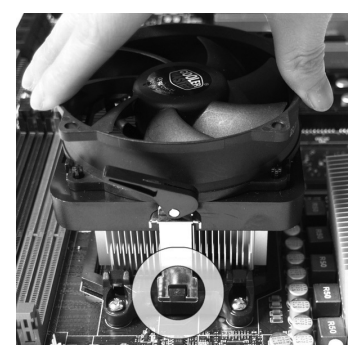

7. Drücken Sie den Sicherungshebel. Verbinden Sie das Stromkabel des

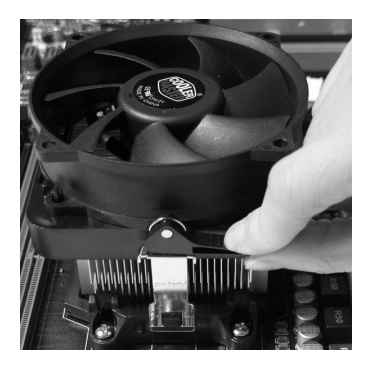

- **Wichtig**
- Die Fotos des Mainboard in diesem Abschnitt dienen nur Demonstrationszwecken im Zusammenhang mit dem Kühlereinbau. Die Erscheinung Ihres Mainboards kann in Abhängigkeit vom Modell abweichen.
- Es besteht Verletzungsgefahr, wenn Sie den Sicherungshaken vom Sicherungsbol-• zen trennen. Sobald der Sicher-ungshaken gelöst wird, schnellt der Sicherungshaken sofort zurück.

5. Setzen Sie den Kühler auf die Küh- b. Dann drücken Sie das andere Ende des Bügels herunter, um den Kühler auf der Kühlerhalterung zu fixieren . Anschließend ziehen Sie den Sicherungshebel an der Seite fest.

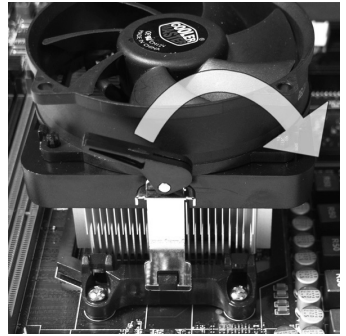

CPU Lüfters mit dem Anschluss auf dem Mainboard. 8.

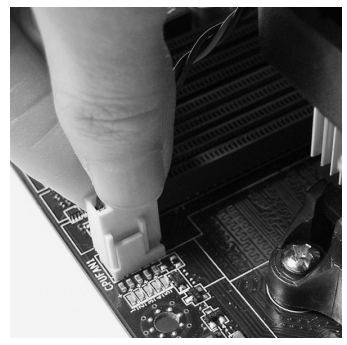

# **SPEICHER**

Diese DIMM-Steckplätze nehmen Arbeitsspeichermodule auf. Die neusten Informationen über kompatible Bauteile finden Sie unter http://www.msi.com/index. php?func=testreport

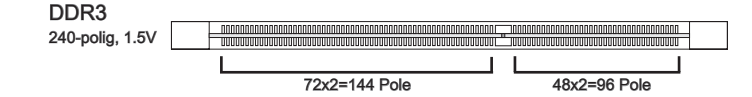

### Populationsregeln für Dual-Channel-Speicher

Im Dual -Channel-Modus können Arbeitsspeichermodule Daten über zwei Datenbusleitungen gleichzeitig senden und empfangen. Durch Aktivierung des Dual-Channel-Modus wird die Leistung Ihres Systems verbessert. Bitte beachten Sie die folgenden Abbildungen zur Veranschaulichung der Populationsregeln im Dual-Channel-Modus.

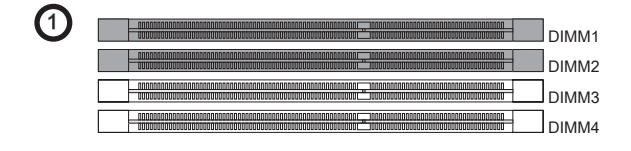

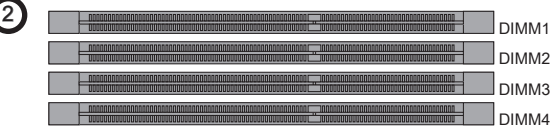

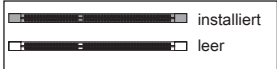

# Wichtic

- DDR3 und DDR2 können nicht untereinander getauscht werden und der Standard DDR3 ist nicht abwärtskompatibel. Installieren Sie DDR3 Speichermodule stets in DDR3 DIMM Slots. •
- Stellen Sie im Zweikanalbetrieb bitte sicher, dass Sie **Module des gleichen Typs und** identischer Speicherdichte in den DIMM Slots unterschiedlicher Kanäle verwenden.
- Um einen sicheren Systemstart (besonders für Lynnfield CPU) zu gewährleisten, bestücken Sie immer DIMM1 zuerst.
- Aufgrund der Chipsatzressourcennutzung wird nur eine Systemdichte bis 15+GB (nicht volle 16GB) erkannt, wenn jeder DIMM Slot mit einem 4GB Speichermodul besetzt wird.

# Vorgehensweise beim Einbau von Speicher Modulen

- Die Speichermodulen haben nur eine Kerbe in der Mitte des Moduls. Sie passen 1. nur in einer Richtung in den Sockel.
- Stecken Sie das Arbeitsspeichermodul senkrecht in den DIMM-Steckplatz ein. 2. Drücken Sie anschließnd das Arbeitsspeichermodul nach unten, bis die Kontaktseite richtig tief in dem DIMM-Steckplatz sitzt. Der Kunststoffbügel an jedem Ende des DIMM-Steckplatzes schnappt automatisch ein, wenn das Arbeitsspeichermodul richtig eingesetzt ist.
- Prüfen Sie von Hand, ob das Arbeitsspeichermodul von den seitlichen Bügeln am 3. DIMM-Steckplatz richtig gehalten wird.

# **Wichtig**

Die goldenen Kontakte sind kaum zu sehen, wenn das Arbeitsspeichermodul richtig im DIMM-Steckplatz sitzt.

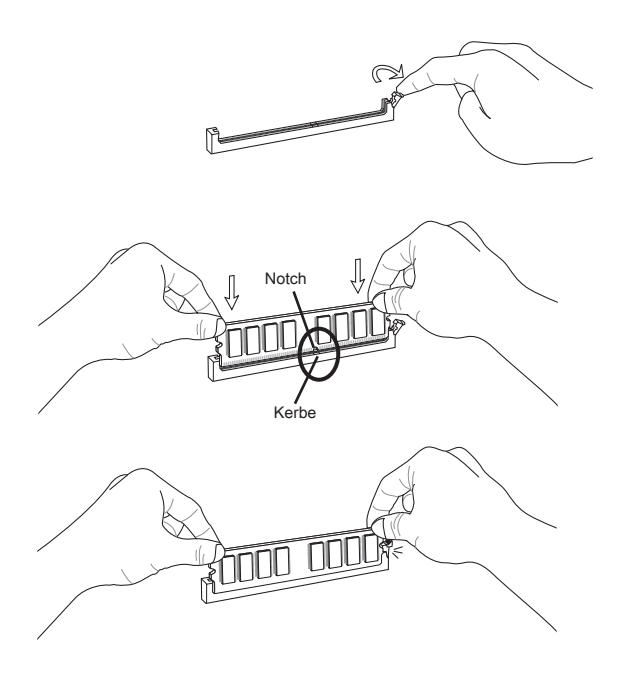

# **STROMVERSORGUNG**

## ATX 24-poliger Stromanschluss: JPWR1

Mit diesem Anschluss verbinden Sie den ATX 24-poligen Anschluss des Netzteils. Achten Sie bei dem Verbinden des ATX 24-poligen Stromanschlusses darauf, dass der Anschluss des Netzteils richtig auf den Anschluss an der Hauptplatine ausgerichtet ist. Drücken Sie dann den Anschluss des Netzteils fest nach unten, um eine richtige Verbindung zu gewährleisten.

Sie können auch den 20-poligen ATX-Stromanschluss des Netzteils verwenden. In diesem Fall muss eine Ecke des 20-poligen ATX-Stromanschlusses des Netzteils auf den Pol 1 bzw. Pol 13 des Anschlusses an der Hauptplatine ausgerichtet werden.

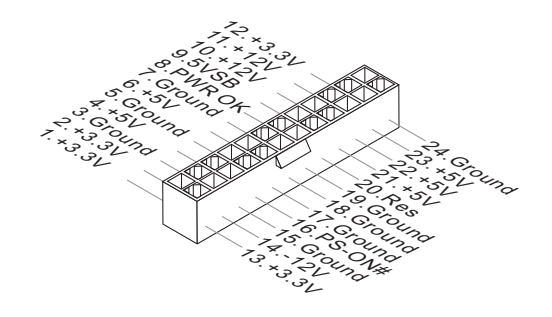

# ATX 8-poliger Stromanschluss: JPWR2

Dieser 12V Stromanschluss wird verwendet, um die CPU mit Strom zu versorgen.

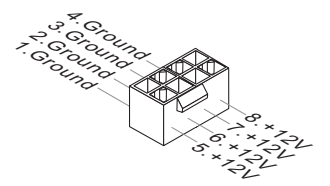

# **Wichtig**

- Stellen Sie sicher, dass diese Anschlüsse mit den richtigen Anschlüssen des Netzteils verbunden werden, um einen stabilen Betrieb der Hauptplatine sicherzustellen. •
- Für die Systemstabilität ist ein Netzteil mit 400 Watt (oder noch mehr) empfe-•hlenswert.

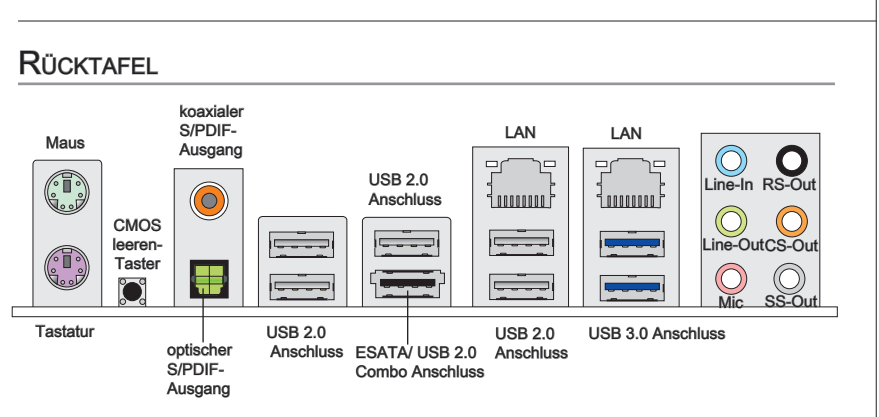

### ▶ Maus/Tastatur

Die Standard PS/2® Maus/Tastatur Stecker Mini DIN ist für eine PS/2® Maus/Tastatur.

### CMOS leeren-Taster ▶

Der Onboard CMOS Speicher (BIOS), enthält Grundinformationen sowie erweite Eistellungen des Mainboards. Der CMOS Speicher wird über eine Betterie mit Strom versotgt, damit die Daten nach Abschalten des PC-systems erhalten bleiben. Weiterhin sind Informationen für den Start des Systems in dem Speicher hinterlegt. Sollten Sie Fehlermeldungen während des Startvorganges erhalten, kann ein Zurücksetzen des CMOS Speichers in den ursprünglichen Werkszustand helfen. Drücken Sie dazu leicht den Schalter.

# Wichtig

Stellen Sie sicher, dass das System ausgeschaltet ist, bover Sie den CMOS Speicher in den Werkszustand zurücksetzen.

Nachdem es diese Taste zu den klare CMOS Daten in einem Leistung-Auszustand (G3) betätigt hat, startet das System automatisch.

### ▶ Koaxialer S/PDIF-Ausgang

Dieser S/PDIF (Sony & Philips Digital Interconnect Format) Ausgang dient als digitale Schnittstelle zur Audioausgabezur den externen Lautsprechern durch ein Koaxialkabel.

### Optischer S/PDIF-Ausgang ▶

Dieser S/PDIF (Sony & Philips Digital Interconnect Format) Ausgang dient als digitale Schnittstelle zur Audioausgabezur den externen Lautsprechern durch ein optischen Fasernkabel.

### USB 2.0 Anschluss ▶

Dieser USB (Universal Serial Bus) Anschluss zum direkten Anschluss von USB-Geräten, wie etwa Tastatur, Maus oder weiterer USB-kompatibler Geräte. Unterstützt Datentransferraten bis 480Mbit/s (Hi-Speed).

### USB 3.0 Anschluss ▶

USB 3.0 Anschluss ist abwärtskompatibel mit USB 2.0- Geräten. Unterstützt Datentransferraten bis 5 Gbit/s (SuperSpeed).

# **Wichtig**

Wenn Sie ein USB 3.0 Gerät verwenden möchten, müssen Sie das USB 3.0 Kabel verwenden, um an das USB 3.0 Port anzuschließen.

### ESATA/ USB 2.0 Combo Anschluss ▶

Der ESATA/USB 2.0 Combo Anschluss verbindet ESATA externe Festplatten oder USB Geräte.

### LAN ▶

Die Standard RJ-45 Buchse ist für Anschlus zum an ein Lokales Netzwerk (Local Area Network - LAN). Hier kann ein Netzwerkkabel angeschlossen werden.

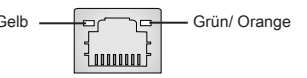

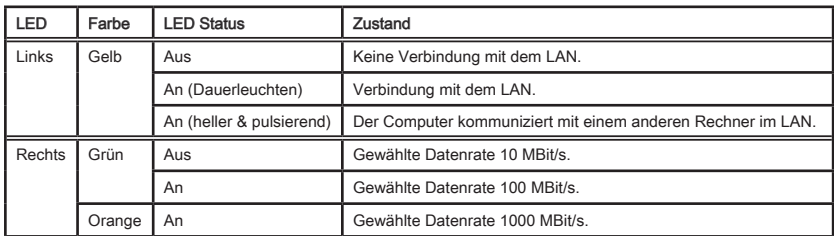

### Audioanschlüsse ▶

Diese Audioanschlüsse dienen zur Verbindung mit Audiogeräten. Durch die Farben erkennen Sie die unterschiedlichen Funktionen der Audioanschlüsse.

- Line-In (Blau) Der Anschluss "Line In" kann einen externen CD-Player,Tapeplayer oder ein sonstiges Audiogerät aufnehmen. ■
- Line-Out (Grün) An den Anschluss "Line Out" können Sie Lautsprecher oder Kopfhörer anschließen. ■
- Mikrofon (Rosa) Der Anschluss "Mic" nimmt ein Mikrofon auf. ■
- RS-Out (Schwarz) Dieser Anschluss nimmt die hinteren Surround-Lautsprecher im 4/ 5.1/ 7.1-Kanalmodus auf. ■
- CS-Out (Orange) Dieser Anschluss nimmt die mittleren oder Subwoofer- Lautsprecher im 5.1/ 7.1-Kanalmodus auf. ■
- SS-Out (Grau) Dieser Anschluss nimmt die seitlichen Surround-Lautsprecher im 7.1-Kanalmodus auf. ■

# **ANSCHLÜSSEN**

## IDE Anschluss: IDE1

An diesem Anschluss können IDE Festplatten, optische Laufwerke und andere Geräte betrieben werden.

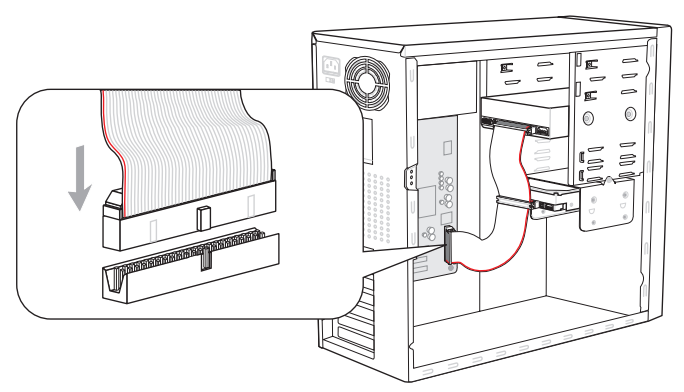

\* Das MB-Layout in dieser Abbildung haben nur Orientierungscharakter.

# **Wichtig**

Verbinden Sie zwei IDE Laufwerke über ein Kabel, müssen Sie das zweite Laufwerk im Slave-Modus konfigurieren, indem Sie entsprechend den Jumper setzen. Entnehmen Sie bitte die Anweisungen zum Setzen des Jumpers der Dokumentation der IDE Geräte, die der Festplattenhersteller zur Verfügung stellt.

## Serial ATA Anschluss: SATA1~7

Der Anschluss ist eine Hochgeschwindigkeitsschnittstelle der Serial ATA. Pro Anschluss kann ein S-ATA Geräte angeschlossen werden.

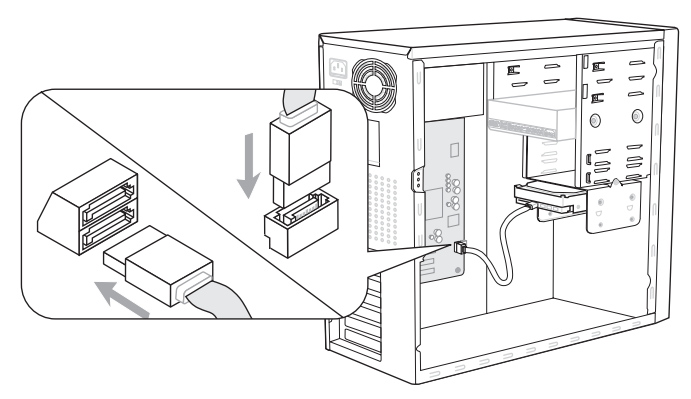

\* Das MB-Layout in dieser Abbildung haben nur Orientierungscharakter.

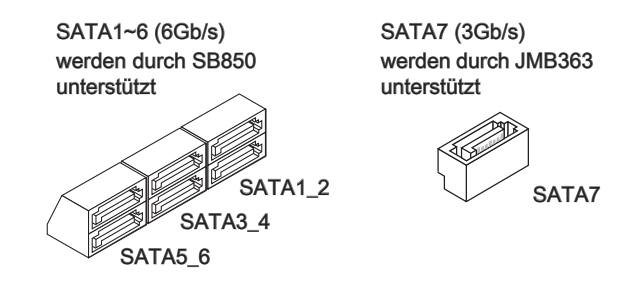

# **Wichtig**

Bitte falten Sie das Serial ATA Kabel nicht in einem Winkel von 90 Grad, da dies zu Datenverlusten während der Datenübertragung führt.

# Gehäusekontaktanschluss: JCI1

Dieser Anschluss wird mit einem Kontaktschalter verbunden. Wird das Gehäuse geöffnet, wird der Schalter geschlossen und das System zeichnet dies auf und gibt auf dem Bildschirm eine Warnung aus. Um die Warnmeldung zu löschen, muss das BIOS aufgerufen und die Aufzeichnung gelöscht werden.

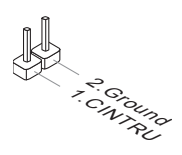

# Stromanschlüsse für Lüfter: CPUFAN, SYSFAN1~4

Die Anschlüsse unterstützen aktive Systemlüfter mit + 12V. Wenn Sie den Anschluss herstellen, sollten Sie immer darauf achten, dass der rote Draht der positive Pol ist, und mit +12V verbunden werden sollte. Der schwarze Draht ist der Erdkontakt und sollte mit GND verbunden werden. Ist Ihr Mainboard mit einem Chipsatz zur Überwachung der Systemhardware versehen, dann brauchen Sie einen speziellen Lüfter mit Tacho, um die Vorteile der Steuerung des CPU Lüfters zu nutzen.

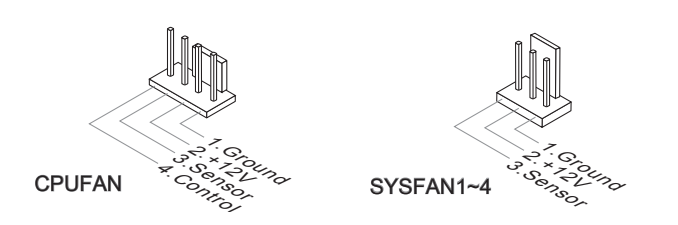

# Wichtig

- Bitte informieren Sie sich auf der offiziellen Website vom Prozessor über empfohlene CPU Kühler oder fragen Sie Ihren Händler nach einem geeigneten Lüfter. •
- CPUFAN unterstützen die Lüfterkontrolle. Sie können das Utility **Control Center** installieren, welches automatisch die Geschwindigkeiten des CPUFAN in Abhängigkeit von der CPUFAN Temperaturen steuert.
- CPUFAN kann die Lüfter/Kühlkörper mit drei- und vierpoligen Steckern unterstüt-•zen.

# Audioanschluss des Frontpanels: JAUD1

Dieser Anschluss ermöglicht den Anschluss von Audioein und -ausgängen eines Frontpanels. Der Anschluss entspricht den Richtlinien des " Intel® Front Panel I/O Connectiv ity Design Guide".

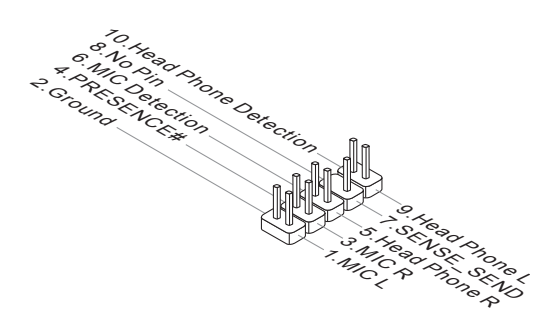

# Frontpanel Anschlüsse: JFP1, JFP2

Diese Anschlüsse sind für das Frontpanel. Sie dienen zum Anschluss der Schalter und LEDs des Frontpanels. JFP1 erfüllt die Anforderungen des "Intel® Front Panel I/O Connectivity Design Guide".

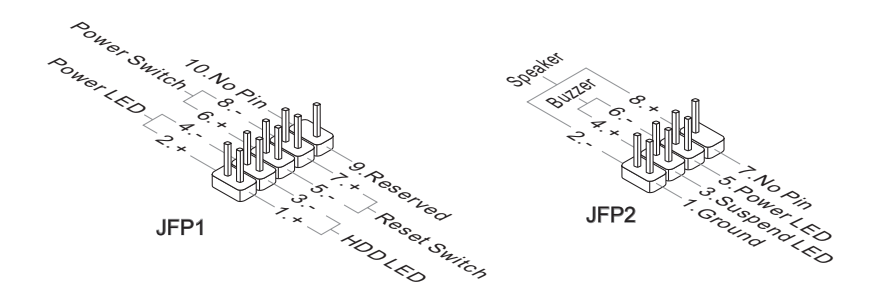

# S/PDIF- Ausgang: JSP1

Die S/PDIF (Sony & Philips Digital Interconnect Format) Schnittstelle wird für die Übertragung digitaler Audiodaten verwendet.

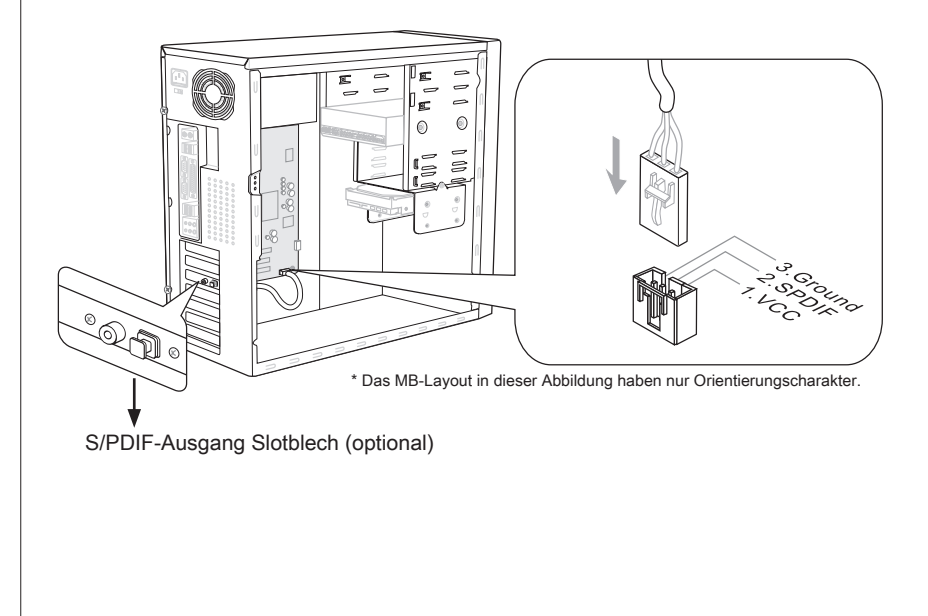

# USB Vorderanschluss: JUSB1 / JUSB2 / JUSB3

Dieser Anschluss entspricht den Richtlinien des Intel® I/O Connectivity Design Guide. Er ist bestens geeignet, Hochgeschwindigkeits- USB- Peripheriegeräte anzuschließen, wie z.B. USB Festplattenlaufwerke, Digitalkameras, MP3-Player, Drucker, Modems und ähnliches.

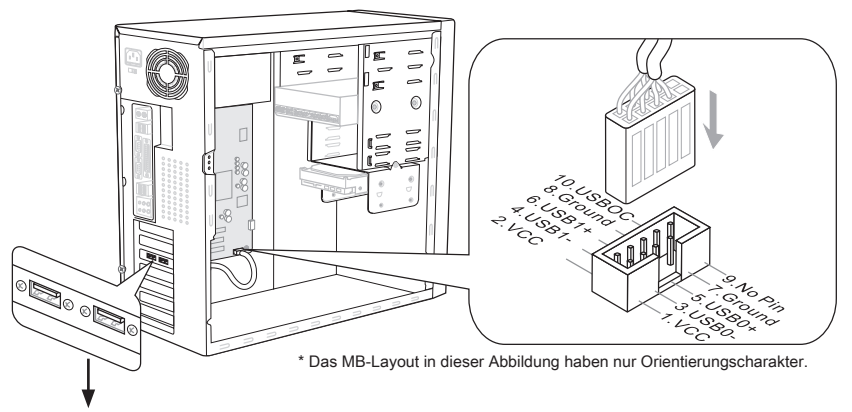

USB 2.0 Slotblech (optional)

# **Wichtig**

Bitte beachten Sie, dass Sie die mit VCC (Stromführende Leitung) und GND (Erdleitung) bezeichneten Pins korrekt verbinden müssen, ansonsten kann es zu Schäden kommen.

# Serieller Anschluss: JCOM1

Es handelt sich um eine 16550A Kommunikationsschnittstelle, die 16 Bytes FIFOs senden/empfängt. Hier lässt sich eine serielle Maus oder andere serielle Geräte direkt anschließen.

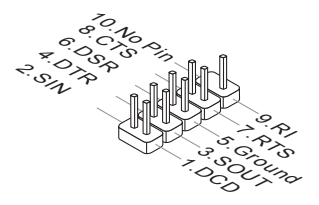

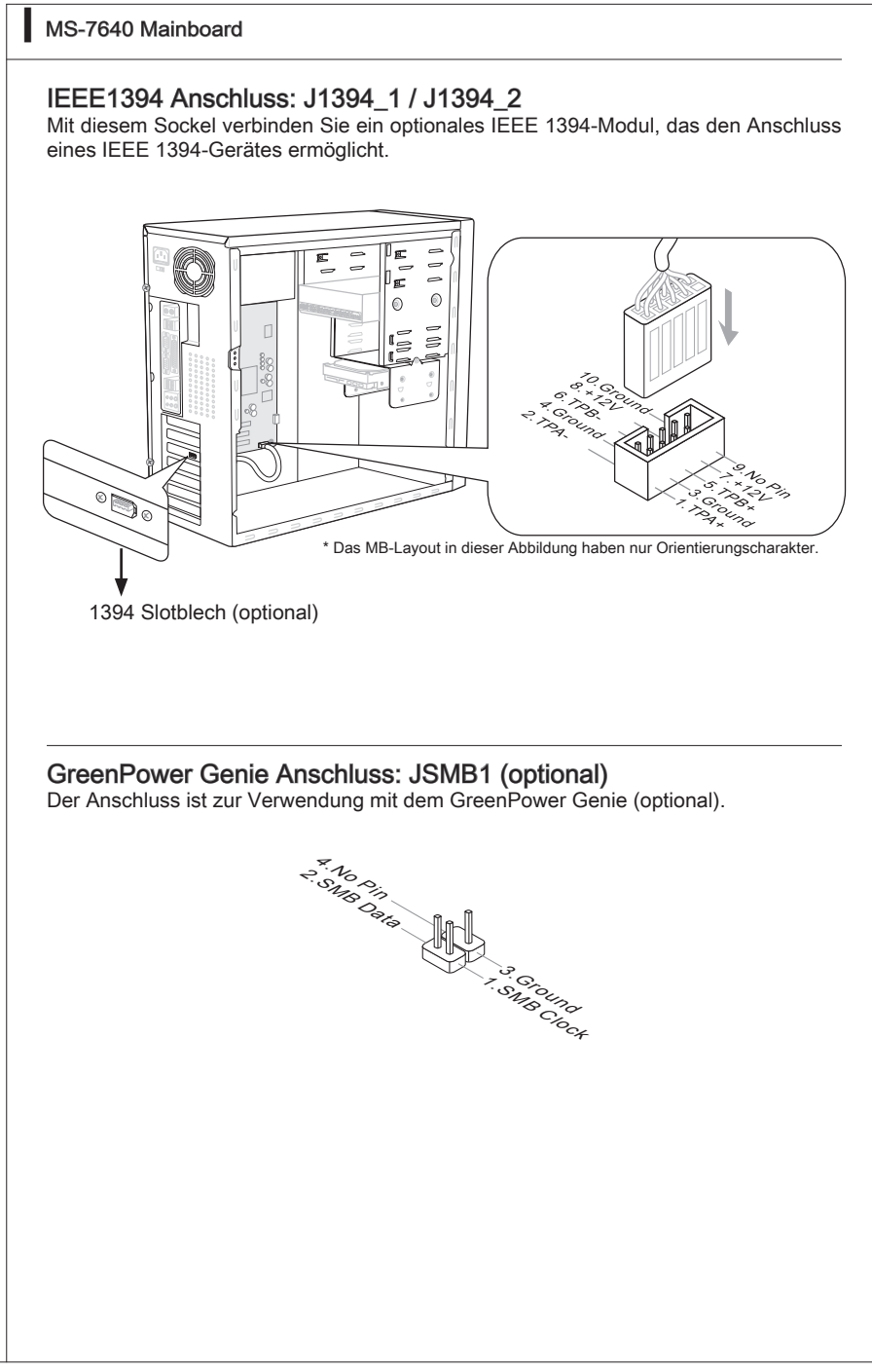

## TPM Modul Anschluss: JTPM1

Dieser Anschluss wird für das optionale TPM Modul (Trusted Platform Module) verwendt. Weitere Informationen über den Einsatz des optionalen TPM Modules entnehmen Sie bitte dem TPM Plattform Handbuch.

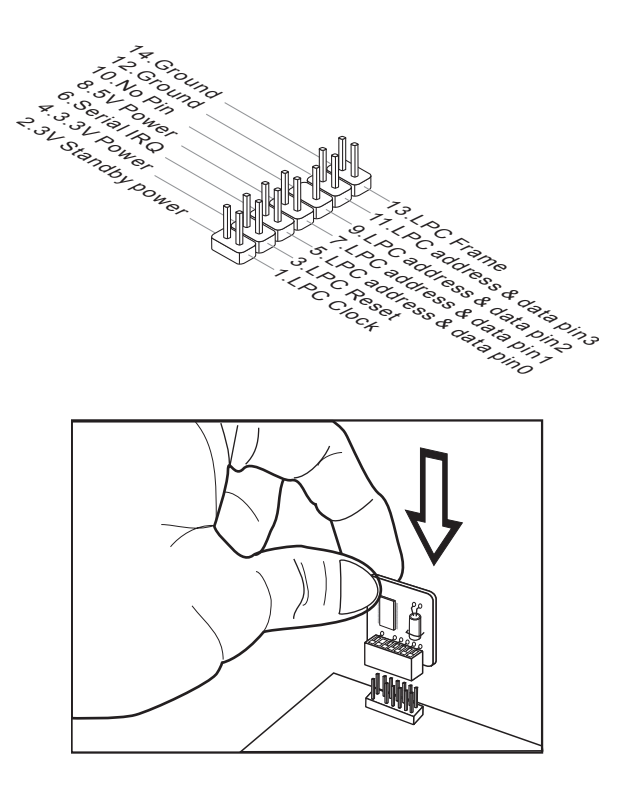

# **JUMPERS**

## CMOS leeren-Jumper: JBAT1

Auf der Hauptplatine befindet sich ein CMOS RAM, das von einer zusätzlichen Batterie mit Strom versorgt wird, um die Systemkonfigurationsdaten zu behalten. Mit den Daten im CMOS RAM kann das System automatisch das Betriebssystem hochfahren, wann immer das System eingeschaltet wird. Wenn Sie die Systemkonfiguration löschen möchten, dann stellen Sie bitte den Jumper so ein, dass die Daten gelöscht werden.

**En**o

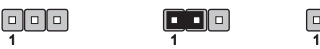

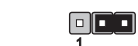

JBAT1 Halten Daten Löschen Daten

# **Wichtig**

Wenn das System ausgeschaltet ist, können Sie die Steckbrücke auf den Pol 2 und 3 stecken, um die Daten im CMOS zu löschen. Stecken Sie anschließnd die Steckbrücke auf den Pol 1 und 2 zurück. Versuchen Sie niemals die Daten im CMOS zu löschen, wenn das System eingeschaltet ist. Die Hauptplatine kann dadurch beschädigt werden.

# **TASTEN**

Das Motherboard unterstützt die folgende Tasten, um die Funktion des Computers einzustellen. Dieser Abschnitt beschreibt, wie man die Funktionen des Motherboards durch den Gebrauch der Taste ändert.

# Ein-/Aus-Schalter: POWER1

Dieser Ein-/ Aus-Schalter verwendet, um das System ein- und auszuschalten. Drücken Sie diesen Taster, um das System ein- bzw. auszuschalten.

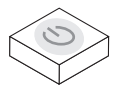

# Reset-Taster: RESET1

Dieser Reset-Taster wird verwendet, um das System zurückzusetzen. Drücken Sie diesen Taster, um das System zurückzusetzen.

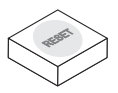

# Green Power Taster: Green Power

Dieser Taster kann die GreenPower-Funktion des System schalten. Wenn Sie den Taster drücken, schält das System das GreenPower zwischen deaktivierter Modus und automatischer Modus.

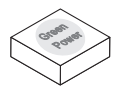

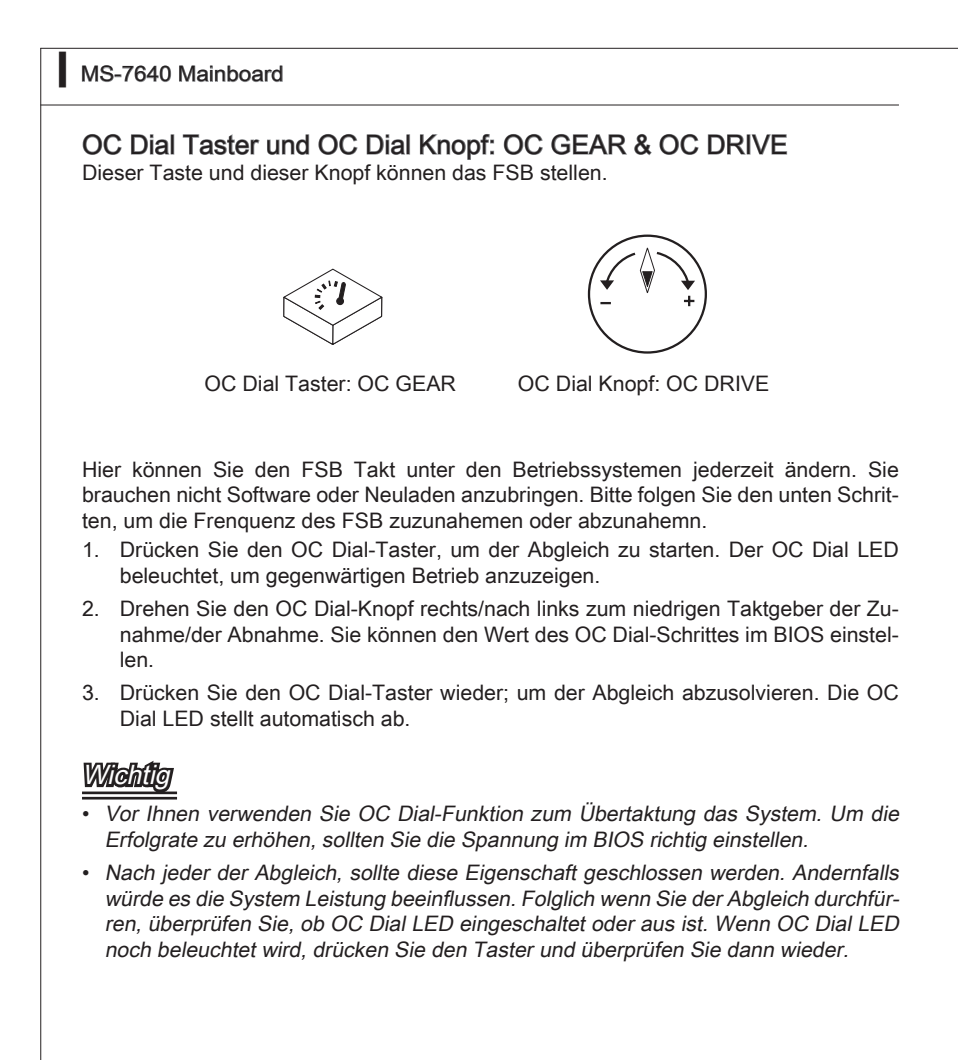
# **STECKPLÄTZE**

# PCIE (Peripheral Component Interconnect Express) Sterckplatz

Der PCI Express-Steckplatz unterstützt eine Erweiterungskarte mit der PCI Express-Schnittstelle.

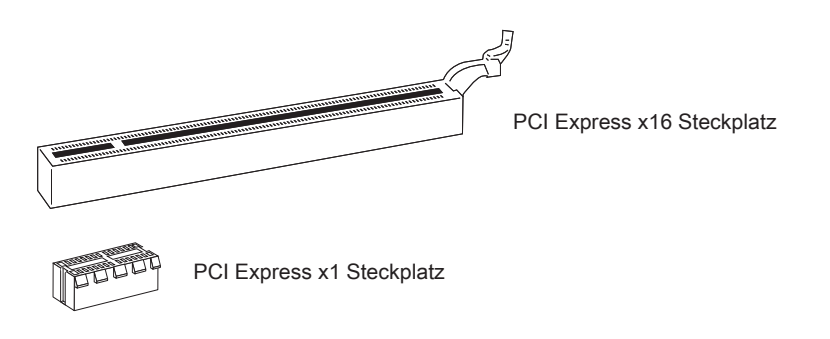

# **Wichtig**

Achten Sie darauf, dass Sie zuerst das Netzkabel aus der Steckdose herausziehen, bevor Sie eine Erweiterungskarte installieren oder entfernen. Denken Sie bitte auch daran die Dokumentation der Erweiterungskarte zu lesen, um notwendige Hardwareoder Softwareeinstellungen für die Erweiterungskarte wie z.B. Jumper-, Schalter- oder BIOS-Einstellungen vorzunehmen.

# MS-7640 Mainboard

# ATI CrossFireXTM (Multi-GPU) Technologie

ATI CrossFireXTM ist die ultimative Multi-GPU Leistung Spielplattform. Wenn Spielbeherrschender Energie ermöglicht, versetzt die ATI CrossFireXTM Technologie in die Lage zwei oder eigenstandige Graphikprozessoren zusammen zu arbeiten, um System Leistung zu verbessern. Die ATI CrossFireXTM Technologie kann Graphikfähigkeiten Ihres Systems erweitern. Es erlaubt Ihnen, Graphikpferdestärken Ihres Systems einzustufen, während Sie es benötigen und stützt bis zwei oder mehr ATI Radeon™ HD Graphikkarten und überhaupt bildet dieses die skalierbare Spielplattform. Das Mainboard kann den Modus CrossFireXTM durch Software automatisch detektieren, deswegen Sie dem CrossFireXTM im BIOS nicht aktivieren. Die folgenden Details die CrossFireXTM Installation.

- 1. Installieren Sie zwei HD Grafikkarten der ATI Radeon™ in zwei PCIE x16 Steckplätze außer PCI\_E4 Steckplatz.
- Wenn zwei Karten angebracht sind, muss ein CrossFireXTM -Videoquerkabel die 2. goldenen Finger verbinden, die auf die Oberseite von zwei Grafikkarten stehen (beziehen Sie sich die folgende Abbildung). Zur Beachtung: Obwohl Sie have zwei Grafikkarten angebracht haben, nur arbeiten die Video-Ausgang auf der Grafikkarte in den ersten PCIE x16. So müssen Sie nur einen Monitor an die Grafikkarte.

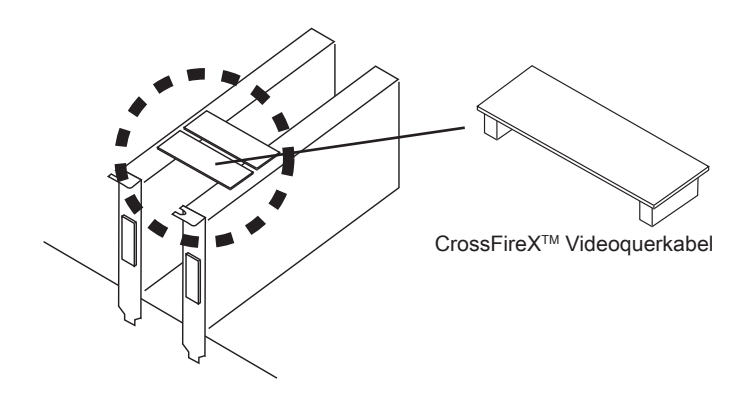

# Wichtid

- Wenn Sie beabsichtigen, ZWEI Grafikkarten für die Modus CrossFireX™ einzusetzen, stellen Sie sicher, dass diese Grafikkarten von identischer Marke sind. •
- Stellen Sie sicher, dass Sie ein richtige Stromversorgung an den Stromstecker auf der Graphikkarte anschließen, um beständigen Betrieb der Graphikkarte sicherzustellen.
- Nur Windows®XP with Service Pack 2 (SP2)& Windows®XP Professional x64 Edition, Windows® Vista und Windows® 7 unterstützt die Funktion des CrossFireX<sup>™</sup>

Wenn alle Hardware und Software richtig aufgestellt worden ist und angebracht 3.worden, neu starten Sie das System. Nachdem Sie das Betriebssystem eingetragen haben,, klicken Sie auf "Catalyst™ Control Center" Icon auf dem Desktop. Es gibt eine Einstellung in der Catalyst™ Control Center, die ermöglicht werden muss, damit CrossFireX<sup>™</sup> funktioniert. Der folgende Aspekt erscheint in Catalyst<sup>™</sup> Control Center:

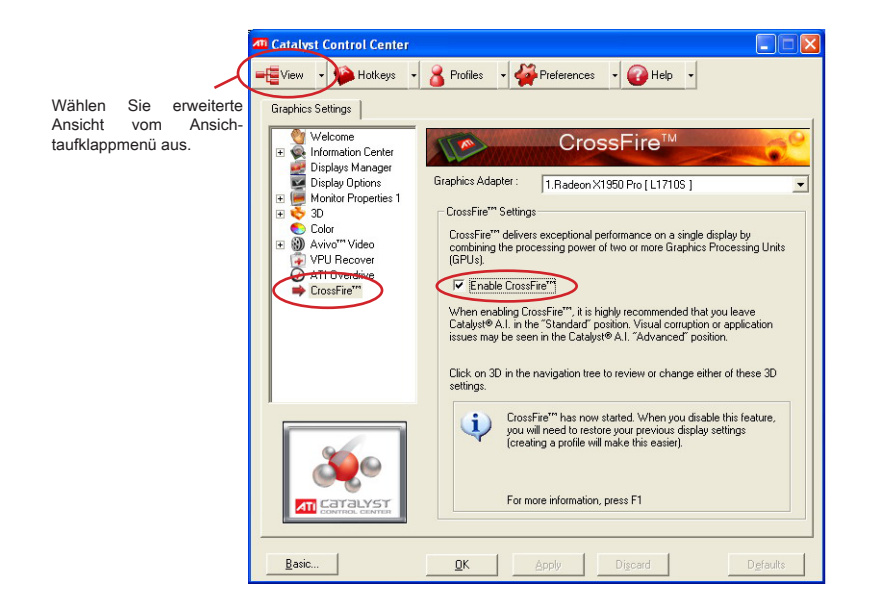

# W*itchfta*

Das CrossFireXTM System hat vier mögliche Modi des Displays:

- SuperTiling
- Scissor Mode
- Alternate Frame Rendering •
- Super Anti-aliasing. •

Weitere Informationen befrangen Sie das Benutzerhandbuch der Grafikkarte vom Hersteller.

# PCI (Peripheral Component Interconnect) Steckplatz

Die PCI Steckplätze unterstützt LAN Karte, SCSI Karte, USB Karte und andere Zusatzkarten cards,die mit PCI Spezifikationen übereinstimmen.

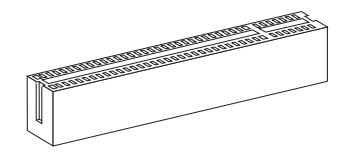

32-Bit PCI Steckplatz

# Wilchtic

Stellen Sie vor dem Einsetzen oder Entnehmen von Karten sicher, dass Sie den Netzstecker gezogen haben. Studieren Sie bit te die Anlei tung zur Erweiterungskarte, um jede notwendige Hard - oder Softwareeinstellung für die Erweiterungskarte vorzunehmen, sei es an Steckbrücken ("Jumpern"), Schaltern oder im BIOS.

# PCI-Unterbrechungsanforderungs-Routing

Eine IRQ (Interrupt Request; Unterbrechungsanforderung)-Leitung ist eine Hardwareleitung, über die ein Gerät Unterbrechungssignale zu dem Mikroprozessor schicken kann. Die PCI IRQ-Pole werden in der Regel mit dem PCI-Bus-Polen wie folgt verbunden:

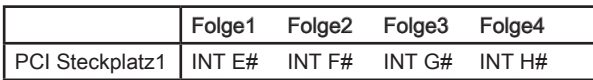

#### Deutsch

# LED STATUSDIKATOREN

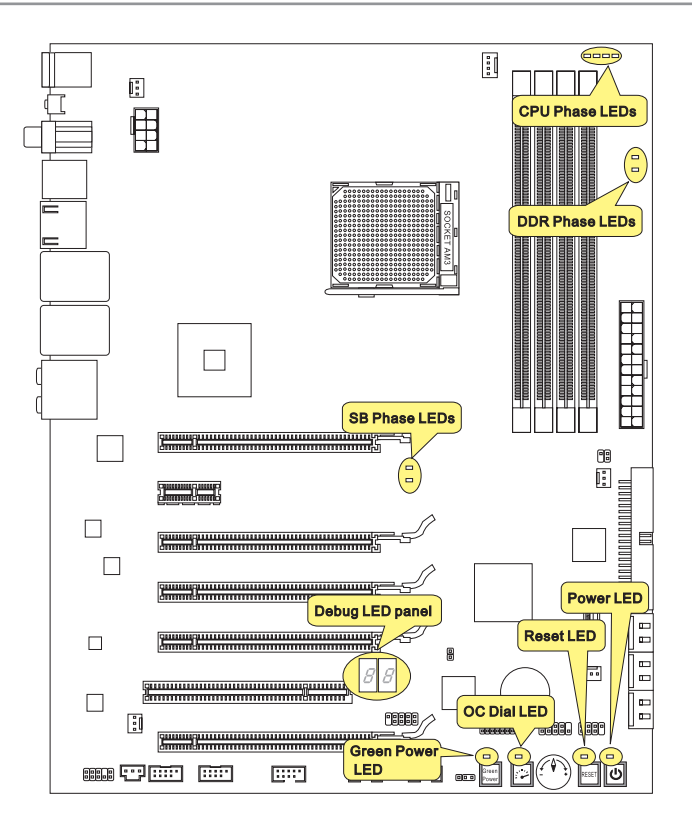

# CPU Phase LED-Einbauleuchte

Diese LEDs zeigen den gegenwärtigen CPU Power-Modus an. Lesen Sie die folgenden Anweisungen.

# $\blacksquare$  leuchtet  $\blacksquare$  Aus

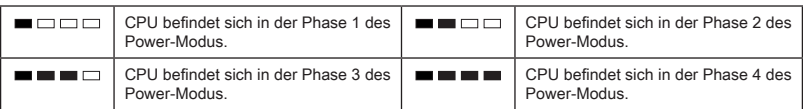

# ▍ MS-7640 Mainboard

# SB Phase LEDs

Diese LEDs zeigen den gegenwärtigen SB Power-Modus an. Lesen Sie die folgenden Anweisungen.

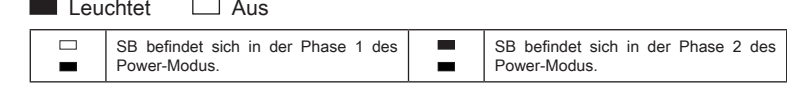

# DDR Phase LEDs

Diese LEDs zeigen den gegenwärtigen DDR Power-Modus an. Lesen Sie die folgenden Anweisungen.

 $\Box$  $\blacksquare$ 

 $\blacksquare$  Leuchtet  $\blacksquare$  Aus

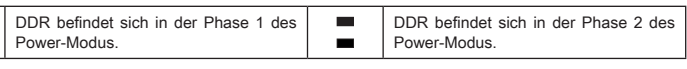

# Stromversorgungs-LED (Power LED)

Die Leutchten ist blau, wenn Sie den Ein-/ Ausschalter drücken und es aktiviert ist.

# Reset-LED

Die Leutchten ist blau, wenn Sie den Reset-Taster drücken und und es aktiviert ist.

# Green Power LED

Die Leutchten ist blau, wenn Sie den "Green Power"-Taster drücken und es aktiviert ist.

# OC Dial LED

Es leutchtet, wenn drücken Sie den OC Dial Taster und es aktiviert ist.

# Debug LED-Einbauleuchte

Beziehen Sie bitte sich die auf unter Tabelle , um mehr Informationen über Debug LED Meldung zu erhalten.

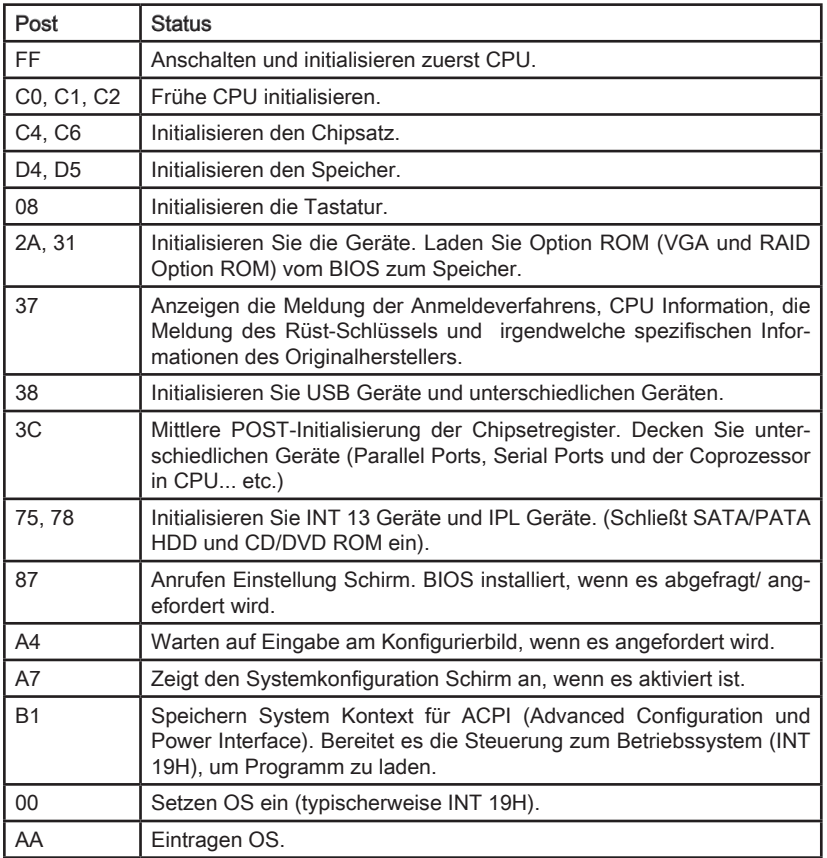

## MS-7640 Mainboard

# **BIOS SETUP**

Dieses Kapitel enthält Informationen über das BIOS Setup und ermöglicht es Ihnen, Ihr System optimal auf Ihre Anforderungen einzustellen. Notwendigkeit zum Aufruf des BIOS besteht, wenn:

- Während des Bootvorgangs des Systems eine Fehlermeldung erscheint und Sie zum Aufruf des BIOS SETUP aufgefordert werden. ■
- Sie die Werkseinstellungen zugunsten individueller Einstellungen ändern wollen. ■

# Wichtig

- Die Menüpunkte jeder BIOS Kategorie, die in diesem Kapitel beschrieben wird, werden permanent auf den neuesten Stand gebracht, um die Systemleistung zu verbessern. Aus diesem Grunde kann die Beschreibung geringfügig von der aktuellsten Version des BIOS abweichen und sollte dementsprechend lediglich als Anhaltspunkt dienen.
- Während des Hochfahrens, wird die BIOS Version in der ersten Zeile nach dem Ho-•chzählen des Speichers angezeigt, üblicherweise im Format dieses Beispiels:

A7640AMS V1.0 021410 wobei:

Die erste Stellen den BIOS-Hersteller bezeichnet, dabei gilt A = AMI, W =  $AWARD$ , und  $P = PHOENIX$ .

2te - 5te Stelle bezeichnen die Modelnummer.

6te Stelle bezeichen den Chipsatzhersteller, A = AMD, I = Intel, V = VIA, N  $=$ Nvidia,  $U = ULi$ .

7te - 8te Stelle beziehen sich auf den Kunden, MS=alle Standardkunden.

V1.0 bezieht sich auf die BIOS Version.

021410 bezeichnet das Datum der Veröffentlichung des BIOS.

# Aufruf des BIOS Setups

Nach dem Einschalten beginnt der Computer den POST (Power On Self Test -Selbstüberprüfung nach Anschalten). Sobald die Meldung unten erscheint, drücken Sie die Taste <Entf>(<Del>) um das Setup aufzurufen.

# Press DEL to enter SETUP (ENTF drücken, um das Einstellungsprogramm zu öffnen)

Wenn die Nachricht verschwindet, bevor Sie reagieren und Sie möchten immer noch ins Setup, starten Sie das System neu, indem Sie es erst AUS- und danach wieder ANSCHALTEN, oder die "RESET"-Taste am Gehäuse betätigen. Sie können das System außerdem neu starten, indem Sie gleichzeitig die Tasten <Strg>, <Alt> und <Entf> drücken (bei manchen Tastaturen <Ctrl>,<Alt> und <Del>).

# Hilfe finden

Nach dem Start des Setup Menüs erscheint zuerst das Hauptmenü.

# Hauptmenü

Das Hauptmenü listet Funktionen auf, die Sie ändern können. Sie können die Steuertasten ( ↑↓ ) verwenden, um einen Menüpunkt auszuwählen. Die Online-Beschreibung des hervorgehobenen Menüpunktes erscheint am unteren Bildschirmrand.

## Bildschirmrand

Wenn Sie an der linken Seite bestimmter Felder ein Dreieckssymbol finden (wie rechts dargestellt), bedeuted dies, dass Sie über das entsprechende Feld ein Untermenü mit zusätzlichen Optionen aufrufen können. Durch die Steuertasten ( ↑↓ ) können Sie ein Feld hervorheben und durch Drücken der Eingabetaste <Enter> in das Untermenü gelangen. Dort können Sie mit den Steuertasten Werte eingeben und navigieren. Durch Drücken von <Esc > kommen Sie zurück ins Hauptmenü.

# Allgemeine Hilfe <F1>

Das BIOS Setup verfügt über eine Allgemeine Hilfe (General Help). Sie können diese aus jedem Menü einfach durch Drücken der Taste <F1> aufrufen. Sie listet die Tasten und Einstellungen zu dem hervorgehobenen Menüpunkt auf. Um die Hilfe zu verlassen, drücken Sie <Esc>.

## MS-7640 Mainboard

#### Das Hauptmenü

Nachdem Sie das BIOS CMOS Setup Utility, aufgerufen haben, erscheint das Hauptmenü. Es weist zehn Setup- Funktionen und zwei Arten das Menü zu verlassen auf. Verwenden Sie die Pfeiltasten, um im Menü zu navigieren und drücken Sie die Eingabetaste (<Enter>), um ein Untermenü aufzurufen.

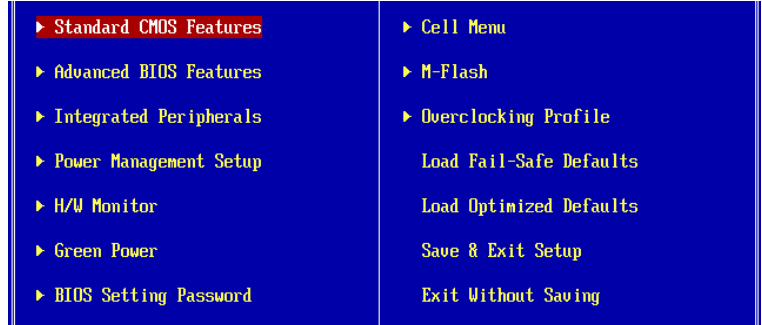

#### ▶ Standard CMOS Features

In diesem Menü können Sie die Basiskonfiguration Ihres Systems anpassen, so z.B. Uhrzeit, Datum usw.

#### ▶ Advanced BIOS Features

Verwenden Sie diesen Menüpunkt, um weitergehende Einstellungen an Ihrem System vorzunehmen.

#### ▶ Integrated Peripherals

Verwenden Sie dieses Menü, um die Einstellungen für in das Board integrierte Peripheriegeräte vorzunehmen.

#### ▶ Power Management Setup

Verwenden Sie dieses Menü, um die Einstellungen für die Stromsparfunktionen vorzunehmen.

#### H/W Monitor ▶

Dieser Eintrag zeigt den generellen Systemstatus.

#### Green Power ▶

Verwenden Sie dieses Menü um Einstellungen der Stromversorgung vorzunehmen.

#### ▶ BIOS Setting Password

Verwenden Sie dieses Menü, um das Kennwort für das BIOS einzugeben.

#### Cell Menu ▶

Hier können Sie Einstellungen zu Frequenzen/Spannungen und Übertaktung vornehmen.

#### M-Flash ▶

In diesem Menü können Sie das BIOS vom Speicher-Antrieb abtasten/ aufblinken (nur FAT/ FAT32 Format).

# ▶ Overclocking Profile

Abspeichern/ laden die Einstellungen im/ vom CMOS für BIOS.

## Load Fail-Safe Defaults ▶

Hier können Sie die BIOS- Werkseinstellungen für stabile Systemleistung laden.

## Load Optimized Defaults ▶

In diesem Menü können Sie die BIOS-Voreinstel l ungen laden, die der Mainboardhersteller zur Erzielung der besten Systemleistung vorgibt.

## ▶ Save & Exit Setup

Abspeichern der BIOS-Änderungen im CMOS und verlassen des BIOS.

## Exit Without Saving ▶

Verlassen des BIOS´ ohne Speicherung, vorgenommene Änderungen verfallen.

## MS-7640 Mainboard

Wenn Sie das BIOS Dienstprogramm öffnen, folgen Sie den untenstehenden Anweisungen.

Laden der optimalen Voreinstellung : Verwenden Sie die Steuerschlüssel (↑↓), um 1. dem Laden der optimalen Voreinstellung zu wählen und drücken Sie auf <Eingabe>. Dann erscheint die folgende Meldung:

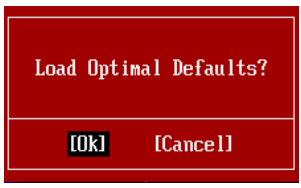

Drücken Sie auf [OK] und <Enter>, um die im Werk eingestellten Standardwerte für eine optimale Systemleistung zu laden.

Die Datum/Zeit Einstellung : Wählen Sie die "Standard-CMOS Features" vor und 2. drücken Sie <Eingabe> um das Standard-CMOS Features-Menü zu wählen. Passen Sie nun die Felder "Datum" und "Zeit" an.

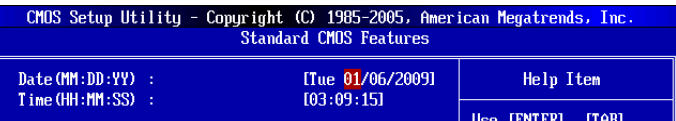

Abspeichern u. Beenden der Einstellung: Verwenden Sie die Steuerschlüssel (↑ 3. ↓), um dem Abspeichern u. Beenden der Einstellungen zu wählen und drücken Sie auf <Eingabe>. Es erscheint folgende Meldung:

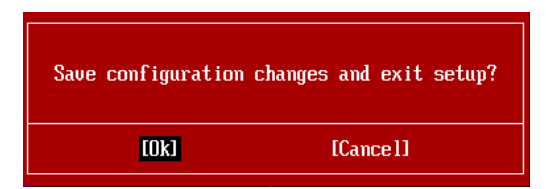

Drücken Sie auf [OK] und <Enter>, um die (neuen) Einstellungen zu speichern und das BIOS Setup zu verlassen.

# **Wichtig**

Die Konfiguration oben dienen nur generellen Zwecken. Wenn Sie detaillierte BIOS-Einstellungen benötigen, dann sehen Sie bitte das Handbuch in Englischer Sprache auf der MSI Website ein.

Cell Menu Introduction: Das Menü ist für den weiteren Benutzer, der die Haupt-4.platine übertakten mögen.

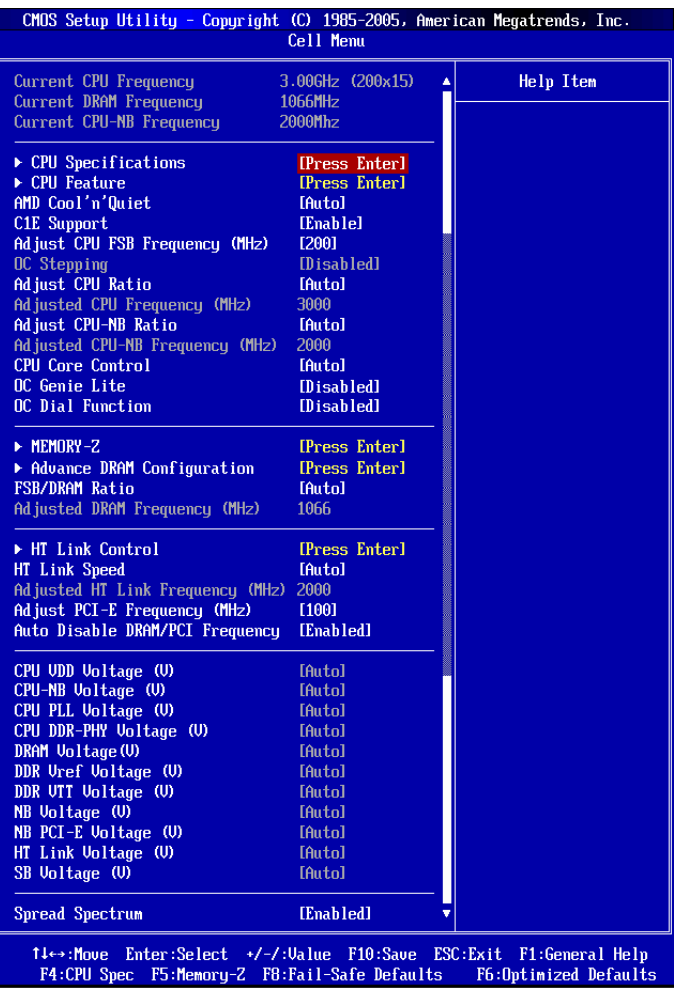

# **Wichtig**

Nur wenn Sie mit dem Chipsatz vertraut sind, können Sie die Einstellung ändern.

## MS-7640 Mainboard

## Current CPU / DRAM / CPU-NB Frequency ▶

Zeigt die derzeitige Frequenz der CPU, die Geschwindigkeit des Speichers. Nur Anzeige.

#### CPU Specifications ▶

Drücken Sie die Eingabetaste <Enter>, um das Untermenü aufzurufen. Das Untermenü zeigt die Information des installierten CPUs.

#### CPU Technology Support ▶

Drücken Sie die Eingabetaste <Enter>, um das Untermenü aufzurufen. Das Untermenü zeigt die Technologien des installierten CPUs.

#### CPU Feature ▶

Drücken Sie die Eingabetaste <Enter>, um das Untermenü aufzurufen.

#### AMD Cool'n'Quiet ▶

Die Cool'n'Quiet-Technologie kann die CPU-Geschwindigkeit und den Stromverbrauch effizient und dynamisch herabsetzen.

# **Wichtig**

Für eine einwandfreie Funktion von Cool'n'Quiet muss folgende Vorgehensweise unbedingt sichergestellt werden:

- BIOS Setup ausführen und wählen Cell Menu aus Unter Cell Menu setzen Sie AMD Cool'n'Quiet, auf "Enabled".
- Öffnen Sie Windows und wählen Sie [Start] -> [Ein tellungen] -> [Systemsteuerung] -> [Energieoptionen]. Gehen Sie zu Eigenschaften von Energieoptionen, und wählen Sie Minimaler Energieverbrauch under Energieschemas.

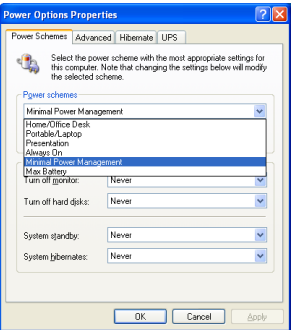

#### C1E Support ▶

Während des Leerlaufs aktiviert die Funktion, um die Stromaufnahme lesen. Nicht alle Prozessor unterstützt Enhanced Halt Stand (C1E).

#### SVM Support ▶

Diese Option aktiviert oder deaktiviert das SVM.

#### AMD Cool'n'Quiet ▶

Die Cool'n'Quiet-Technologie kann die CPU-Geschwindigkeit und den Stromverbrauch effizient und dynamisch herabsetzen.

#### C1E Support ▶

Während des Leerlaufs aktiviert die Funktion, um die Stromaufnahme lesen. Nicht alle Prozessor unterstützt Enhanced Halt Stand (C1E).

### ▶ Adjust CPU FSB Frequency (MHz)

Hier können Sie die CPU FSB Frequenz verändern (in MHz).

# ▶ OC Stepping

OC Stepping ist aktiviert, nachdem Sie die Frenquenz der Übertaktung im "Adjust CPU FSB Frequency (MHz)" einstellt. Die folgenden Einzelteile erscheinen und das System kann Schritt für Schritt übertaken nach System Laden des Betriebssystems oben.

# Start OC Stepping From (MHz) ▶

Hier kann den Angangs-FSB-Takt angeben. Das system bootet mit dem Angangs-FSB-Takt, und übertakt vom Angangs-FSB-Takt zu eingestellten FSB-Takt, die im "Adjust CPU FSB Frequency (MHz)" Schritt für Schritt einsetzen.

# OC Step ▶

Stellt wieviele Schritte für das niedrige FSB-Takt Übertaktung ein.

# ▶ OC Step Count Timer

Stellt die Pufferzeit für jeden Schritt ein.

### Adjust CPU Ratio ▶

Hier können Sie die CPU -Taktmultiplikator (Ratio) angeben. Dies können Sie nur benutzen, wenn der Prozessor die Funktion unterstützt.

# ▶ Adjusted CPU Frequency (MHz)

Zeigt die verstellte Frequenz der CPU. Nur Anzeige.

### ▶ Adjust CPU-NB Ratio

Hier können Sie die CPU-NB-Taktmultiplikator (Ratio) angeben.

### Adjusted CPU-NB Frequency (MHz) ▶

Zeigt die verstellte Frequenz der CPU-NB. Nur Anzeige.

### CPU Core Control ▶

Hier können Sie die Zahl der aktiven Prozessorkerne auswählen.

### OC Genie Lite ▶

Die Einstellung [Enabled] erlaubt das System, maximaler FSB-Takt zu erkennen und automatish zu übertakten. Wenn die Übertaktung nicht ausgeführt werden kann, können Sie bei niedriger FSB-Takt für erfolgreiche Übertaktung versuchen.

### ▶ OC Dial Function

Hier können Sie die OC Dial-Funktion aktivieren/ deaktivieren. Lautet die Einstellung auf [Enabled] (eingeschaltet), aktiviert die folgenden Option, um jede OC Dial-Funktion einzustellen.

### ▶ OC Dial Step

Hier können Sie den Wert jedes Schrittes einstellen, wenn Sie den OC Dialknopf drehen.

### ▶ OC Dial Reset

Wählen Sie [Reset] aus, wenn Sie den OC Dial Wert zurückstellen müssen.

### ▶ OC Dial Value

Hier zeigt den Übertaktungwert durch OC Dial Funktion an. Wenn Sie den OC Dialknopf, ändert der Wert.

### ▶ OC Dial Adjusted FSB Clock (MHz)

Zeigt den eingestellten FSB Takt durch OC Dial Funktion (FSB Clock +OC Dial Value). Nur Anzeige.

## MS-7640 Mainboard

#### ▶ Memory-Z

Drücken Sie die Eingabetaste <Enter>, um das Untermenü aufzurufen.

#### DIMM1~4 Memory SPD Information ▶

Drücken Sie die Eingabetaste <Enter>, um das Untermenü aufzurufen. Das Untermenü zeigt die Informationen des installierten Speichers an.

#### ▶ Advance DRAM Configuration

Drücken Sie die Eingabetaste <Enter>, um das Untermenü aufzurufen.

#### ▶ DRAM Timing Mode

Dieses kann alles DRAM Timing automatisch auffangen.

#### ▶ DRAM Drive Strength

Hier können Sie die Signalstärke des Speicherdatenbuses beherrschen. Die Erhöhung der Antrieb Starke des Speicherbuses kann die Stabilität während der Übertaktung erhöhen werden.

#### ▶ DRAM Advance Control

Dieses kann alles erweiterten DRAM Timing automatisch auffangen. Wenn DRAM Timing auf [DCT 0], [DCT 1] oder [Both] ([beide]) einstellt, fängt einiges erscheint und auswählbar auf.

#### ▶ 1T/2T Memory Timing

Legt die SDRAM Kommandorate fest. Die Einstellung 1T lässt den SDRAM Signal Kontroller mit einem 1T (Taktzyklus) laufen. Bei 2T läuft er mit zwei Zyklen. 1T ist schneller als 2T.

#### ▶ DCT Unganged Mode

Hier können Sie die Unganged Modus aktiviert/deaktiviert. Im Unganged Modus, ein logisches DIMM irgendein ein 128-Bit DIMM.

#### ▶ Bank Interleaving

Bank Interleaving ist ein wichtiger Parameter für das Verbessern von Übertaktung Fähigkeit des Speichers. Es lässt System mehrfache Bänke gleichzeitig zugänglich machen.

#### ▶ Power Down Enable

Es ist eine energiesparende Technologie des Speicher. Wenn das System nicht auf den Speicher uber einen Zeitraum von Zeit zugreift, verringert es automatisch die Stromversorgung des Speichers.

#### ▶ MemClk Tristate C3/ATLVID

Diese Einstellung erlaubt Ihnen, das MemClk Tristating wahrend C3 und ATLVID zu aktivieren/ deaktivieren.

#### FSB/DRAM Ratio ▶

Können Sie hier den FSB/Speicher des Ratios anpassen.

#### ▶ Adjusted DRAM Frequency (MHz)

Gibt der verstellt Frequenz des DDR Speicher. Nur Anzeige.

#### HT Link Control ▶

Drücken Sie die Eingabetaste <Enter>, um das Untermenü aufzurufen.

# ▶HT Incoming/ Outgoing Link Width

Setzt die Bandbreite des Hyper-Transport Links fest. Mit der Einstellung [Auto], erkennt das System die HT Link Bandbreite automatisch.

## HT Link Speed ▶

Gibt die Betriebsfrequenz des Taktgebers des Hypertransport Links vor. Mit der Einstellung [Auto], erkennt das System die HT Link Geschwindigkeit automatisch.

### Adjusted HT Link Frequency (MHz) ▶

Gibt der verstellt Frequenz des HT-Links. Nur Anzeige.

## Adjust PCI-E Frequency (MHz) ▶

Gestattet die Wahl der PCI-E Frequenz (in MHz).

## ▶ Auto Disable DRAM/PCI Frequency

Lautet die Einstellung auf [Enabled] (eingeschaltet), deaktiviert das System die Taktung leerer PCI Sockel, um die Elektromagnetische Störstrahlung (EMI) zu minimieren.

#### CPU VDD Voltage (V)/ CPU-NB VDD Voltage (V)/ CPU Voltage (V)/ CPU-NB Voltage ▶ (V)/ CPU PLL Voltage (V)/ CPU DDR-PHY Voltage (V)/ DRAM Voltage (V)/ DDR Vref Voltage (V)/ DDR VTT Voltage (V)/ NB Voltage (V)/ NB PCI-E Voltage (V)/ HT Link Voltagte (V)/ SB Voltage (V)

Diese Option bietet Ihnen an, die Spannung des CPU, des Speichers und des Chipsatz anzupassen.

#### ▶ Spread Spectrum

Pulsiert der Taktgenerator des Motherboards, erzeugen die Extremwerte (Spitzen) der Pulse EMI (Elektromagnetische Interferenzen). Die Spread Spectrum Funktion reduziert die erzeugten EMI, indem die Pulse so moduliert werden, das die Pulsspitzen zu flacheren Kurven reduziert werden.

# Wilalafia

- Sollten Sie keine Probleme mit Interferenzen haben, belassen Sie es bei der Einstel-• lung [Disabled] (ausgeschaltet) , um bestmögliche Systemstabilität und -leistung zu gewährleisten. Stellt für sie EMI ein Problem dar, wählen Sie die gewünschte Bandbreite zur Reduktion der EMI.
- Je größer Spread Spectrum Wert ist, desto größer nimmt der EMI ab, und das Sys-• tem wird weniger stabil. Bitte befragen Sie Ihren lokalen EMI Regelung zum meist passend Spread Spectrum Wert.
- Denken Sie daran Spread Spectrum zu deaktivieren, wenn Sie übertakten, da sogar •eine leichte Schwankung eine vorübergehende Taktsteigerung erzeugen kann, die gerade ausreichen mag, um Ihren übertakteten Prozessor zum einfrieren zu bringen.

# Software-Information

Die im Mainboard-Paket enthaltene DVD enthält alle notwendigen Treiber. Um die Installation automatisch laufen zu lassen, klicken Sie einfach den Treiber oder Utiltiy und folgen Sie dem Pop-Up Schirm, um die Installation durchzuführen. Der Treibergebrauchs-DVD enthält:

- Treibermenü das Treibermenü zeigt die vorhandenen Treiber. Aktivieren Sie den gewünschten Treiber.
- Gebrauchsmenü das Gebrauchsmenü zeigt die Software-Anwendungen der die -Mainboard Unterstützungen.

# **Wichtig**

Besuchen Sie bitte die MSI Website, um die neuesten Treiber und BIOS für bessere System Leistung zu erhalten.

# 890FXA-GD70 **Séries**

# Français

Europe version

# **SPÉCIFICATIONS**

### Processeurs Supportés

■ AMD® Phenom™ II X6/ X4/ X3/ X2, Athlon™ II X4/ X3/ X2 et Sempron™ processeurs dans le paquet AM3. (Pour plus d'information sur le CPU, veuillez visiter http://www.msi.com/index. php?func=cpuform2)

## **HyperTransport**

HyperTransport™ 3.0, supporte jusqu'à 5.2 GT/s ■

#### Jeu de puces

- North Bridge : puce AMD® RD890
- South Bridge : puce AMD® SB850

### Mémoire supportée

- DDR3 2133 \*(OC)/ 1800 \*(OC)/ 1600 \*(OC)/ 1333/ 1066 SDRAM (total 16 GB Max)
- 4 DDR3 DIMMs, supportent le mode Dual-Channel \*(Pour plus d'information sur les composants compatibles, veuillez visiter http://www.msi.com/index.php?func=testreport)

# LAN

■ Supporte Dual PCIE Gb LAN (10/100/1000) par Realtek® RTL8111DL

## IEEE 1394

- Puce intégrée par VIA® VT6315N
- 2 ports IEEE 1394

### Audio

- HD audio codec intégré par Realtek® ALC889/ ALC892
- 8-canaux audio flexibles avec détection de prise

### IDE

- 1 port IDE par JMicron® JMB363
- Supporte les modes d'opération Ultra DMA 66/100/133, PIO et Bus Master

# **SATA**

- 6 ports SATA 6Gb/s (SATA1~6) par AMD® SB850 ■
- 1 port ESATA/ USB Combo (panneau arrière) et 1 port SATA 3Gb/s (SATA7) par JMicron® JMB363
- Supporte la déconnection à chaud et la notification asynchrone

# USB 3.0

■ 2 ports USB 3.0 (bleu, panneau arrière) par NEC uPD720200F1

# RAID

■ SATA1~6 supportent le mode RAID 0/ 1/ 5/ 10 par AMD® SB850

# **Connecteurs**

- Panneau arrière
	- 1 port clavier PS/2
	- 1 port souris PS/2
	- 1 bouton d'effacement CMOS -
	- 1 port coaxial S/PDIF-out
	- 1 port optique S/PDIF-out
	- 5 ports USB 2.0 -
	- 2 ports USB 3.0 -
	- 1 port ESATA/ USB 2.0 Combo -
	- 2 ports LAN -
	- 6 ports audio flexibles -
- Connecteurs intégrés
	- 3 connecteurs USB 2.0 -
	- 2 connecteurs IEEE 1394 -
	- 1 connecteur Châssis Intrusion -
	- 1 connecteur S/PDIF-out -
	- 1 connecteur audio avant -
	- 1 connecteur de Module TPM -
	- 1 bouton d'alimentation -
	- 1 bouton de réinitialisation -
	- 1 bonton OC Dial
	- 1 poignée OC Dial -
	- 1 bouton d'alimentation verte -
	- 1 panneau LED Debug -

## **Emplacements**

- 4 emplacements PCI Express 2.0 x16, supportent jusqu'à la vitesse PCIE 2.0 x16.
- 1 emplacement PCI Express 2.0 x16, supporte jusqu'à la vitesse PCIE 2.0 x4 (PCI\_  $FA$
- 1 emplacement PCI Express 2.0 x1
- 1 emplacement PCI, supporte l'Interface bus PCI 3.3V/ 5V

# Dimension

ATX (24.5cm X 30.5 cm) ■

# Montage

■ 9 trous de montage

# Fonctions focales

- USB 3.0
- SATA 6Gb/s ■
- DrMOS intérieur
- Conception Moitié Hi-C Cap ■
- Fonction Active Phase Switch pour économiser de l'énergie dynamiquement
- OC Genie Lite
- OC Dial
- Bouton 2 simple
- USB Safeguard
- M-Flash compris
- CrossFireXTM ■

\* Si vous désirez acheter des accessoires et vous avez besoin de numéros des pièces, vous pouvez chercher sur la page website et trouver les détails sur notre adresse cidessous http://www.msi.com/index.php

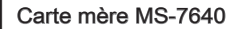

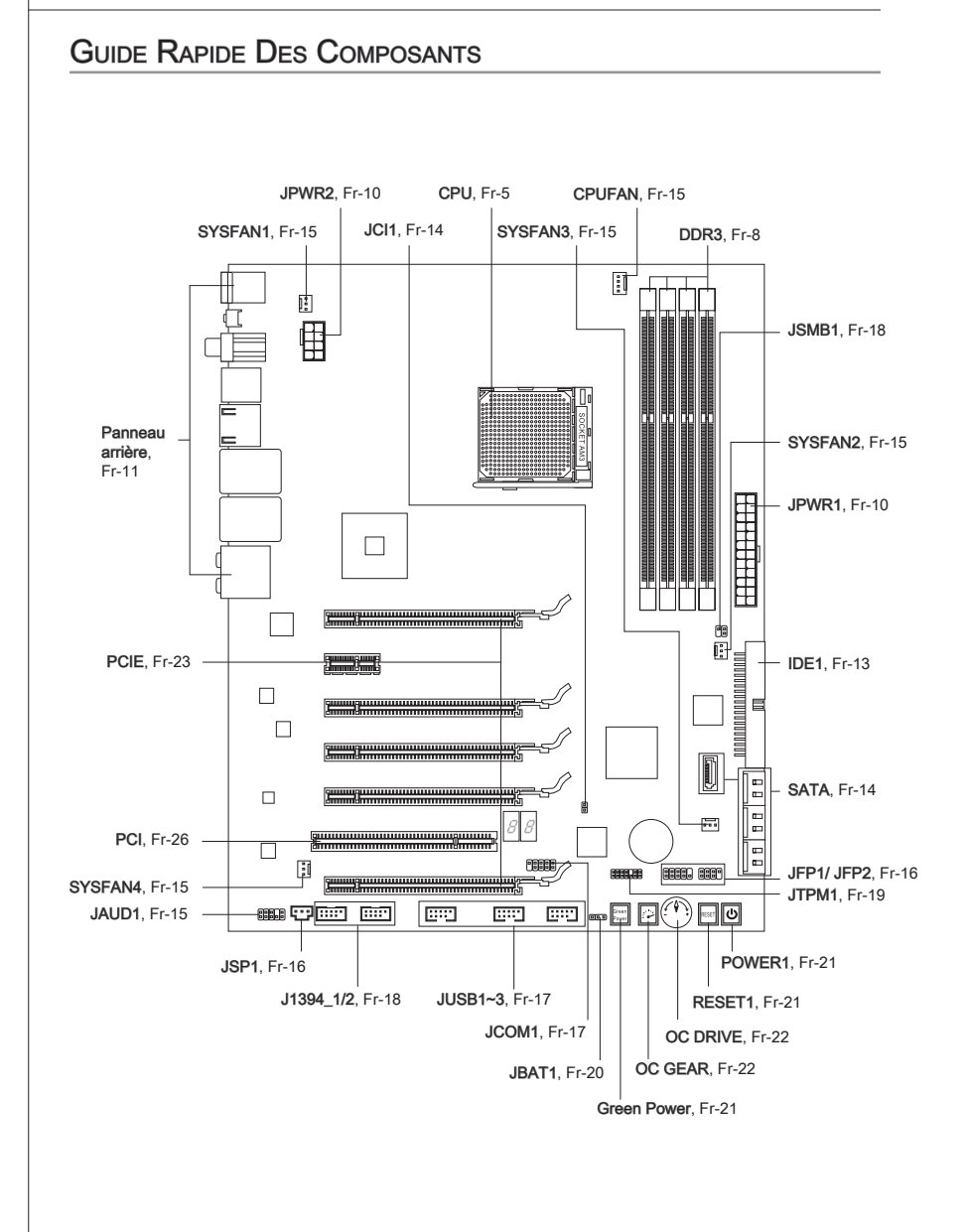

# Processeur : CPU

Quand vous installez le CPU, veuillez vous assurer d'installer un ventilateur pour éviter la surchauffe. Si vous n'en avez pas, contactez votre revendeu pour en acheter et installez-les avant d'allumer votre ordinateur.

Pour plus d'informations sur le CPU, veuillez visiter http://www.msi.com/index. php?func=cpuform2

# Important

# **Surchauffe**

La surchauffe endommage sérieusement l'unité centrale et le système. Assurez-vous toujours que le ventilateur de refroidissement fonctionne correctement pour protéger l'unité centrale contre la surchauffe. Assurez-vous d'appliquer une couche d'enduit thermique (ou film thermique) entre l'unité centrale et le dissipateur thermique pour améliorer la dissipation de la chaleur.

### Remplacement de l'unité centrale

Lorsque vous remplacez l'unité centrale, commencez toujours par couper l'alimentation électrique de l'ATX ou par débrancher le cordon d'alimentation de la prise mise à la terre pour garantir la sécurité de l'unité centrale.

## **Overclocking**

Cette carte mère supporte l'overclocking. Néanmoins, veuillez vous assurer que vos composants soient capables de tolérer ces configurations anormales, lors d'overclocking. Tout envie d'opérer au dessus des spécifications du produit n'est pas recommandé. Nous ne garantissons pas les dommages et risques causés par les opérations insuffisantes ou au dessus des spécifications du produit.

## Carte mère MS-7640

# Installation du CPU et son ventilateur

Quand vous installez le CPU, assurez-vous que le CPU soit équipé d'un ventilateur de refroidissement attaché sur le dessus pour éviter la surchauffe. Méanmoins, n'oubliez pas d'appliquer une couche d'enduit thermique sur le CPU avant d'installer le ventilateur pour une meilleure dissipation de chaleur.

Suivez les instruction suivantes pour installer le CPU et son ventilateur correctement. une faute installation peut endommager votre CPU et la carte mère.

Enlevez le levier de côté de la dou ille et assurez-vous de lever le levier jusqu'à 90 degrés. 1. Enlevez le levier de côté de la dou- 2. Trouvez la flèche d'or du CPU et

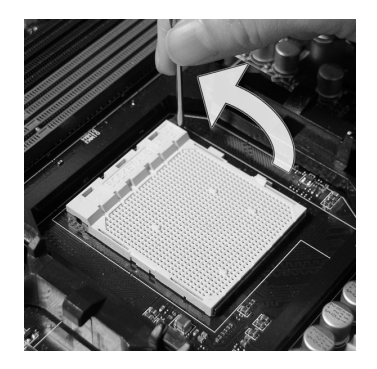

Si le CPU est correctement installé, les pins doivent s'intégrer complètement dans la douille et sont invisibles. Veuillez noter que toute violence ou une fausse installation peut endommager votre carte mère en permanance. 3. Si le CPU est correctement installé, 4. Appuyez sur le CPU fermement dans

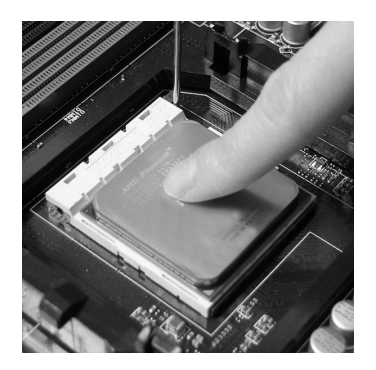

mettez-la comme montré dans l'image. Le CPU ne s'installe que dans la position correcte.

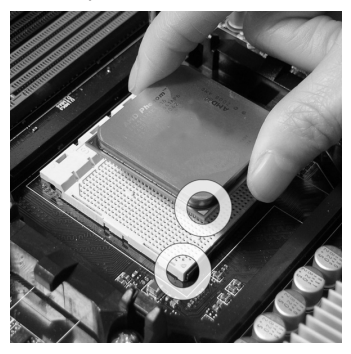

la douille et fermez le levier. Puisque le CPU a une tendance de bouger lors de la fermeture du levier, il faut fermer le levier en appuyant sur le CPU pour qu'il soit complètement et correctement installé dans la douille.

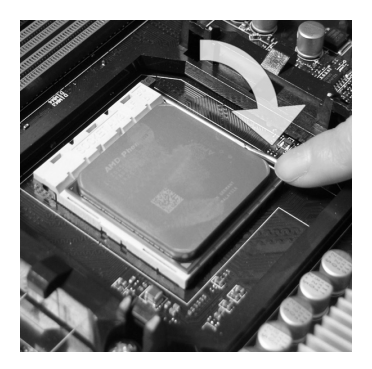

sur le mécanisme de rétention. Accrochez un côté du clip d'abord.

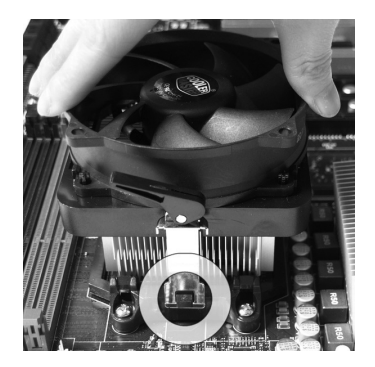

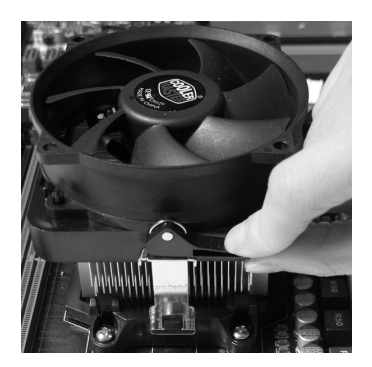

# **Important**

- Les photos de la carte mère montrées dans cette partie ne sont que pour une dé-• monstration. L'apparence de votre carte mère peut varier selon le modèle que vous achetez.
- Quand vous déconnectez le Crochet de Sécurité du verrou fixé, il faut garder un oeil sur vos doigts, parce qu'une fois le Crochet de Sécurité est déconnecté du verrou, le levier fixé jaillira immédiatement.

5. Déposez l'ensemble du ventilateur d6. Puis appuyez sur l'autre côté du clip pour fixer l'ensemble du ventilateur sur le mécanisme de rétention. Localisez le levier de fixe et levez-le. 6. Puis appuyez sur l'autre côté du clip

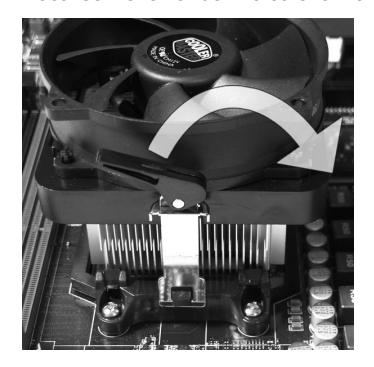

7. Fixez le levier.  $\sim$  8. Attachez le câble du ventilateur de CPU au connecteur sur la carte mère.

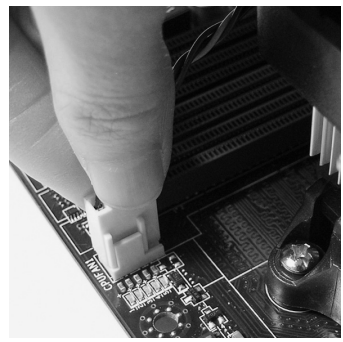

# Carte mère MS-7640

# **MÉMOIRE**

Ces slots DIMM sont destinés à installer les modules de mémoire. Pour plus d'informations sur les composants compatibles, veuillez visiter http://www.msi.com/index.php?func=testreport

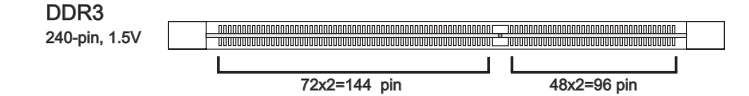

#### Règle de population en mode de canaux-double

En mode de canaux-double, les modules de mémoire peuvent transmettre et recevoir les données avec simultanément deux lignes omnibus de données. L'activation du mode de canaux-double peut améliorer les performances du système. Veuillez vous reporter aux illustrations suivantes pour connaître les règles de population en mode de canaux-double.

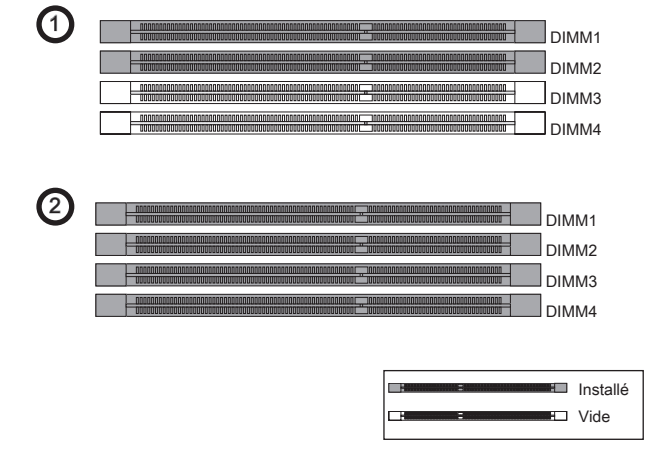

# Important

- L*es modules de mémoire DDR3 ne sont pas interchangeables par DDR2 et vice versa. Vous devez toujours installer les modules de mémoire DDR3 dans les slots DDR3 DIM*M. •
- *Au mode Dual-Channel, assurez-vous que vous installez les modules de mémoire du même type et de la même densité dans les slots DIMM de canaux différents*.
- *Pour lancer avec succès votre système* (Lynnfield CPU surtout), *insérez tout d'abord les modules de mémoire dans le DIMM1*.
- A cause du développement de la ressource du chipset, la densité du système sera •détecté seulement jusqu'à 15+GB (non 16GB plein) quand chaque DIMM est installé avec un module de mémoire de 4GB.

# Installation des modules de mémoire

- Le module de mémoire possède une seule encoche en son centre et ne s'adaptera 1. que s'il est orienté de la mqnière convenable.
- 2. Insérez le module de mémoire à la verticale dans le slot du DIMM. Poussez-le ensuite jusqu'à l'extrémité dorée du module de mémoire, soit profondément insérée dans le slot du DIMM. Les clips en plastique situés de chaque côté du module va se fermer automatiquement.
- Vérifiez manuellement si la barrette mémoire a été verrouillée en place par les clips 3. du slot DIMM sur les côtés.

# Important

Vous pourriez à peine voir l'extrémité dorée si le module de mémoire est correctement inséré dans le slot du DIMM.

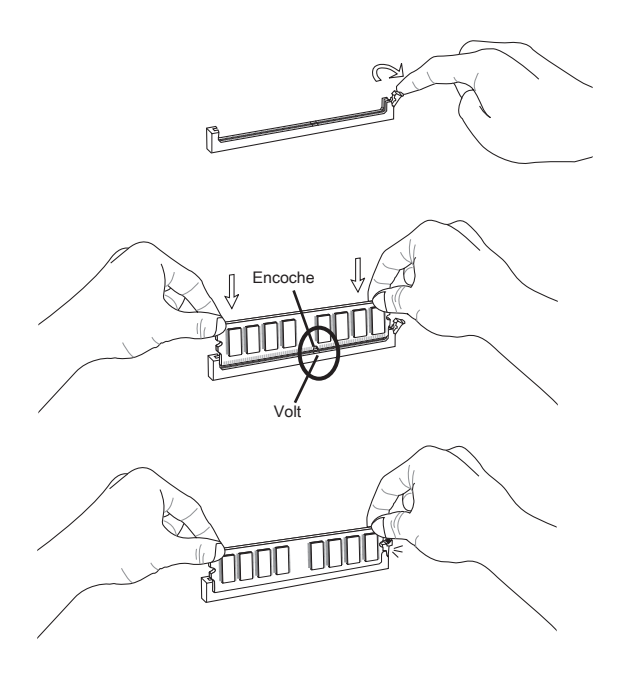

# Connecteurs d'Alimentation

# Connecteur d'alimentation ATX 24-pin : JPWR1

Ce connecteur vous permet de connecter l'alimentation ATX 24-pin. Pour cela, assurez-vous que la prise d'alimentation est bien positionnée dans le bon sens et que les goupilles soient alignées. Enfoncez alors la prise dans le connecteur.

Vous pourvez aussi utiliser un alimentation 20-pin selon vos besoins. Veuillez brancher votre alimentation d'énergie avec le pin 1 et le pin 13 si vous voulez utiliser l'alimentation ATX 20-pin.

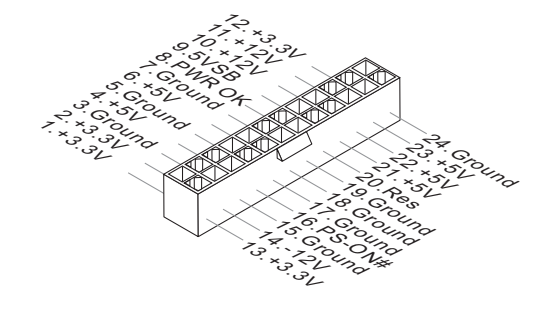

#### Connecteur d'alimentation ATX 8-pin : JPWR2 Ce connecteur sert à fournir l'alimentation de +12V au CPU.

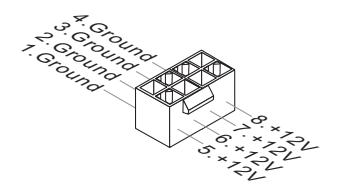

# Important

- Veuillez vous assurer que tous les connecteurs sont connectés aux correctes alimentations ATX pour garantir une opération stable de la carte mère. •
- L'alimentation de 400 watts (et plus) est fortement recommandée pour la stabilité du •système.

#### Panneau Arrière LANS/PDIF-Out LAN Souris coaxial Port Ligne-In RS-Out  $USP 20$  $\subset$ Bouton d'effacem Ligne-Out CS-Out CMOS Mic SS-Out **Clavier** Port USB 2.0 Port USB 2.0 Port USB 3.0 S/PDIF-Out Port ESATA/ optique USB 2.0 Combo

# ▶ Souris/Clavier

Le standard connecteur de souris/clavier DIN de PS/2® est pour une souris ou un clavier de PS/2®

# ▶ Bouton d'effacement CMOS

Il y a un CMOS RAM intégré, qui possède un bloc d'alimentation alimenté par une batterie externe, destiné à conserver les données de configuration du système. Avec le CMOS RAM, le système peut lancer automatiquement le système d'exploitation chaque fois qu'il est allumé. Si vous souhaitez effacer la configuration du système, utilisez ce bouton pour effacer les données.

# Important

Assurez-vous d'éteindre le système avant d'effacer les données CMOS.

Lorsque vous appuyez le bouton pour effacer les données CMOS au statut Eteint (G3), le système s'initialise automatiquement.

# S/PDIF-Out Coaxial ▶

Ce connecteur est utilisé pour relier l'interface S/PDIF (Sony et Philips Digital Interconnect Format) de la transmission audio numérique à un haut-parleur externe via un câble coaxial.

# S/PDIF-Out optique ▶

Ce connecteur est utilisé pour relier l'interface S/PDIF (Sony et Philips Digital Interconnect Format) de la transmission audio numérique à un haut-parleur externe via un câble de fibre optique.

# ▶ Port USB 2.0

Le port USB (Universal Serial Bus) sert à brancher des périphériques USB tels que le clavier, la souris, ou d'autres périphériques compatibles USB. Supporte la trasmission de données jusqu'à 480Mbit/s (Hi-Speed).

## Carte mère MS-7640

## ▶ Port USB 3.0

Le port USB 3.0 est inférieur-compatible avec les périphériques USB 2.0. Il supporte le taux de transfert jusqu'à 5 Gbit/s (Super-Vitesse).

# Important

Si vous voulez appliquer un périphérique USB 3.0, il faut utiliser une câble USB 3.0 pour connecter au port USB 3.0.

## Port ESATA/ USB 2.0 Combo ▶

Le port ESATA/USB 2.0 combo sert à attacher le lecteur dur externe ESATA ou un périphérique USB.

## LAN ▶

La prise standard RJ-45 LAN sert à la connexion Jaune - Vert / Orange au réseau local (Local Area Network (LAN)). Vous d monon b pouvez y relier un cāble de réseau.

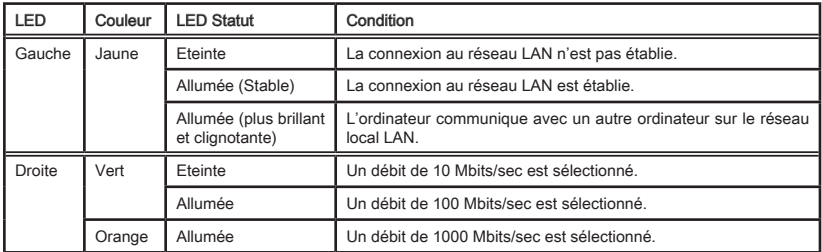

## ▶ Ports Audio

Ces connecteurs audio servent pour les périphériques audio. Vous pouvez différencier la couleur des prises audio pour obtenir divers effets sonores.

- Ligne-In (Bleu) Ligne In, est utilisée pour un appareil de CD externe, cassette ou d'autre périphériques. ■
- Ligne-Out (Vert) Ligne Out, est destiné aux haut-parleurs ou aux casques d'écoute. ■
- Mic (Rose) Mic, est un connecteur pour les microphones. ■
- RS-Out (Noir) Rear-Surround Out en mode de canal 4/ 5.1/ 7.1.
- CS-Out (Orange) Center/ Subwoofer Out en mode de canal 5.1/ 7.1. ■
- SS-Out (Gris) Side-Surround Out en mode de canal 7.1. ■

# **CONNECTEURS**

# Connecteur IDE : IDE1

Ce connecteur supporte les lecteurs de disque dur IDE, lecteurs optiques de disque et d'autre périphériques IDE.

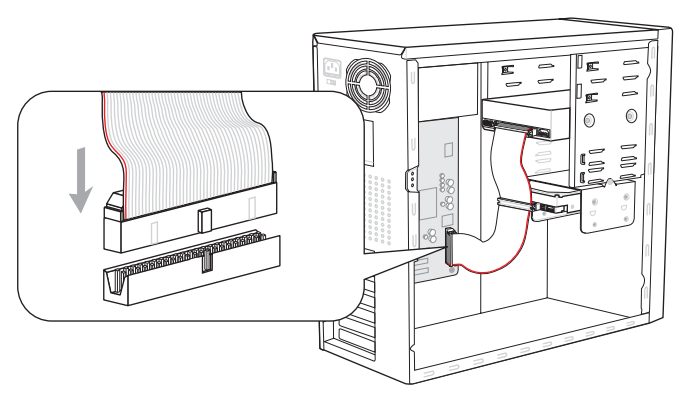

\* Le schéma de carte mère dans la figure n'est qu'à titre de référence.

# **Important**

Si vous installez deux périphériques IDE sur le même câble, vous devez configurer les périphériques séparément en mode master / slave par les cavaliers de configuration. Référez-vous aux documentations des périphériques de IDE offertes par votre vendeur pour les instructions de configurations des cavaliers.

# Connecteur Sérial ATA : SATA1~7

Ce connecteur est un port d'interface de série ATA haut débit. Chaque connecteur peut être relié à un appareil de série ATA.

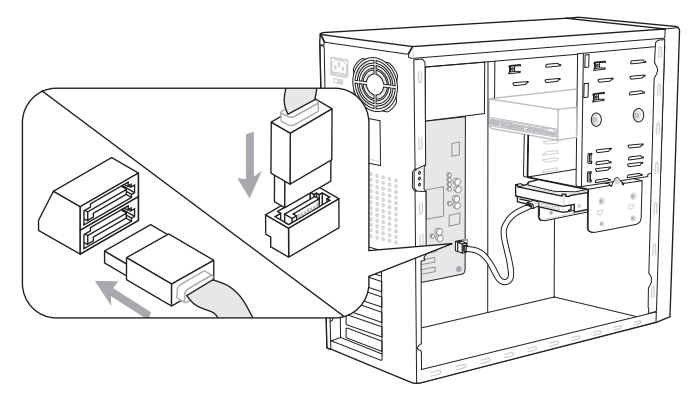

\* Le schéma de carte mère dans la figure n'est qu'à titre de référence.

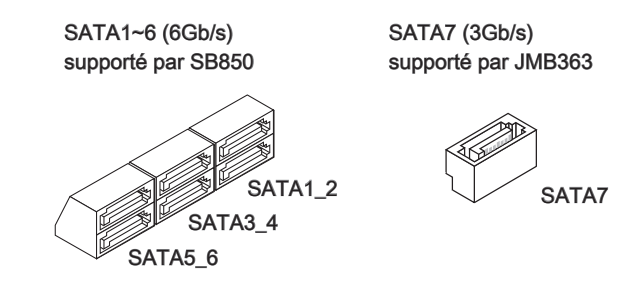

# **Important**

*Veuillez ne pas plier le câble de série ATA à 90°. Autrement des pertes de données pourraient se produire pendant la transmission*.

# Connecteur Châssis Intrusion : JCI1

Ce connecteur est connecté à un câble châssis intrusion switch. Si le châssis est ouvert, le switch en informera le système, qui enregistera ce statut et affichera un écran d'alerte. Pour effacer ce message d'alerte, vous devez entrer dans le BIOS et désactiver l'alerte.

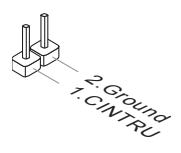

# Connecteur d'alimentation du ventilateur : CPUFAN, SYSFAN1~4

Les connecteurs de courant du ventilateur supportent le ventilateur de refroidissement du système avec +12V. Lors du branchement des fils aux connecteurs, faites toujours en sorte que le fil rouge soit le fil positif devant être relié au connecteur +12V; et que le fil noir soit le fil de mise à la terre devant être relié au connecteur de mise à la terre GND. Si la carte mère est équipée d'un jeu de puces intégré pour moniteur de matériel de système, vous devrez utiliser un ventilateur spécial pourvu d'un capteur de vitesse afin de contrôler le ventilateur de l'unité centrale.

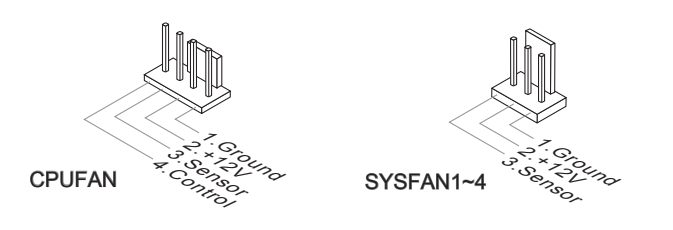

# Important

- Veuillez vous référer aux ventilateurs de CPU recommandés sur le site officiel du processeur ou consulter votre revendeur pour un ventilateur de CPU approprié. •
- CPUFAN supporte le contrôle de ventilateur. Vous pouvez installer l'unité Control Center qui contrôlera automatiquement la vitesse du ventilateur de CPU selon sa température actuelle.
- Le connecteur d'alimentation du ventilateur du CPU avec 3 ou 4 pins sont tous dis-•ponibles pour CPUFAN.

# Connecteur audio panneau avant : JAUD1

Ce connecteur vous permet de connecter un audio sur le panneau avant.Il est conforme au guide de conception de la connectivité Entrée/sortie du panneau avant Intel®.

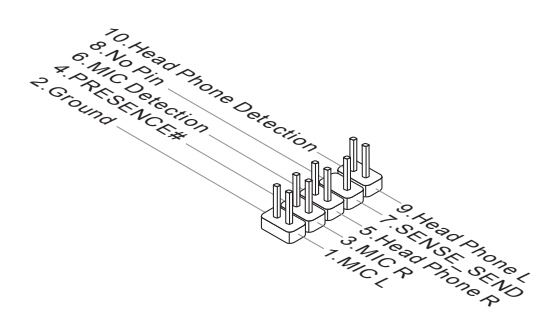

## Carte mère MS-7640

# Connecteur panneau avant : JFP1, JFP2

Ce connecteur est fourni pour la connecxion électrique aux interrupteuts et LEDs du panneau avant. Le JFP1 est conforme au guide de conception de la connectivité Entrée/sortie du panneau avant Intel®.

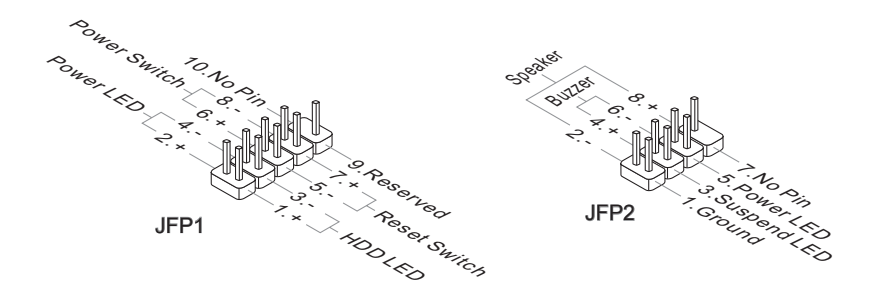

# Connecteur S/PDIF-Out : JSP1

Ce connecteur sert à connecter l'interface S/PDIF (Sony & Philips Digital Interconnect Format) pour une transmission audio numérique.

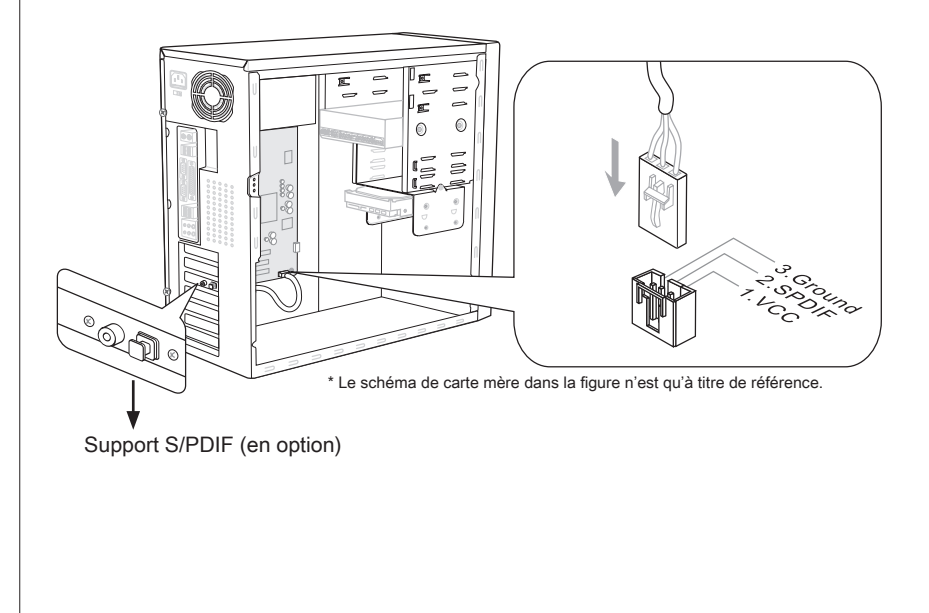

# Connecteur USB avant : JUSB1 / JUSB2 / JUSB3

Ce connecteur est conforme au guide de conception de la connectivité Entrée/sortie du panneau avant Intel®, il est idéal pour relier les périphériques d'interface USB à haut débit tels les disques durs externes, les appareils photo numériques, les lecteurs MP3, les imprimantes, les modems et les appareils similaires.

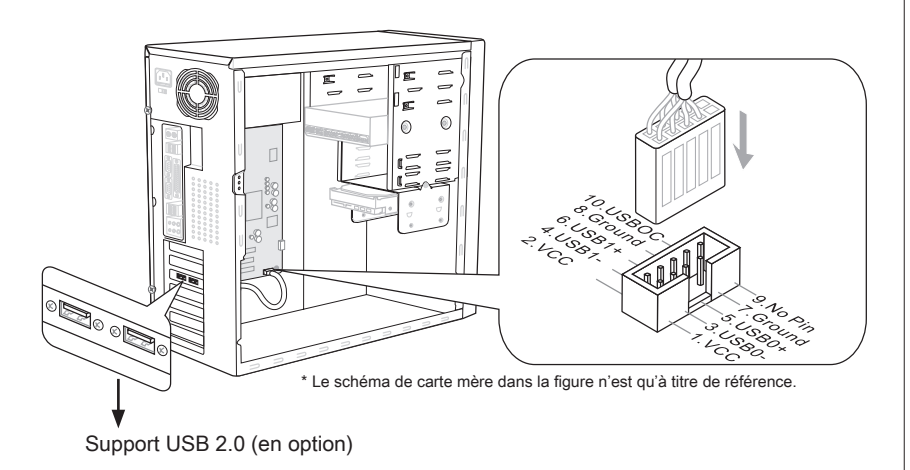

# Important

Notez que les pins de VCC (Connexion de virtuelle) et GND (terre) doivent être branchées correctement afin d'éviter tout dommage possible.

# Connecteur de port sérial : JCOM1

Le port serial est un port de communications de haute vitesse de 16550A, qui envoie/ reçoit 16 bytes FIFOs. Vous pouvez attacher un périphérique sérial.

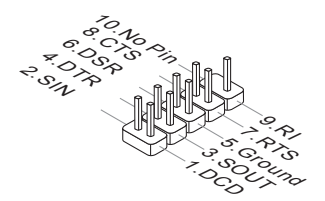

# Carte mère MS-7640

# Connecteur IEEE1394 : J1394\_1 / J1394\_2

Ce connecteur vous permet de relier un appareil IEEE1394 via un support en option IEEE1394.

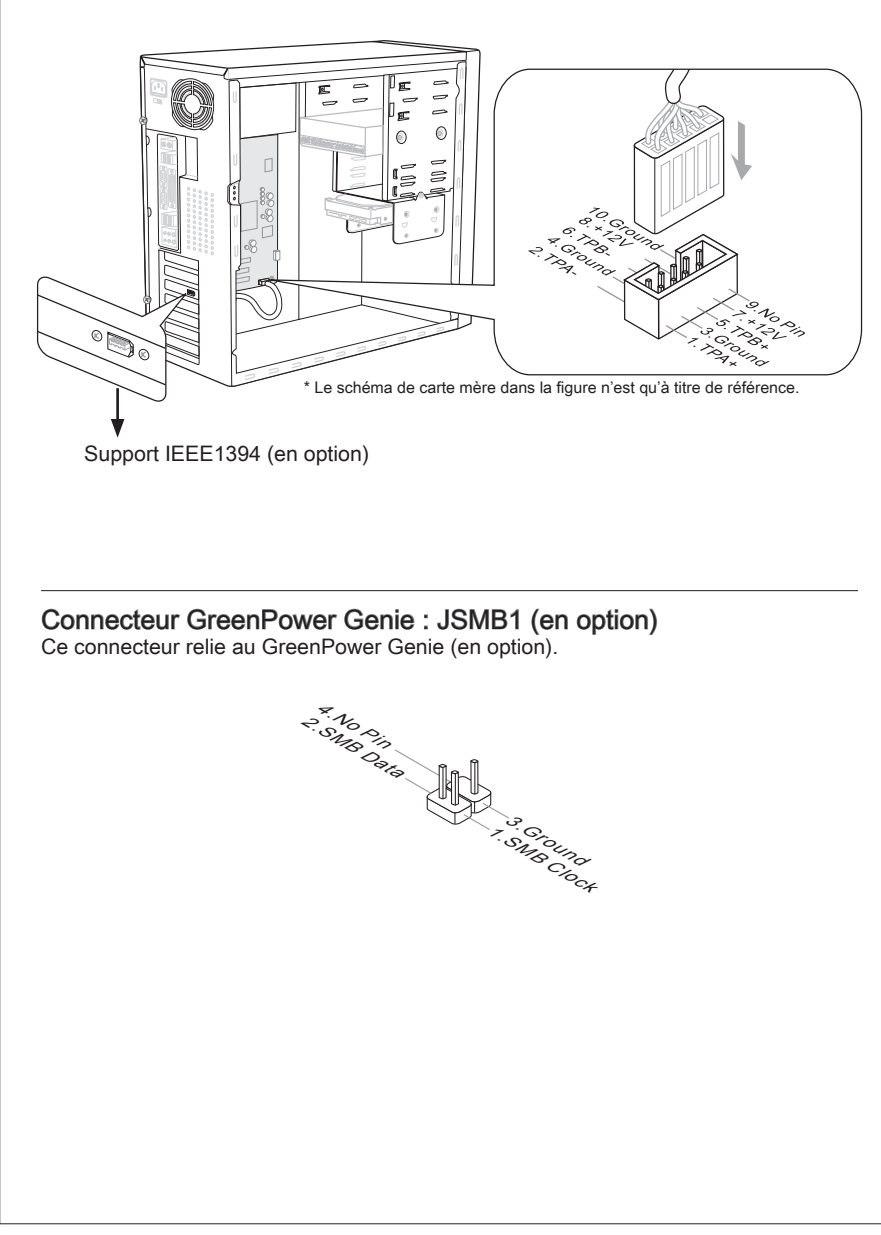
# Connecteur du Module TPM : JTPM1

Ce connecteur est rélié à TPM (Trusted Platform Module) Module (en option). Veuillez vous référer au manuel de TPM plat-forme (en option) de sécurité pour plus de détails et d'utilisations.

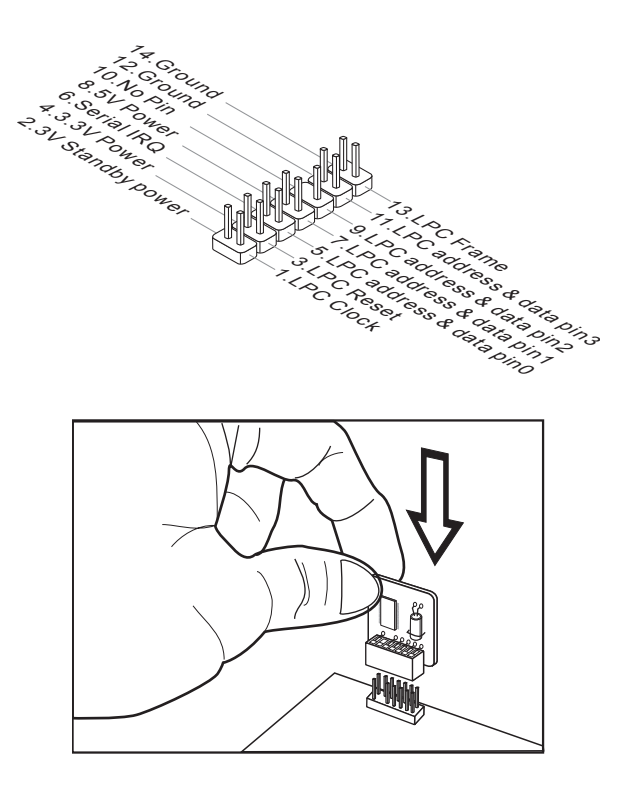

#### Carte mère MS-7640

# CAVALIERS

## Cavalier d'effacement CMOS : JBAT1

Il y a un CMOS RAM intégré, qui possède un bloc d'alimentation alimenté par une batterie externe, destiné à conserver les données de configuration du système. Avec le CMOS RAM, le système peut lancer automatiquement le système d'exploitation chaque fois qu'il est allumé. Si vous souhaitez effacer la configuration du système, réglez le cavalier pour effacer les données.

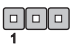

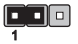

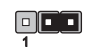

JBAT1

Conserver les données

Effacer les données

# Important

Vous pouvez effacer le CMOS en raccourcissant 2-3 pins quand le système est éteint. Retournez ensuite en position 1-2 pins. Evitez d'effacer le CMOS pendant que le système est allumé; cela endommagerait la carte mère.

# **BOUTON**

La carte mère possède des boutons ci-dessous pour vous de régler la fonction de l'ordinateur. Cette section vous explique comment changer la fonction de votre carte mère avec ces boutons.

# Bouton d'alimentation : POWER1

Ce bouton d'alimentation sert à allumer ou éteindre le système. Appuyez ce bouton pour allumer ou éteindre le système.

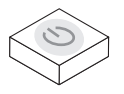

# Bouton de réinitialisation : RESET1

Ce bouton sert à réinitialiser le système. Appuyez ce bouton pour le réinitialiser.

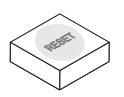

# Bouton Alimentation Verte : Green Power

Ce bouton sert à intervenir la fonction LED du système. Une fois vous appuyez ce bouton, le système alterne le LED entre le mode activé et désactivé.

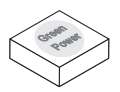

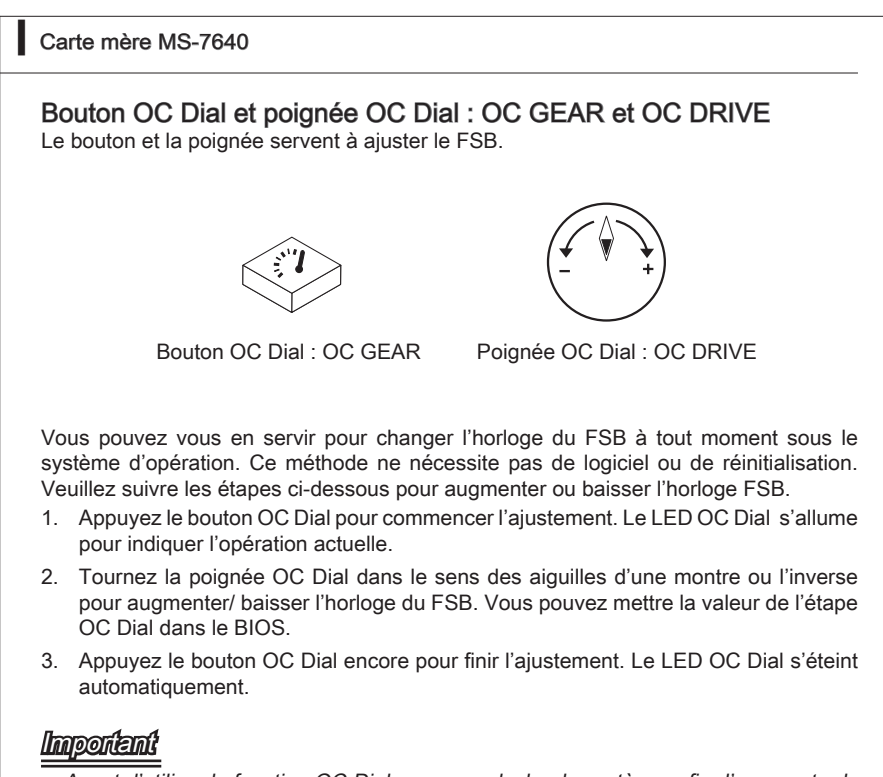

- Avant d'utiliser la fonction OC Dial pour overclocker le système, afin d'augmenter le taux de réussite, vous devez régler le voltage dans le BIOS correctement.
- Après chaque de ces ajustements, les fonctions doivent être désactivées. Sinon, •il influerait la performance du système. Par conséquent, lorsque vous terminer l'ajustement, vérifiez bien si le LED OC Dial est allumé ou éteint. S'il est toujours allumé, il faut appuyer le bouton et revérifier encore.

# **EMPLACEMENTS**

# Emplacements PCIE (Peripheral Component Interconnect Express)

L'emplacement PCI Express supporte la carte d'extension d'Interface PCI Express.

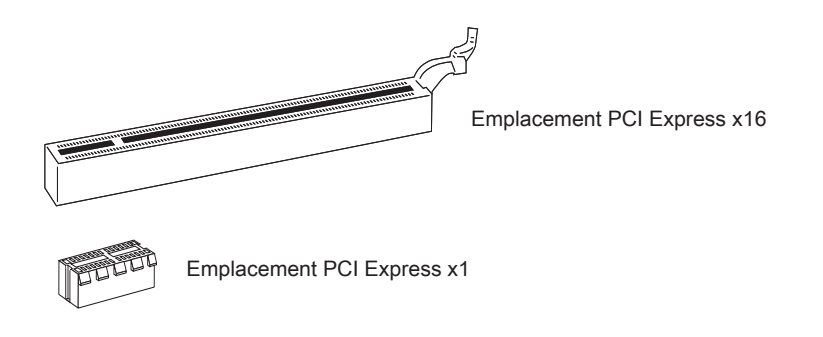

# Important

Lorsque vous ajoutez ou retirez une carte d'extension, assurez-vous que le PC n'est pas relié au secteur. Lisez la documentation pour faire les configurations nécessaires du matériel ou du logiciel de la carte d'extension, tels que cavaliers, interrupteurs ou la configuration du BIOS.

#### Carte mère MS-7640

# ATI CrossFireXTM (Multi-GPU) Technologie

ATI CrossFireXTM est le plate-forme de jeux de la performance ultimate Multi-GPU. L'alimentation game-dominating activée, la technologie ATI CrossFireXTM active deux processeurs graphiques discrets pour qu'ils fonctionnent ensemble pour améliorer la performance de votre système. La technologie ATI CrossFireX vous permet d'élargir les capacités de votre système graphic. Il vous permet d'escalader le cheval-vapeur de votre système graphic dont vous avez besoin, supportant deux cartes graphiques ATI Radeon<sup>™</sup> HD, en le faisant le plate-forme de jeux le plus évolutif. La carte mère peut détecter automatiqument le mode CrossFireXTM par le logiciel, donc vous n'êtes par obligé d'activer le CrossFireX™ dans le BIOS vous-même. C'est les details de l'installation du CrossFireXTM 2-voies.

- 1. Installez deux cartes graphics ATI Radeon<sup> $M$ </sup> HD dans deux emplacements PCIE x16 à part l'emplacement PCI\_E4.
- Avec deux cartes installées, il faut un câble de CrossFireXTM Video Link pour con-2. necter les doigts d'or sur le haut des deux cartes graphiques (référer a l'image cidessous). Veuillez noter que même si vous avez installé deux cartes graphiques, il n'y a que la sortie du vidéo sur la carte graphique dans l'emplacement PCI\_E1 qui fonctionne. Donc vous n'avez qu'à connecter un moniteur à cette carte graphique.

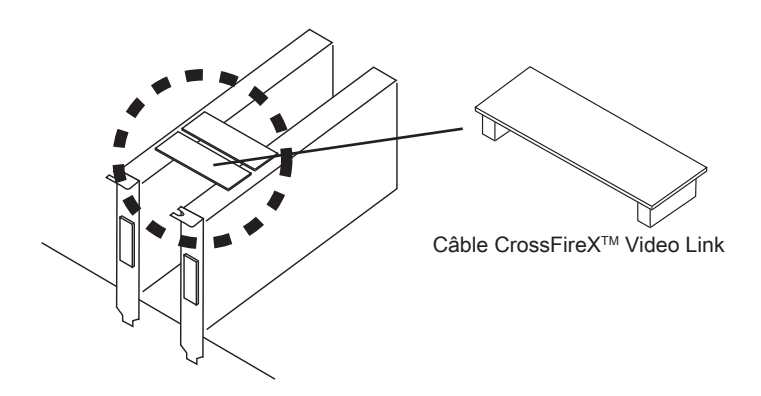

# Important

Si vous voulez installer DEUX cartes graphiques pour le mode CrossFireX™, veuillez vous assurer que: •

a. ces deux cartes graphiques sont de même marque et spécifications : b. ces deux cartes sont installées sur les deux emplacements PCIE x16 qui supporte jusqu'à la vitesse PCIE x16.

- Veuillez vous assurer de metter un fournisseur d'alimentation suffisante au con-• necteur d'alimentation sur la carte graphique pour assurer une opération stable de la carte graphique.
- Seulement Windows®XP avec Service Pack 2 (SP2)& Windows®XP Professional x64 Edition & Windows®Vista & Windows® 7 supportent la fonction de CrossFireXTM.

Quand le matériel et le logiciel sont tous correctement installés, réinitialisez le sys-3.tème. Après entrer dans le O.S., cliquez sur l'icône de "Catalyst™ Control Center" sur le bureau. Il y a un réglage dans le Catalyst™ Control Center qui doit être activé pour que le CrossFireX<sup>™</sup> puisse s'opérer. L'aspect suivant apparaît dans le CatalystTM Control Center :

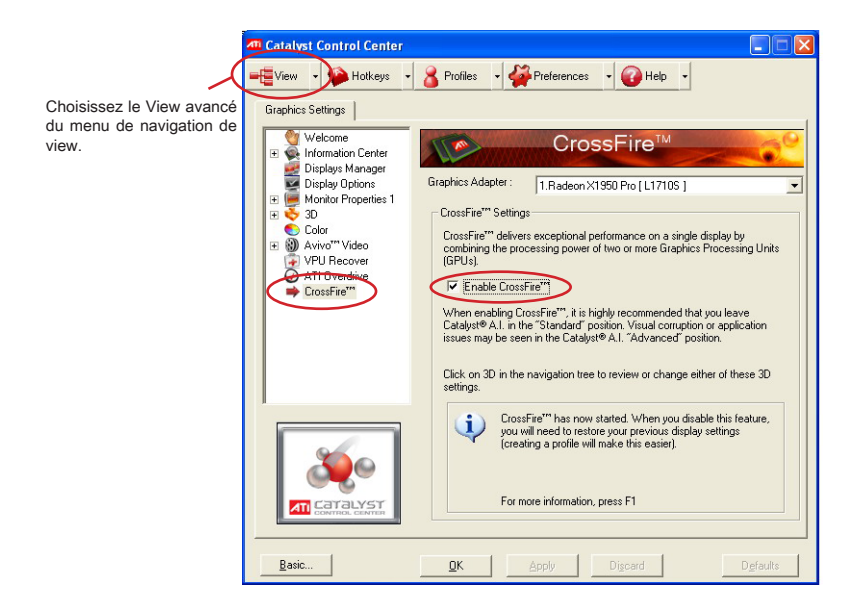

# Important

Un système CrossFireX<sup>™</sup> a quatre modes d'affichage possibles :

- SuperTiling
- Scissor Mode
- Alternate Frame Rendering •
- Super Anti-aliasing. •

Pour plus de détails, veuillez consulter le manuel de la carte graphique au fabricant.

# Emplacement PCI (Peripheral Component Interconnect)

L'emplacement PCI supporte la carte LAN, la carte SCSI, la carte USB et d'autres cartes ajoutées qui sont compatibles avec les spécifications de PCI.

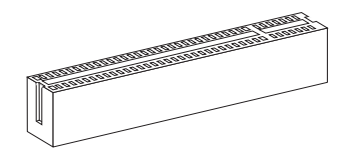

Emplacement 32-bit PCI

# **Important**

Lorsque vous ajoutez ou retirez une carte d'extension, assurez-vous que le PC n'est pas relié au secteur. Lisez la documentation pour faire les configurations nécessaires du matériel ou du logiciel de la carte d'extension, tels que cavaliers, interrupteurs ou la configuration du BIOS.

# Chemins de revendication d'interruption de PCI

IRQ est l'abréviation de "interrupt request line". Les IRQ sont des lignes de matériel sur lesquelles les périphériques peuvent émettre des signaux d'interruption au microprocesseur. Les pins de PCI IRQ sont typiquement connectés aux pins de bus PCI comme suivant :

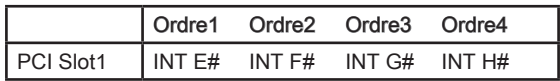

#### Français

# Indicateur de Statut LED

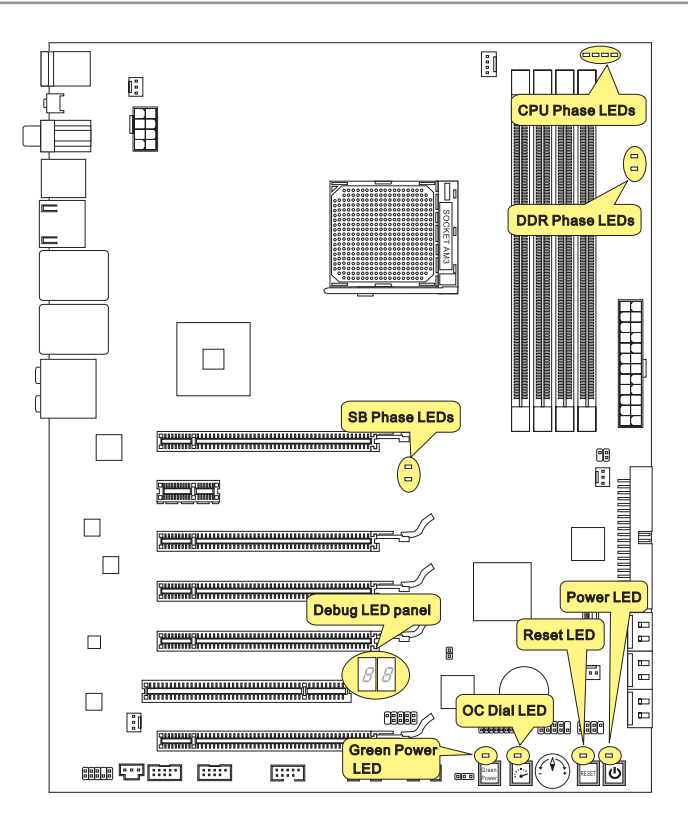

# CPU Phase LED panel (Panneau LED du phase CPU)

Ces LEDs indiquent le mode actuel de phase d'alimentation CPU. Suivez les instructions ci-dessous pour le lire.

### Allumé **Eteint**

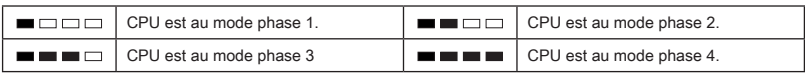

# SB Phase LEDs (LEDs Phase SB)

Ces LEDs indiquent le mode actuel de phase d'alimentation SB. Suivez les instructions ci-dessous pour le lire.

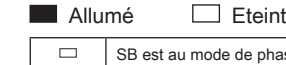

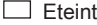

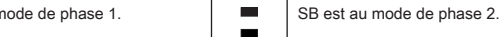

# DDR Phase LEDs (LEDs Phase DDR)

Ces LEDs indiquent le mode actuel de phase d'alimentation DDR. Suivez les instructions ci-dessous pour le lire.

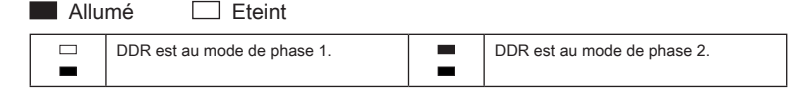

# Power LED (LED d'alimentation)

S'allume bleu lorsque vous appuyez le bouton d'alimentation et qu'il est en fonction.

# Reset LED (LED de réinitialisation)

S'allume bleu lorsque vous appuyez le bouton de réinitialisation et qu'il est en fonction.

# Green Power LED (LED Alimentation verte)

S'allume bleu lorsque vous appuyez le bouton Alimentation verte et qu'il est en fonction.

# OC Dial LED (LED OC Dial)

s'allume lorsque vous appuyez le bouton OC Dial et qu'il est en fonction.

# Debug LED Panel (Panneau de LED Debug)

Veuillez vous référer au tableau ci-dessous pour plus d'informations sur le message Debug LED.

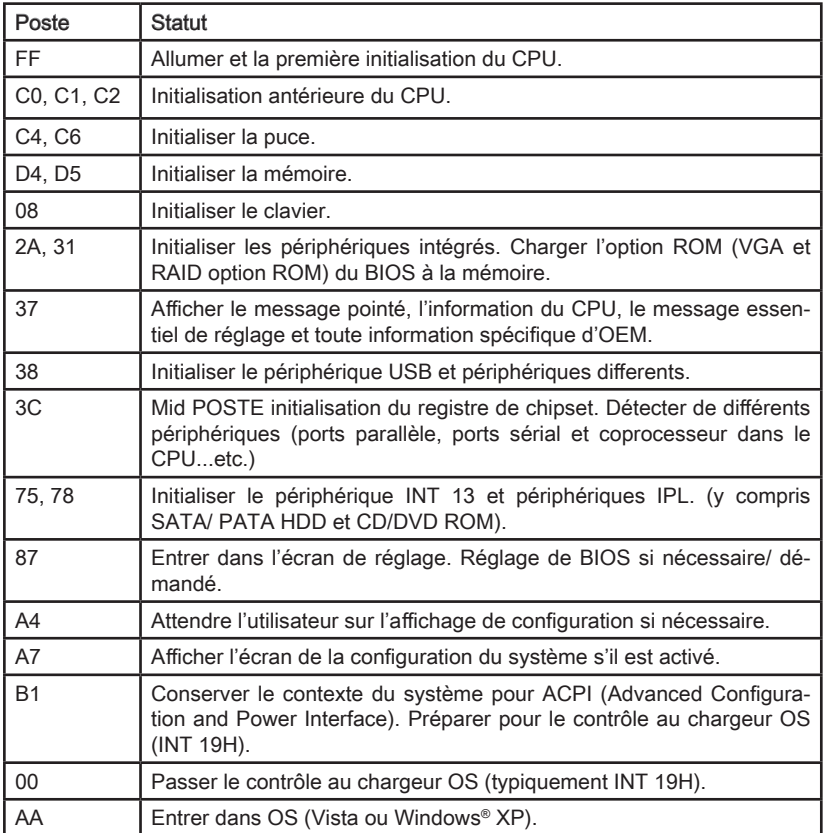

#### Carte mère MS-7640

# Réglage BIOS

Ce chapitre donne des informations concernant le programme de réglage de BIOS et vous permet de configurer le système pour obtenir des performances d'utilisation optimum. Vous aurez peut-être besoin de lancer le programme de réglage quand :

- Un message d'erreur apparaît sur l'écran pendant le démarrage du système, qui vous demande de lancer BIOS SETUP (Réglage). ■
- Vous souhaitez changer les réglages par défaut des fonctions personnalisées. ■

# Important

- Les objets situés sous chaque catégorie BIOS décrits dans ce chapitre sont en cours de mise à jour continue pour améliorer les performances du système. C'est pourquoi il est possible que la description soit légèrement différente du BIOS le plus récent, et ne doit servir que comme référence.
- Au redémarrage, la première ligne qui apparaît après le compte de la mémoire, est la •version BIOS. Elle est généralement sous la forme :

A7640AMS V1.0 021410 où :

Le 1er caractère se rapporte au fabricant du BIOS : A = AMI, W = AWARD,  $et P = PHOENIX.$ 

Les caractères de 2ème à 5ème se rapportent au numéro de modèle.

Le 6ème caractère se rapporte au jue de puces :  $I =$  Intel, N = NVIDIA, A = AMD et  $V = VIA$ .

Les caractères de 7ème à 8ème se rapportent au client : MS = all standard customers (tous les clients standard).

V1.0 se rapporte à la version de BIOS.

021410 se rapporte à la date à laquelle est sortie ce BIOS.

# Réglages d'Entrée

Allumez l'ordinateur et le système lancera le processus POST (Test automatique d'allumage). Lorsque le message ci-dessous apparaît à l'écran, appuyez sur la touche <DEL> pour entrer dans les réglages.

# Press DEL to enter SETUP (Appuyez sur DEL pour entrer dans SETUP)

Si le message disparaît avant que vous ne répondiez et que vous souhaitez encore entrer dans Setup (Réglages), redémarrez le système en OFF (éteignant) puis en On (rallumant) en appuyant sur le bouton RESET (Réinitialiser). Vous pouvez également redémarrer le système en appuyant simultanément sur les touches <Ctrl>, <Alt>, et <Delete>.

# Obtenir de l'aide

Après être entré dans le menu de Réglage, le premier menu que vous verrez apparaître sera le menu principal.

## Menu principal

Le menu principal établit la liste des fonctions de réglage que vous pouvez modifier. Vous pouvez utiliser les touches de flèche ( ↑↓ ) pour sélectionner l'objet. La description en ligne des fonctions de réglages illuminées est affichée au bas de l'écran.

#### Sous-Menu

Si vous un symbole de pointeur droit (comme indiqué sur la vue de droite) apparaît sur la gauche de certains champs, cela signifie qu'un sous-menu peut être lancé à partir de ce champ. Un sous-menu contient des options supplémentaires pour un paramètre de champ. Vous pouvez utiliser les touches de flèche ( ↑↓ ) pour illuminer le champ puis appuyez sur <Enter> pour faire apparaître le sous-menu. Vous pourrez alors utiliser les touches de commande pour saisir des valeurs et vous déplacer d'un champ à un autre à l'intérieur d'un sous-menu. Si vous souhaitez revenir au menu principal, appuyez juste sur <Esc>.

# Aide générale <F1>

Le programme de réglages BIOS fournit un écran d'aide générale. Vous pouvez faire sortir cet écran à partir de n'importe quel menu en appuyant simplement sur <F1>. L'écran d'aide donne une liste des touches appropriées à utiliser et les sélections possibles pour l'objet illuminé. Appuyez sur <Esc> pour quitter l'écran d'aide.

#### Carte mère MS-7640

#### Menu principal

Une fois entré dans l'unité de réglages BIOS CMOS, le menu principal appaît sur l'écran. Le Menu Principal vous permet de sélectionner parmi les fonctions et les choix de sorties. Utilisez les touches de flèche pour sélectionner parmi les objets et appuyez sur <Enter> pour accepter ou entrer dans le sous-menu.

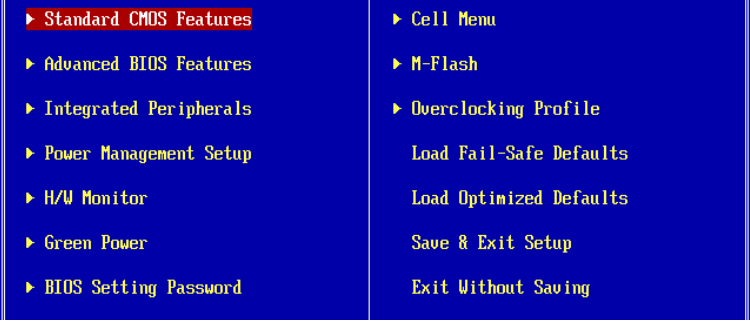

#### ▶ Standard CMOS Features (Fonctions CMOS standard)

Utilisez ce menu pour les configurations du système de base, tel que l'heure, la date.

#### ▶ Advanced BIOS Features (Fonctions BIOS avancées)

Utilisez ce menu pour régler les objets des fonctions améliorées spéciales.

#### ▶ Integrated Peripherals (Périphériques intégrés)

Utilisez ce menu pour définir vos réglages des périphériques intégrés.

#### Power Management Setup (Réglages de la gestion de l'énergie) ▶

Utilisez ce menu pour définir vos réglages de la gestion de l'énergie.

#### H/W Monitor (Moniteur H/W) ▶

Cette entrée indique l'état de santé de votre PC.

#### ▶ Green Power (Alimentation verte)

Utilisez ce menu pour spécifier la phase d'alimentation.

#### ▶BIOS Setting Password (Mot de passe de réglage BIOS)

Utilisez ce menu pour régler le mot de passe du BIOS.

#### Cell Menu (Menu Cell) ▶

Utilisez ce menu pour définir vos réglages du contrôle de la fréquence/ voltage et de l'overclocking.

#### M-Flash ▶

Utilisez ce menu pour lire/ flash le BIOS du lecteur de stockage (FAT/ FAT32 format uniquement).

## Overclocking Profile (Profil d'overclocking) ▶

Utilisez ce menu pour conserver/ charger vos réglages à/ de CMOS pour le BIOS.

## Load Fail-Safe Defaults (Défauts de sécurité de chargement intégrée) ▶

Utilisez ce menu pour charger les valeur par défauts réglées par le vendeur de BIOS afin de garantir la stabilité des performances du système.

## Load Optimized Defaults (Chargement des réglages par défaut optimisés) ▶

Utilisez ce menu pour charger les valeurs par défaut réglées par le fabricant de la carte mère spécifiquement pour obtenir des performances optimales de la carte mère.

## Save & Exit Setup (Sauvegarder et quitter les réglages) ▶

Sauvegardez les changements apportés au CMOS puis quittez les réglages.

## Exit Without Saving (Quitter sans sauvegarder) ▶

Abandonnez tous les changements et quittez les réglages.

#### Carte mère MS-7640

Quand vous entrez dans l'unité de réglages BIOS, suivez les procédures suivantes pour l'utilisation générale.

Load Optimized Defaults (Chargement des réglages par défaut optimisés) : Utilisez 1. les touches de contrôle (↑↓ ) afin de surligner le domaine Load Optimized Defaults et appuyez sur <Enter> , le message suivant appaît :

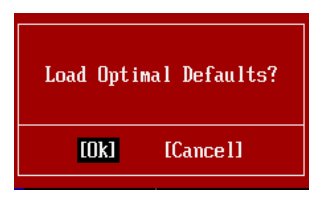

Choisir [Ok] et appuyer sur Enter chargera les valeurs par défauts pour une performance de système optimal.

2. Setup Date/ Time (Réglage de l'heure et de la date) : Choisissez Standard CMOS Features et appuyez sur <Enter> afin d'entrer dans le menu Standard CMOS Features. Ajustez la date de l'heure.

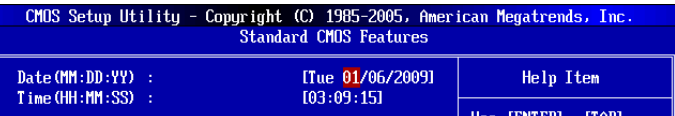

Save & Exit Setup (Sauvegarder et quitter les réglages) : Utilisez les touches de 3. contrôle (↑↓ ) afin de surligner le domaine de Save & Exit Setup et appuyez sur <Enter> , le message suivant appaît :

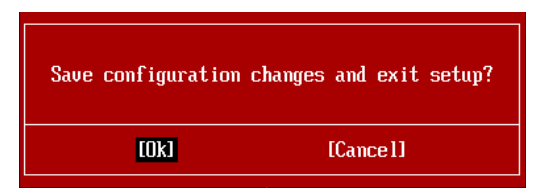

Choisir [Ok] et appuyer sur Enter afin de sauvegarder les configurations et l'unité de réglages de quitter BIOS.

# Important

Les configurations précédantes ne sont que pour l'utilisation générale. Si vous avez besoin de réglages détaillés du BIOS, veuillez vous référer au manuel de l'édition anglaise sur le site d'internet de MSI.

Cell Menu Introduction (Introduction du Menu Cell) : Ce menu est pour des utilisations avancées destinées à overclocker la carte mère. 4.

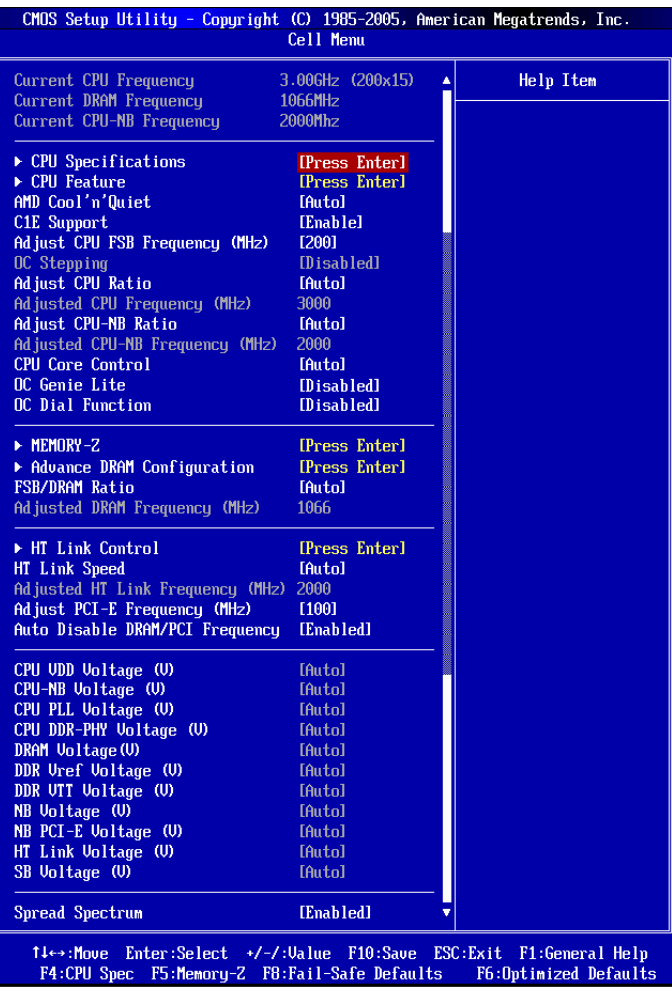

# **Important**

Ne changez pas ces réglages sauf que vous connaissiez bien ces puces.

#### Current CPU / DRAM / CPU-NB Frequency ▶

Ces articles montrent les horloges actuelles de la vitesse du CPU, de la mémoire et du CPU-NB. Lecture uniquement.

#### CPU Specifications ▶

Appuyez sur <Enter> pour entrer dans le sous-menu. Ce sous-menu montre l'information du CPU installé.

#### CPU Technology Support ▶

Appuyez sur <Enter> pour entrer dans le sous-menu. Ce sous-menu montre les technologies que le CPU installé supporte.

#### CPU Feature ▶

Appuyez sur <Enter> pour entrer dans le sous-menu.

#### AMD Cool'n'Quiet ▶

Cette Technologie Cool'n' Quiet peut effectivement et dynamiquement diminuer la vitesse du CPU et la consommation d'alimentation.

# **Important**

Afin d'assurer que la fonction Cool'n'Quiet est activée et qu'elle marchera correctment il est nécessaire de confirmer doublement que :

- Fonctionnez les réglages du BIOS, choisissez Cell Menu. Sous Cell Menu, trouvez AMD Cool'n'Quiet, mettez celui-là "Enabled".
- Entrez dans Windows, choisissez [Start]->[Set-• tings]->[Control Panel]->[Power Options]. Entrez dans Power Options Properties, et choissez Minimal Power Management sous Power schemes.

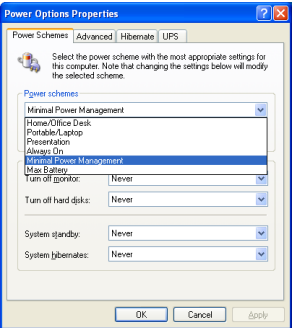

#### C1E Support ▶

Activer cet article pour lire la consommation d'alimentation du CPU lors de l'arrêt. Pas tous les processeurs supportent Enhanced Halt state (C1E).

#### SVM Support ▶

Cet article sert à activer/ désactiver SVM.

#### AMD Cool'n'Quiet ▶

Cette Technologie Cool'n' Quiet peut effectivement et dynamiquement diminuer la vitesse du CPU et la consommation d'alimentation.

#### C1E Support ▶

Activer cet article pour lire la consommation d'alimentation du CPU lors de l'arrêt. Pas tous les processeurs supportent Enhanced Halt state (C1E).

#### ▶ Adjust CPU FSB Frequency (MHz)

Cet article vous permet de choisir la fréquence d'horloge du FSB du CPU (en MHz).

## ▶ OC Stepping

Cet article est activé après que vous régliez la fréquence d'overclocking dans le "Adjust CPU FSB Frequency (MHz)". Et les articles suivants apparaissent. Cet article aide le système d'overclocker étape par étape après l'initialisation du système.

## Start OC Stepping From (MHz) ▶

Cet article sert à régler l'horloge de FSB initial. Le système démarre avec l'horloge de FSB initial, et commence à overclocker de l'horloge de FSB initial jusqu'à celle que vous réglez dans le "Adjust CPU FSB Frequency (MHz)" étape par étape.

## OC Step ▶

Cet article règle la quantité d'étapes pour l'overclocking d'horloge de FSB.

## ▶ OC Step Count Timer

Cet article sert à régler le buffer time pour chaque étape.

## Adjust CPU Ratio ▶

Cet article sert à ajuster le multiplier (ratio) d'horloge du CPU. Il est disponible seulement quand le processeur supporte la fonction.

## ▶ Adjusted CPU Frequency (MHz)

Il montre la fréquence ajustée du CPU. Lecture uniquement.

#### ▶ Adjust CPU-NB Ratio

Cet article sert à ajuster le ratio du CPU-NB.

#### ▶ Adjusted CPU-NB Frequency (MHz)

Il montre la fréquence ajustée du CPU-NB. Lecture uniquement.

## CPU Core Control ▶

Cet article vous permet de choisir le nombre de puces actives du processeur.

## OC Genie Lite ▶

La mise en [Enabled] de cet article permet au système de détecter l'horloge du FSB maximum et d'overclocker automatiquement. Si l'overclocking échoue, vous pouvez essayer une horloge du FSB moins haut pour y réussir.

#### ▶ OC Dial Function

Cet article vous permet d'activer/ désactiver la fonction OC Dial. La mise en [Enabled] activer les domaines suivants, et servez-vous de ces domaines pour régler chaque fonction OC Dial.

#### ▶ OC Dial Step

Cet article sert à régler la valeur de chaque étape lorsque vous tournez la poignée OC dial.

#### ▶ OC Dial Reset

Choisissez [Reset] si vous voulez remettre la valeur OC Dial.

#### ▶ OC Dial Value

Cet article indique la valeur d'overclocking par la fonction OC dial. Lorsque vous tournez la poignée OC dial, cette valeur change.

#### ▶OC Dial Adjusted FSB Clock (MHz)

Il montre l'horloge ajustée du FSB par la fonction OC Dial (FSB Clock +OC Dial Value). Lecture uniquement.

#### ▶ Memory-Z

Appuyez sur <Enter> pour entrer dans le sous-menu.

#### DIMM1~4 Memory SPD Information ▶

Appuyez sur <Enter> pour entrer dans le sous-menu. Le sous-menu affiche les informations de la mémoire installée.

#### ▶ Advance DRAM Configuration

Appuyez sur <Enter> pour entrer dans le sous-menu.

#### ▶ DRAM Timing Mode

Ce domaine est capable de détecter automatiquement tout le DRAM timing.

#### ▶ DRAM Drive Strength

Cette fonction vous permet de contrôler la puissance de signal du bus de données de mémoire. L'augmentation de puissance de lecteur du bus de mémoire peut augmenter la stabilité pendant l'overclocking.

#### ▶ DRAM Advance Control

Ce domaine est capable de détecter automatiquement le DRAM timing avancé. Si vous le mettez en [DCT 0], [DCT 1] ou [Both], des domaines apparaîtront et seront à choisir.

#### ▶ 1T/2T Memory Timing

Cet article contrôle le taux d'ordre de SDRAM. La sélection en [1T] fait fonctionner en taux de 1T (T=cycles d'horloge) au contrôleur du signaux du SDRAM. La sélection en [2T] fait fonctionner en taux de 2T au contrôleur du signaux du SDRAM.

#### ▶ DCT Unganged Mode

Cette fonction sert à intégrer deux 64-bit DCTs dans un interface de 128-bit.

#### ▶ Bank Interleaving

Bank Interleaving est un paramètre important pour améliorer la capacité d'overclocking de la mémoire. Il permet au système d'accéder à multiples banques simultanément.

#### ▶ Power Down Enable

C'est une technologie pour économiser de l'énergie pour la mémoire. Lorsque le système n'accède pas à la mémoire pour un certain temps, il réduira automatiquement l'alimentation de la mémoire.

#### ▶ MemClk Tristate C3/ATLVID

Ce réglage vous permet d'activer/ désactiver le MemClk Tristating pendant C3 et ATLVID.

#### FSB/DRAM Ratio ▶

Cet article vous permet de choisir le ratio du FSB/ DRAM.

#### ▶ Adjusted DRAM Frequency (MHz)

Il montre la fréquence ajustée de la mémoire. Lecture uniquement.

## HT Link Control ▶

Appuyez sur <Enter> pour entrer dans le sous-menu.

#### ▶ HT Incoming/ Outgoing Link Width

Ces articles vous permettent de rélger le largeur du Hyper-Transport Link. Mis en [Auto], le système détectera automatiquement le largeur HT link.

#### HT Link Speed ▶

Cet article vous permet de régler la vitesse du Hyper-Transport Link. Mise en [Auto], le système détecte automatiquement la vitesse du HT link.

#### ▶ Adjusted HT Link Frequency (MHz)

Il montre la fréquence ajustée du HT Link. Lecture uniquement.

#### ▶ Adjust PCI-E Frequency (MHz)

Ce domaine vous permet de choisir la fréquence PCIE (en MHz).

#### ▶ Auto Disable DRAM/PCI Frequency

Lorsque mis en [Enabled], le système éteindra les horloges des fentes vides de PCI pour réduire au minimum l'interface électromagnétique (EMI).

CPU VDD Voltage (V)/ CPU-NB VDD Voltage (V)/ CPU Voltage (V)/ CPU-NB Voltage ▶ (V)/ CPU PLL Voltage (V)/ CPU DDR-PHY Voltage (V)/ DRAM Voltage (V)/ DDR Vref Voltage (V)/ DDR VTT Voltage (V)/ NB Voltage (V)/ NB PCI-E Voltage (V)/ HT Link Voltage (V)/ SB Voltage (V)

Ces articles servent à ajuster le voltage du CPU, de la mémoire et de la puce.

#### ▶ Spread Spectrum

Lorsque le générateur d'horloge de la carte mère fonctionne, les valeurs extrêmes (spikes) créent des interférences électromagnétiques EMI (Electromagnetic Interference). La fonction Spread Spectrum réduit ces interférences en réglant les impultions pour que les spikes des impultions sont réduits au courbes plus plates.

# Important

- Si vous n'avez pas de problème d'EMI, laissez l'option sur [Disable], ceci vous permet d'avoir une stabilité du système et des performances optmales. Dans le cas contraire, choisissez Spread Spectrum pour réduire les EMI. •
- Plus la valeur Spread Spectrum est importante, plus les EMI sont réduites, et le système devient moins stable. Pour la valeur Spread Spectrum la plus convenable, veuillez consulter le reglement EMI local.
- N'oubliez pas de désactiver la fonction Spread Spectrum si vous êtes en train •d'overclocker parce que même un battement léger peut causer un accroissement temporaire de la vitesse de l'horloge qui verrouillera votre processeur overclocké.

# Information De Logiciel

Sortez le pilote/ Service du DVD, qui est inclus dans le paquet de la carte mère et placez-le dans le DVD-ROM. L'installation va automatiquement se déclencher, cliquez sur le pilote ou sur l'usage et suivez le pop-up de l'écran pour accomplir l'installation. Le pilote/Service DVD contient :

- Menu de pilote : Il montre les pilotes disponibles. Installez le pilote si vous le sou- haitez pour activez le dispositif.
- Menu de service:Il montre les applications logicielles supportées par la carte mère.

# **Important**

Veuillez consulter le site Web de MSI pour obtenir les derniers pilotes et BIOS pour meilleure performance du système.

# Серия 890FXA-GD70

Русский

Europe version

# Характеристики

#### Процессоры

■ Процессор AMD® Phenom™ II X6/ X4/ X3/ X2, Athlon™ II X4/ X3/ X2 и Sempron™ в конструктиве AM3. (Для получения самой новой информации о CPU, посетите сайт http://www.msi.com/index.php?func=cpuform2)

#### **HyperTransport**

HyperTransport™ 3.0, поддержка скорости до 5.2 ГТ/с ■

#### Чипсет

- Северный мост: AMD® RD890
- Южный мост: AMD® SB850 ■

#### Память

- DDR3 2133 \*(OC)/ 1800 \*(OC)/ 1600 \*(OC)/ 1333/ 1066 SDRAM (16 ГБ Max)
- 4 слота DDR3 DIMM, поддержка 2-х канального режима \*(За дополнительной информацией о совместимых компонентах посетите сайт http://www.msi.com/index.php?func=testreport)

# LAN

Поддержка Dual PCIE Gb LAN (10/100/1000) на чипсете Realtek® RTL8111DL ■

#### IEEE 1394

- Интегрированный чипсет VIA® VT6315N ■
- 2 порта IEEE 1394

## Аудио

- Аудио кодек высокой дефиниции Realtek® ALC889/ ALC892 ■
- 8-канальное аудио с гибким переназначением разъемов ■

#### IDE

- 1 порт IDE на чипсете JMicron® JMB363
- Поддержка режимов работы Ultra DMA 66/100/133, PIO & Bus Master

## **SATA**

- 6 портов SATA 6Гб/с (SATA1~6) на чипсете AMD® SB850
- 1 порт ESATA/ USB Combo (задней панели) и 1 порт SATA 3Гб/с (SATA7) на чипсете JMicron® JMB363
- Поддержка Горячей Замены & асинхронного сообщения

# USB 3.0

2 порта USB 3.0 (задней панели) на чипсете NEC uPD720200F1 ■

# RAID

■ SATA1~6 поддерживают режимы RAID 0/ 1/ 5/ 10 на чипсете AMD® SB850

#### Коннекторы

- Задней панели
	- 1 PS/2 порт клавиатуры -
	- 1 PS/2 порт мыши -

#### Русский

- 1 кнопка сброс CMOS -
- 1 порт коаксиального S/PDIF-out -
- 1 порт опционального S/PDIF-out -
- 5 портов USB 2.0 -
- 2 порта USB 3.0 -
- 1 порт ESATA/ USB 2.0 Combo -
- 2 порта LAN -
- 6 звуковых разъемов с гибким переназначением -
- Разъемы, установленные на плате
	- 3 разъема USB 2.0 -
	- 2 разъема IEEE 1394
	- 1 разъем датчика открывания корпуса
	- 1 разъем S/PDIF-out
	- 1 разъем для подключения аудио на передней панели
	- 1 разъем TPM Модуля -
	- 1 кнопка питания -
	- 1 кнопка Reset
	- 1 кнопка OC Dial -
	- 1 регулятор OC Dial -
	- 1 кнопка Green Power -
	- 1 панель индикатора Debug LED -

#### Слоты

- 4 слота PCI Express 2.0 x16, поддержка скорости до PCIE 2.0 x16
- 1 слот PCI Express 2.0 x16, поддержка скорости до PCIE 2.0 x4 (PCI\_E4)
- 1 слот PCI Express 2.0 x1
- 1 слот PCI, поддержка интерфейса PCI шины с питанием 3.3V/ 5V

#### Форм Фактор

ATX (24.5см X 30.5 см) ■

## Крепление

■ 9 тверстий для крепления

#### Характеристики о Focus

- USB 3.0
- SATA 6Гб/с ■
- DrMOS внутри ■
- Half Hi-C Сар дизайн
- Active Phase Switch feature для экономии питания динамично
- OC Genie Lite
- OC Dial
- Easy Button 2
- USB Safeguard
- включая M-Flash ■
- CrossFireXTM ■

Помощь в приобретении дополнительных аксессуаров и поиске номера изделия можно найти по адресу

http://www.msi.com/index.php

#### ▍ MS-7640 Системная плата Размещение компонентов системной платы CPU, Ru-5 CPUFAN, Ru-15 JPWR2, Ru-10  $SYSFAN1$ ,  $R_{11-15}$  JCI1,  $R_{11-14}$  SYSFAN3,  $R_{11-15}$ JCI1, Ru-14 DDR3, Ru-8 j חרורור 甫 JSMB1, Ru-18 ⋢ 8183183183 Задняя SYSFAN2, Ru-15 панель, Ru-11 **HERBERGER** JPWR1, Ru-10  $\Box$ g prim 悺 Ē PCIE, Ru-23 **LONGON DISPUTER** IDE1, Ru-13  $\Box$  $\Box$ IJ Ē SATA, Ru-14  $\Box$ E F. PCI, Ru-26  $\Box$ Ē  $\mathsf{F}$ μ JFP1/ JFP2, Ru-16 eqa n aan SYSFAN4, Ru-15  $\overline{a}$ JTPM1, Ru-19  $\blacksquare$   $\Box$   $\bigcirc$   $\blacksquare$   $\Box$ JAUD1, Ru-15 en elen mo **Reco**  $|\overline{...}|$ **BED** POWER1, Ru-21 JSP1, Ru-16 J1394\_1/2, Ru-18 JUSB1~3, Ru-17 RESET1, Ru-21 JCOM<sub>1</sub>, Ru-17 OC DRIVE, Ru-22OC GEAR, Ru-22 JBAT1, Ru-20 Green Power, Ru-21

# CPU (Центральный процессор)

При установке CPU, чтобы уберечь процессор от перегрева, не забудьте установить процессорный кулер. Если у вас нет процессорного кулера, пожалуйста, свяжитесь с дилером с целью приобретения и его установки до того, как включите компьютер.

Последнюю информацию о поддержке процессоров можно получить на сайте http://www.msi.com/index.php?func=cpuform2

# **Внимание**

#### Перегрев

Перегрев может серьёзно повредить центральный процессор. Чтобы уберечь процессор от перегрева, убедитесь в том, что процессорный кулер работает нормально. Для улучшения теплоотвод необходимо нанести слой теплопроводящей пасты (или теплопроводящей ленты) между процессором и радиатором.

#### Замена CPU

При замене CPU, во избежание его повреждения, обязательно отключите источник питания или выньте вилку блока питания из розетки.

#### Разгон

Эта системная плата поддерживает "разгон". Убедитесь, что компоненты системы способны работать в таких нестандартных режимах при разгоне. Не рекомендуется использовать продукт в режимах, не соответствующих указанным в спецификациях. Мы не гарантируем защиту от повреждений и рисков, вызванных неправильной эксплуатацией и установкой параметров с превышением характеристик.

#### ▍ MS-7640 Системная плата

#### Установка процессора и вентилятора

Во избежание перегрева при работе обязательно установите вентилятор процессора. Одновременно, чтобы улучшить теплоотвод, убедитесь в том, что нанесён слой теплопроводящей пасты на процессоре перед установкой вентилятора.

Следуйте данным указаниям для правильной установки. Неправильная установка приведет к повреждению процессора и системной платы.

Поднимите в вертикальное положение рычажок, находящийся сбоку разъема. 1. Поднимите в вертикальное 2. Обратите внимание на золотую

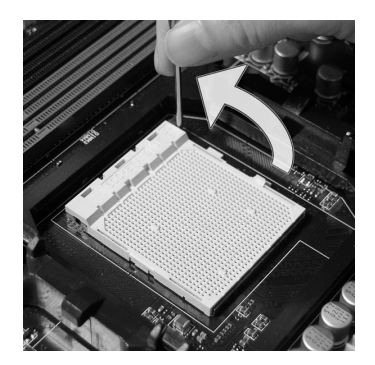

При правильной установке CPU его контакты полностью войдут в разъем, и их не будет видно. Помните, что любое применение силы при установке CPU может вызвать серьёзные повреждения системной платы. 3. При правильной установке CPU — 4. Аккуратно прижмите CPU к разъему

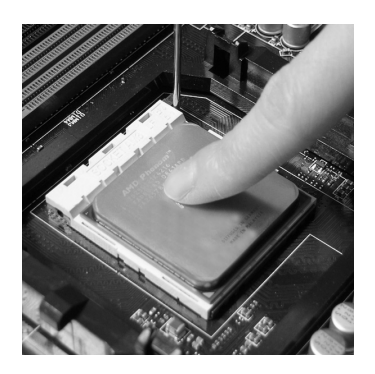

стрелку (gold arrow) на CPU. Она должна быть расположена так, как показано на рисунке. CPU можно вставить только при его правильной ориентации.

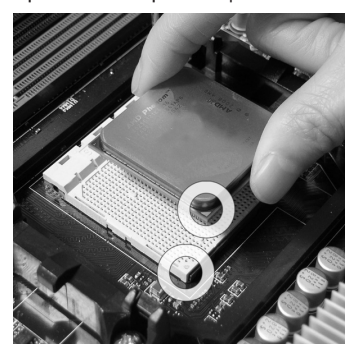

и опустите рычажок. Поскольку CPU при опускании рычажка может переместиться, осторожно<br>прижмите CPU пальцами в прижмите CPU пальцами в центре так, чтобы он правильно и полностью зафиксировался в разъеме.

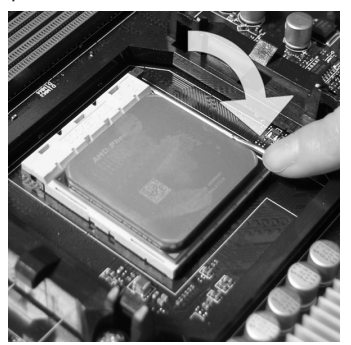

Разместите вентилятор на узле крепления. Вначале зацепите один его край.

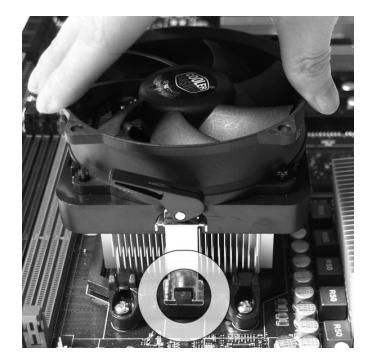

Зафиксируйте радиатор дальнейшим поворотом рычага. 7. Зафиксируйте радиатор 8. Подключите кабель вентилятора

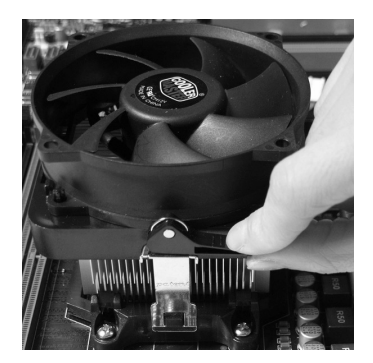

5. Разместите вентилятор на узле — 6. Затем нажмите на другой край, чтобы установить радиатор на узел крепления. Найдите рычаг фиксации и поднимите его.

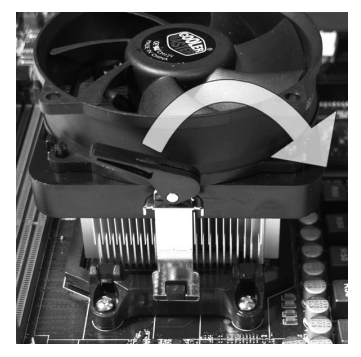

CPU к соответствующему разъему системной платы.

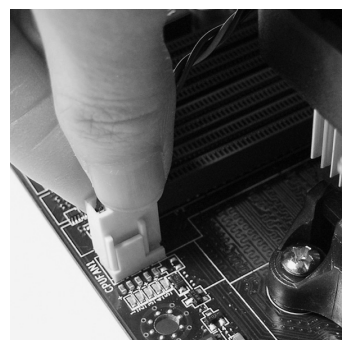

# Внимание

- Фотографии системной платы в этом разделе приведены только для демонстрации. Внешний вид вашей модели может отличаться от приведенного здесь.
- При отсоединении фиксирующего рычага необходимо соблюдать осторожность, так как рычаг подпружинен и при отпускании он вернется с исходное положение.

## ▍ MS-7640 Системная плата

# Память

Слоты DIMM используются для установки модулей памяти. За дополнительной информацией о совместимых компонентах обратитесь на сайт http://www.msi.com/index.php?func=testreport

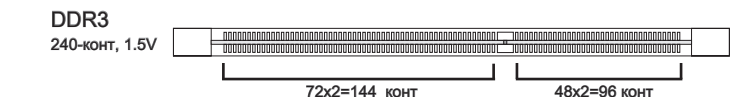

# Правила установки модулей памяти для работы в

#### двухканальном режиме

В двухканальном режиме модули памяти могут передавать и принимать данные по 2 шинам одновременно. При использовании двухканального режима производительность системы повышается. Ниже приведены правила заполнения слотов памяти для работы в двухканальном режиме.

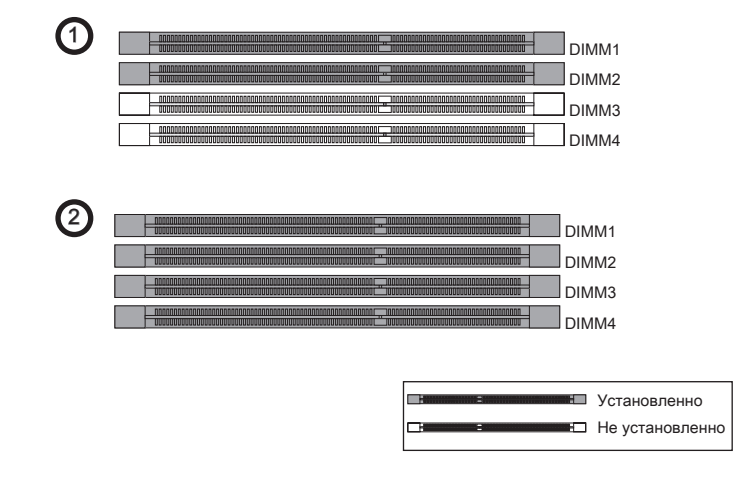

## **Внимание**

- Модули DDR3 не взаимозаменяемы с модулями DDR2, и стандарт DDR3 не имеет обратной совместимости. Следует всегда устанавливать модули памяти DDR3 в разъемы DDR3 DIMM. •
- Для работы в двухканальном режиме убедитесь, что в разъемах разных каналов у вас установлены модули одного типа и одинаковой емкости.
- Чтобы система загрузилась, вначале установите модули в разъем DIMM1. •
- Из-за специфики распределения системных ресурсов чипсета, объём доступной •памяти может максимально составить 15+ГБ (но не 16ГБ) при установке модулей памяти 4ГБ в каждый из слотов.

## Установка модулей памяти

- 1. Модули памяти имеют одну прорезь в средней части. Модуль войдет в разьем только при правильной ориентации.
- Вставьте модуль в DIMM слот в вертикальном направлении. Затем нажмите 2. на него, чтобы золоченые контакты глубоко погрузились в DIMM слот. Если модуль памяти вставлен правильно, то пластиковые защелки на обоих концах закроются автоматически.
- Вручную убедитесь, что модуль закреплен в слоте DIMM защелками с обеих 3. сторон.

# **Внимание**

Золотые контакты едва видны, если модули памяти правильно размещены в DIMM слоте.

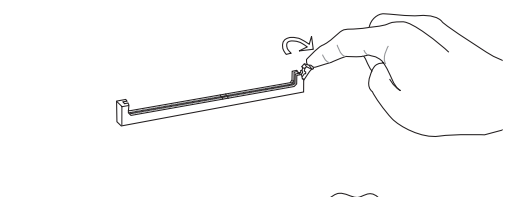

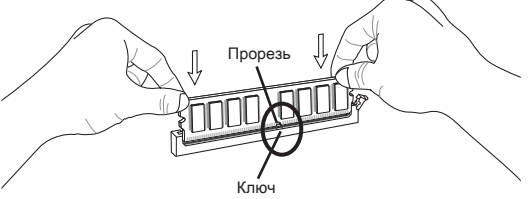

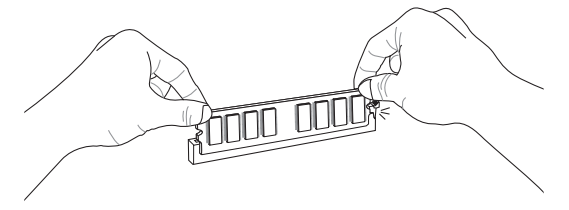

#### ▍ MS-7640 Системная плата

## Разъем питания

## 24-контактный разъем ATX: JPWR1

Этот разъем позволяет подключить 24-контактный коннектор питания ATX. Для его подключения убедитесь, что коннектор и контакты разъема правильно сориентированы. Затем плотно вставьте его в разъем на системной плате.

Вы также можете использовать 20-контактный ATX блок питания. При использовании 20-контактного разъема, подключайте его вдоль контактов 1 и 13.

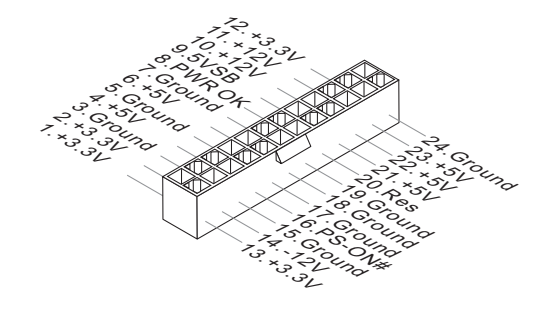

## 8-контактный разъем питания ATX: JPWR2

Этот разъем питания используется для обеспечения питания процессора 12V.

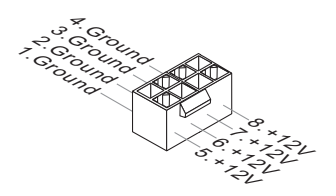

# Внимание

- Убедитесь в том, что все разъемы подключены к источникам питания ATX для стабильной работы системной платы.
- Для стабильности системы настоятельно рекомендуется использовать источник •питания на 400 Вт (и выше).

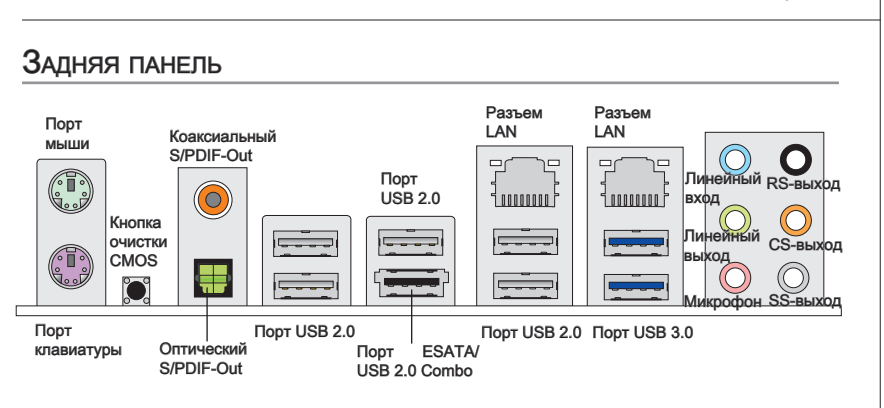

#### Порт мыши/клавиатуры ▶

Стандартные разъемы DIN PS/2® для подключения мыши/клавиатуры с интерфейсом PS/2®.

#### • Кнопка очистки CMOS

На плате установлена CMOS память с питанием от батарейки, хранящая данные о конфигурации системы. Данные, хранящиеся в CMOS памяти, требуются компьютеру для загрузки операционной системы при включении. Если требуется очистить CMOS память и стереть данные о конфигурации системы, нажмите эту кнопку.

# Внимание

Перед сбросом данных CMOS убедитесь в том, что питание системы выключено.

После нажатия кнопки и стриания данных в выключенном состоянии (G3), система загрузится автоматически.

#### Разъем коаксиальный S/PDIF-Out ▶

Этот разъем S/PDIF (Sony & Philips Digital Interconnect Format) используется для передачи звука в цифровом формате через коаксиальный кабель.

#### • Разъем оптический S/PDIF-Out

Этот разъем S/PDIF (Sony & Philips Digital Interconnect Format) используется для передачи звука в цифровом формате через оптоволоконный кабель.

#### Порт USB 2.0 ▶

USB порт (Universal Serial Bus) позволяет подключать такие USB устройства, как клавиатура, мышь и т.д. Поддержка скорости передачи данных до 480Мб/с (Hi-Speed).

#### ▍ MS-7640 Системная плата

#### Порт USB 3.0 ▶

Порт USB 3.0 является обратно совместимым устройством с USB 2.0. Поддержка скорости передачи данных до 5 Gbit/s (SuperSpeed).

## **Внимание**

Если вы собираетесь использовать устройство USB 3.0, вам нужно подключить кабель USB 3.0 к разъему USB 3.0.

#### Порт ESATA/ USB 2.0 Combo ▶

Этот порт ESATA/USB 2.0 combo используется для соединения с внешним устройством ESATA или устройством USB.

#### Разъем LAN ▶

Стандартный разъем RJ-45 для подключения к - Зелён./ Оранж. локальной вычислительной сети (LAN). К нему d annon F подключается кабель локальной сети.

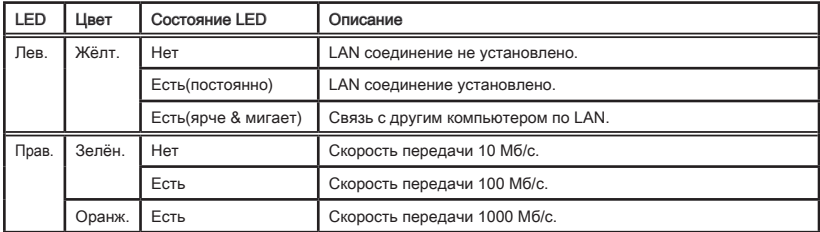

#### Аудио разъемы ▶

Эти разъемы используются для подключения звуковых устройств. Разъемы, выполняющие разные функции, имеют различные цвета.

- Вход аудио (Голубой) Линейный вход, используется для подключения внешего CD проигрывателя, магнитофона или других звуковых устройств. ■
- Выход аудио (Зелёный) Линейный выход для подключения наушников или колонок. ■
- Микрофон (Розовый) Разъем для подключения микрофона. ■
- Выход RS (Чёрный) Выход на задние колонки в режиме 4/ 5.1/ 7.1. ■
- Выход CS (Оранжевый) Выход на центральную колонку и сабвуфер в режиме 5.1/ 7.1. ■
- Выход SS (Серый) Выход на боковые колонки в режиме 7.1. ■

# Коннекторы

# Разъем IDE: IDE1

Разъем поддерживает жёсткий диск IDE, дополнительное дисковое устройство и другие устройства с интерфейсом IDE.

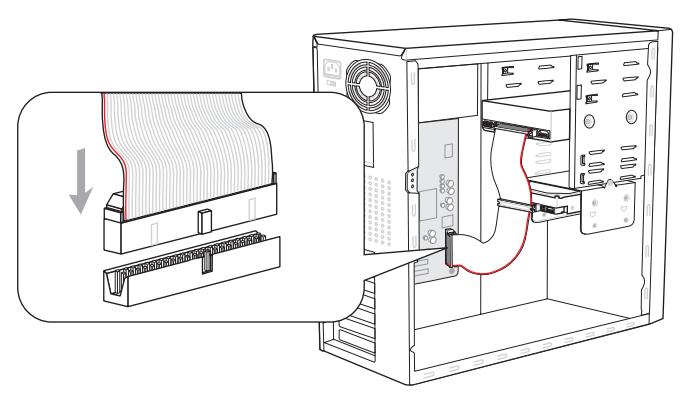

\* Компоненты системной платы в изображении только для справки.

# **Внимание**

При подключении двух устройств на одном кабеле, следует установить устройства в режим master/ slave посредством установки перемычки. За инструкциями обратитесь к документации изготовителя устройства.

## ▍ MS-7640 Системная плата

# Разъем Serial ATA: SATA1~7

Данный разъем является высокоскоростным портом интерфейса Serial ATA. Любой разъем Serial ATA может соединяться с одним устройством Serial ATA.

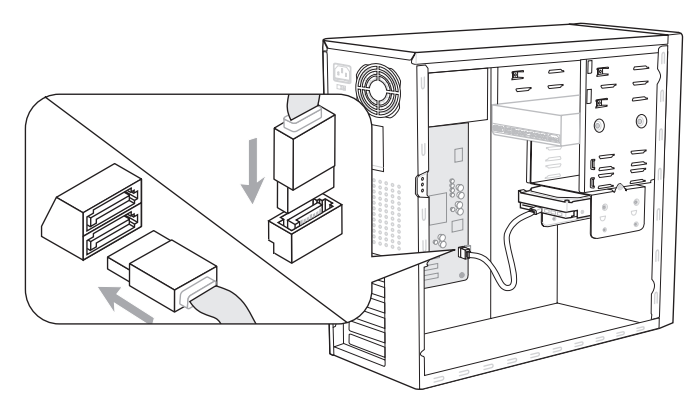

\* Компоненты системной платы в изображении только для справки.

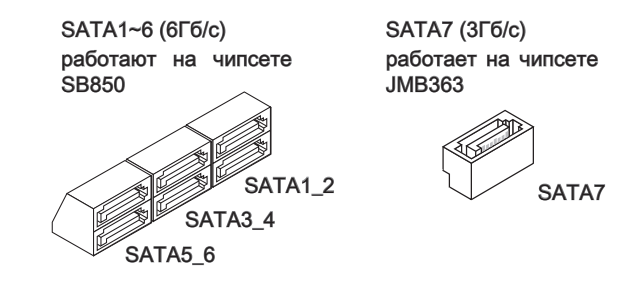

# **Внимание**

Избегайте, пожалуйста, резких изгибов кабеля Serial ATA. В противном случае могут возникнуть потери данных при передаче.

# Разъем датчика открывания корпуса: JCI1

К этому коннектору подключается кабель датчика, установленного в корпусе. При открывании корпуса его механизм активизируется. Система запоминает это событие и выдает предупреждение на экран. Предупреждение можно отключить в настройках BIOS.

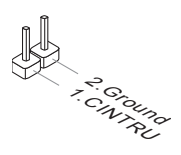
# Разъем питания вентиляторов: CPUFAN, SYSFAN1~4

Разъемы питания вентиляторов поддерживают вентиляторы с питанием +12В. При подключении необходимо помнить, что красный провод подключается к шине +12В, черный - к земле GND. Если на системной плате установлена микросхема аппаратного мониторинга, необходимо использовать специальные вентиляторы с датчиками скорости для реализации функции управления вентиляторами.

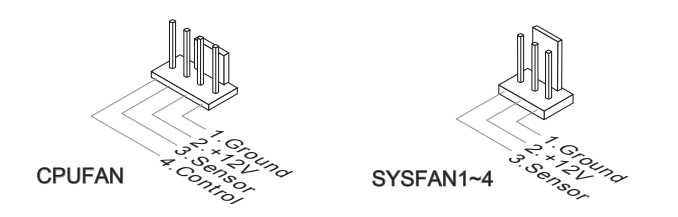

# **Внимание**

- Чтобы узнать о моделях подходящих вентиляторов, обратитесь, пожалуйста, на официальный веб сайт или проконсультируйтесь с продавцом. •
- CPUFAN поддерживает управление скоростью вращения вентилятора. Для автоматического контроля скорости вентилятора процессора, зависящей от температуры процессора и системы, можно установить Control Center.
- Разъем CPUFAN поддерживает вентиляторы, как с 3, так и с 4 контактами. •

# Выносной разъем аудио: JAUD1

Этот коннектор позволяет подключить выносной разъем аудио на передней панели и соответствует руководству Intel® Front Panel I/O Connectivity Design.

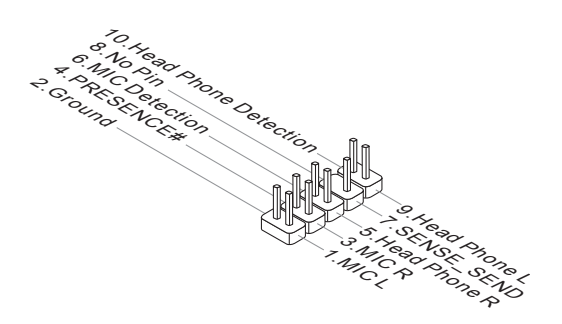

## Коннекторы передней панели: JFP1, JFP2

Эти коннекторы используются для подключения кнопок и индикаторов, расположенных на передней панели корпуса. Коннектор JFP1 соответствует руководству Intel® Front Panel I/O Connectivity Design.

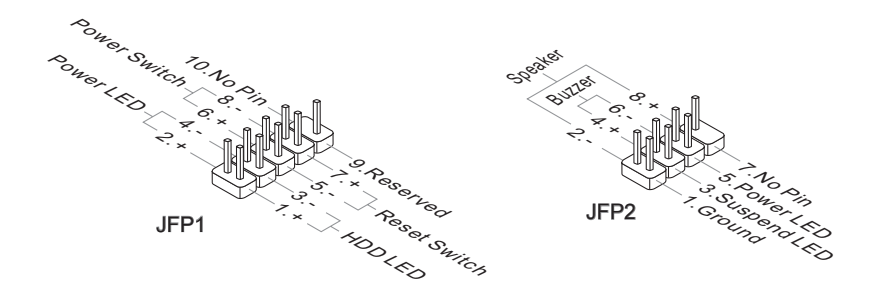

# Разъем S/PDIF-Out: JSP1

Этот разъем используется для подключения интерфейса S/PDIF (Sony & Philips Digital Interconnect Format) для передачи звука в цифровом формате.

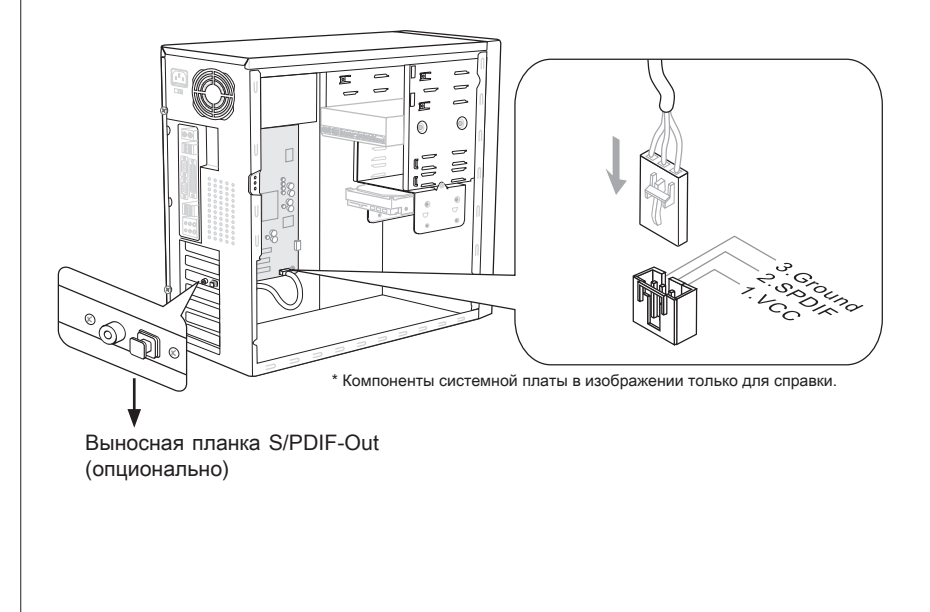

Русский

# Разъем USB передней панели: JUSB1 / JUSB2 / JUSB3

Разъем, соответствует спецификации Intel® I/O Connectivity Design, идеально подходит для подключения таких высокоскоростных периферийных устройств, как USB HDD, цифровые камеры, MP3 плееры, принтеры, модемы и им подобные.

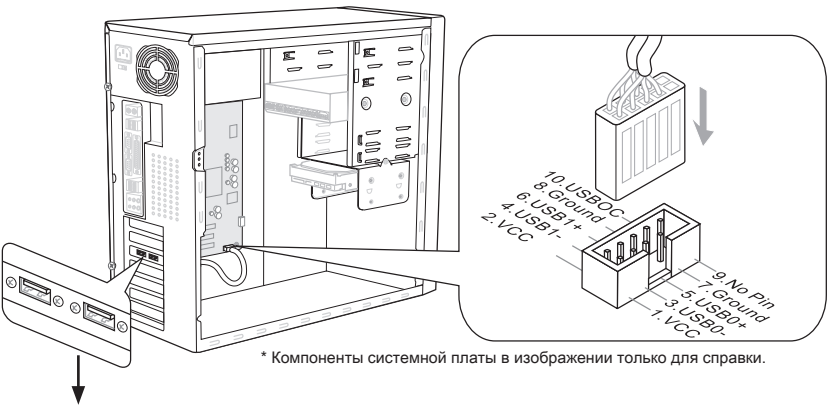

Выносная планка USB 2.0 (опционально)

# **Внимание**

Помните, что во избежание повреждений, контакты VCC и GND должны быть правильно подключены.

# Разъем последовательного порта: JCOM1

Данный разъем является высокоскоростным последовательным портом связи 16550А с 16-байтной передачей FIFO. К этому разъему можно непосредственно подключить последовательное устройство.

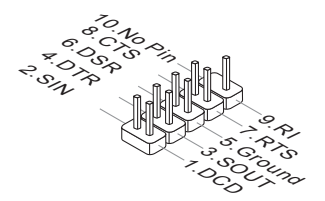

# Разъем IEEE1394: J1394\_1 / J1394\_2

Этот коннектор позволяет подключить порты IEEE1394 на опциональной выносной планке IEEE1394.

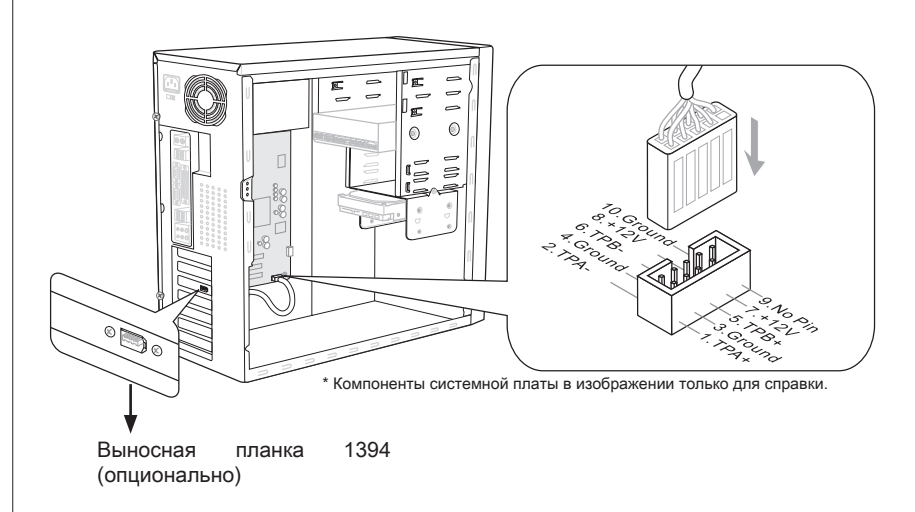

# Разъем GreenPower Genie: JSMB1 (опционально)

Этот разъем используется для подключения к разъему GreenPower Genie (опционально).

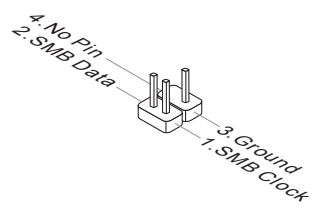

# Разъем TPM Модуля: JTPM1

Данный разъем подключается к модулю TPM (Trusted Platform Module) (опционально). За более подробной информацией и назначениями обращайтесь к описанию модуля TPM.

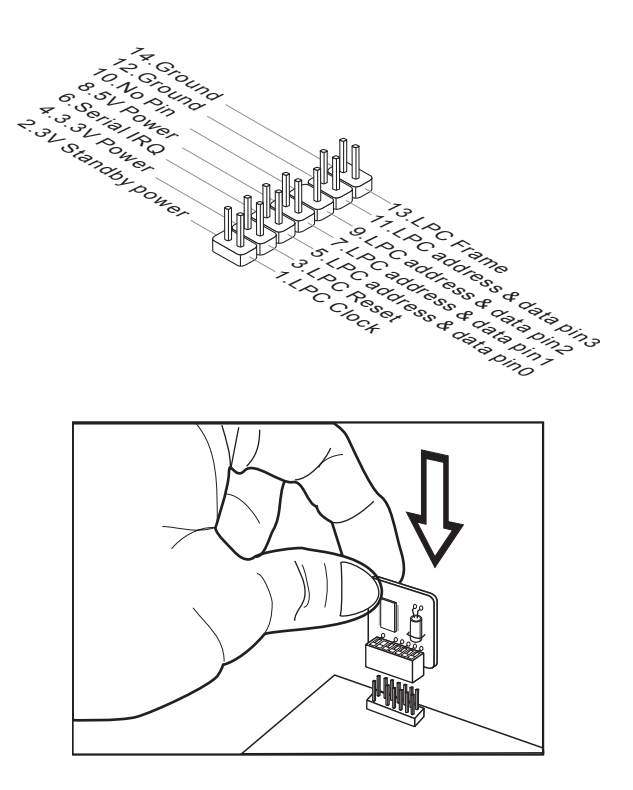

# Перемычки

# Перемычки очистки CMOS: JBAT1

На плате установлена CMOS память с питанием от батарейки, хранящая данные о конфигурации системы. С помощью памяти CMOS, система автоматически загружается каждый раз при включении. Если у вас возникает необходимость сбросить конфигурацию системы (очистить CMOS), воспользуйтесь этой перемычкой.

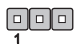

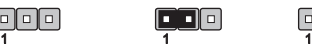

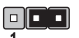

JBAT1 Хранение

настроек

### Сброс настроек

# **Внимание**

Очистка CMOS производится соединением контактов 2-3 при отключенной системе. Затем следует вернуться к соединению контактов 1-2. Избегайте очистки CMOS при работающей системе: это повредит системную плату.

# Кнопки

На этой системной плате имеются дополнительные кнопки. Эта глава поясняет возможности каждой из кнопок.

# Кнопка питания: POWER1

Эта кнопка используется для включения и выключения системы. Нажмите эту кнопку, чтобы включить или выключить систему.

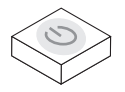

# Кнопка перезагрузки: RESET1

Эта кнопка используется для перезагрузки системы. Нажмите эту кнопку, чтобы перезагрузить систему.

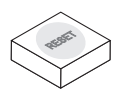

# Кнопка Green Power: Green Power

Эта кнопка используется для изменения режима работы индикаторов (LED) системы. При нажатии кнопки система включает/выключает индикаторные светодиоды.

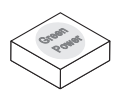

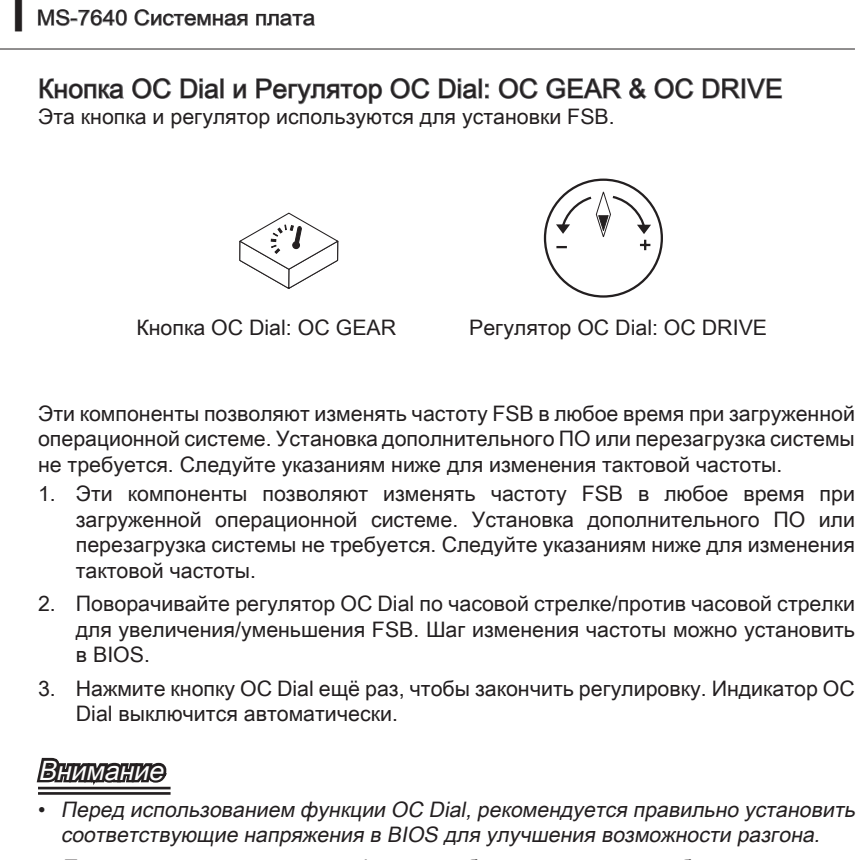

• После установки настроек, функция обязательно должна быть выключена. В противном случае это может негативно повлиять на производительность системы. Поэтому по окончании регулировки, проверьте состояние индикатора ОС Dial, если он не выключен, то нажмите кнопку ещё раз и проверьте состояние  $CHOBA$ 

# Слоты

# Слот PCIE (Peripheral Component Interconnect Express)

Слот PCI Express поддерживает карты расширения интерфейса PCI Express.

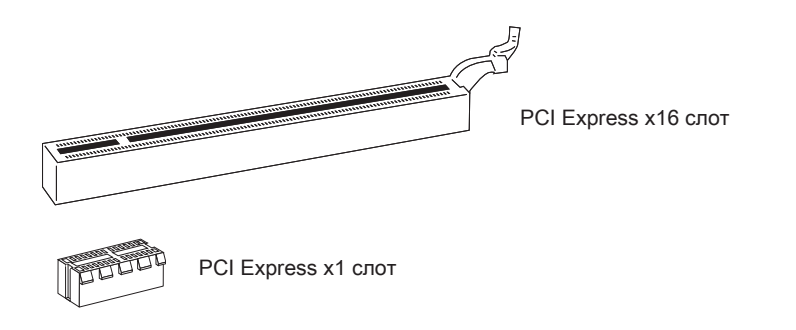

# Внимание

Перед установкой или извлечением карт расширения убедитесь, что кабель питания отключен от электрической сети. Прочтите документацию на карту расширения и выполните необходимые аппаратные или програмные установки для данной платы, такие как перемычки, переключатели или конфигурацию BIOS.

# Технология ATI CrossFireXTM (Multi-GPU)

ATI CrossFireXTM обеспечивает возможность создания наиболее мощных multi-GPU игровых платформ. ATI CrossFireXTM позволяет двум или более графическим процессорам работать вместе для увеличения 3D-производительности и предоставляет возможность постепенного масштабирования графической подсистемы, позволяя добавлять дополнительные адаптеры ATI Radeon™ HD по мере необходимости. Системная плата может автоматически определить наличие конфигурации CrossFireXTM программными средствами, поэтому дополнительных настроек в BIOS не требуется. Следуйте данным указаниям для создания системы CrossFireXTM из двух видеокарт.

- 1. Установите две видеокарты ATI Radeon™ HD в обо слота PCIE x16 кроме слота PCI\_E4.
- Установите мостик CrossFireXTM на контактные разъемы вверху видеокарт 2. (смотрите изображение ниже). Обратите внимание, что хотя установлены две или более видеокарт, работают только видеовыходы на ведущей карте, поэтому монитор следует подключать только к ней.

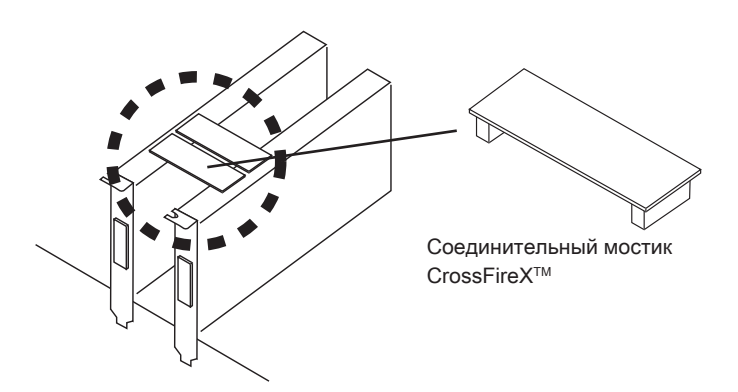

## Внимание

- Если вы собираетесь установить Две видеокарты в режиме CrossFire $X^{TM}$ , убедитесь в том, что: a. эти видеокарты сделаны одним производителем и имеют одинаковые спецификации; b. эти видеокарты установлены в обоих слотах PCIE x16, поддерживающих скорость до PCIE x16. •
- Убедитесь, что у вас обеспечено достаточное питание через дополнительный разъем питания на видеокарте для обеспечения ее стабильной работы.
- $\bullet$  Функция CrossFireX™ поддерживается только в Windows® XP with Service Pack 2 (SP2)& Windows® XP Professional x64 Edition, Windows® Vista & Windows® 7.

После установки всего аппаратного и программного обеспечения, 3.перезагрузите систему. После входа в операционную систему, кликните значок "Catalyst™ Control Center" в системной области панели задач. Для работы CrossFireX™ вам нужно включить опцию CrossFireX™, которая находится в Catalyst™ Control Center (см. изображение ниже):

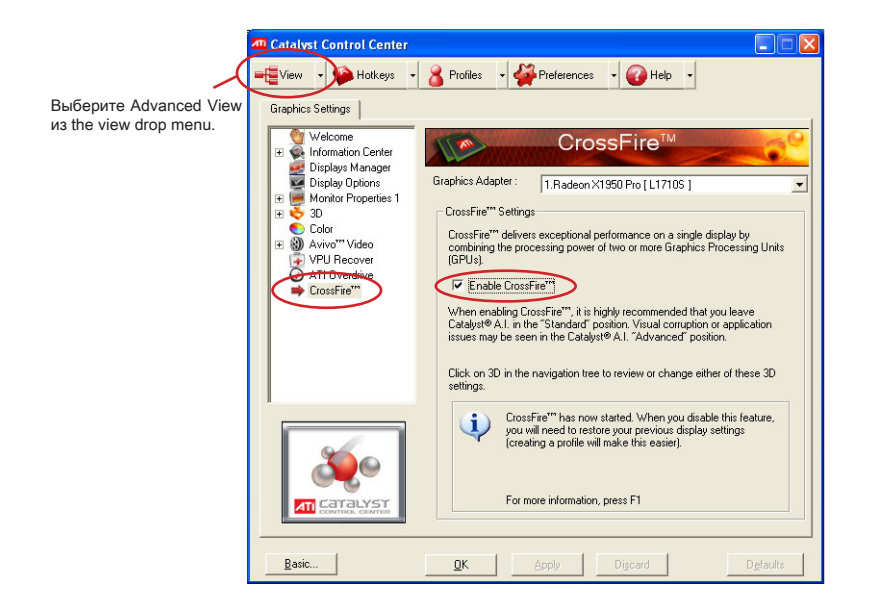

# **Внимание**

Система на базе CrossFireXTM может работать в 4 режимах:

- SuperTiling
- Scissor Mode
- Alternate Frame Rendering •
- Super Anti-aliasing. •

За дополнительной информацией обратитесь к руководству пользователя от производителя видеокарты.

# Слот PCI (Peripheral Component Interconnect)

Слот PCI позволяет установить карты LAN, SCSI, USB и другие дополнительные карты расширения, которые соответствуют спецификации PCI.

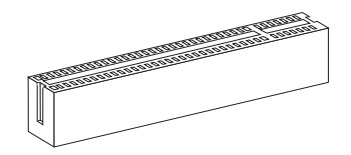

32-bit PCI слот

## **BHIMAEHIA**

Перед установкой или извлечением карт расширения убедитесь, что кабель питания отключен от электрической сети. Прочтите документацию на карту расширения и выполните необходимые аппаратные или програмные установки для данной платы, такие как перемычки, переключатели или конфигурацию **BIOS** 

### Маршрутизация запросов прерывания РСІ

IRQ - сокращение от interrupt request (line) - линия запроса прерывания, аппаратная линия, по которой устройства могут посылать сигнал прерывания микропроцессору. Обычное подключение PCI IRQ к контактам шины PCI показано ниже:

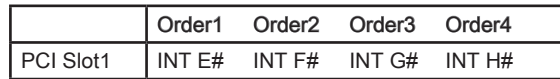

#### Русский

# Световые индикаторы

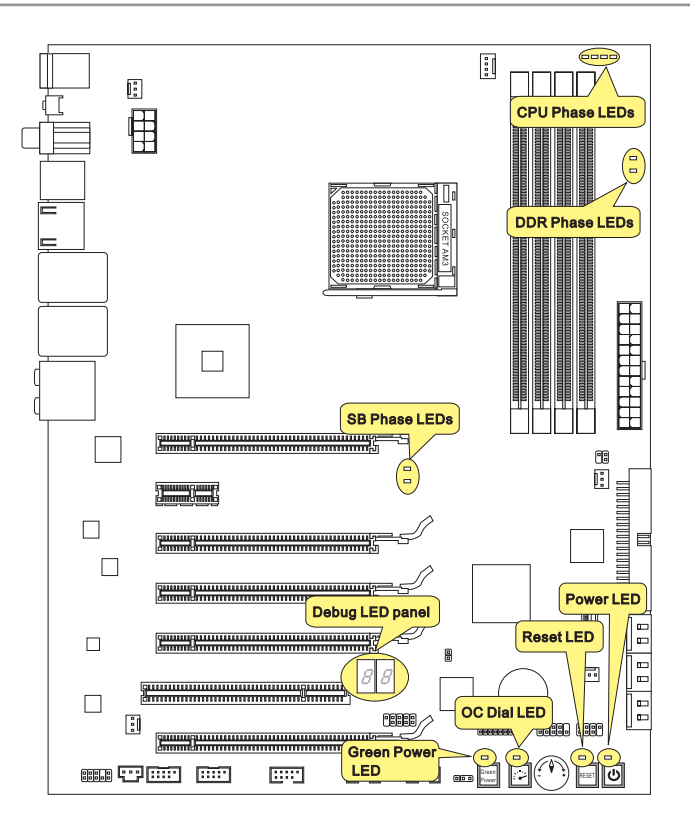

# Индикатор фаз CPU

Эти индикаторы показывают режим работы источника питания CPU. Информация о состоянии индикаторов приведена в таблице.

### Включен Выключен

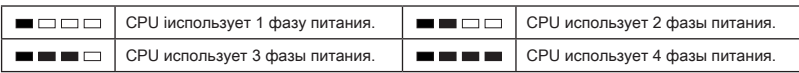

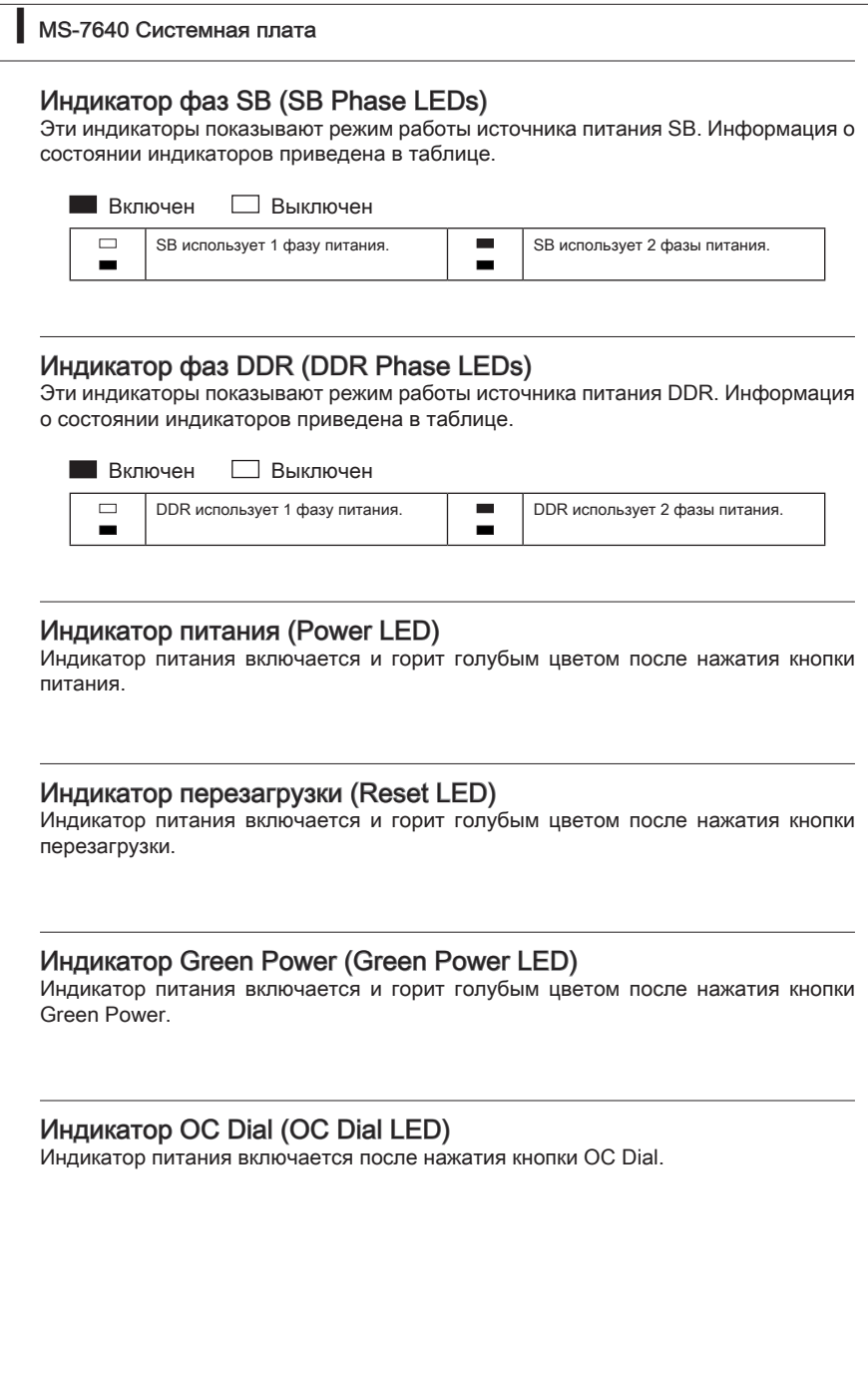

# Панель индикаторов загрузки (Debug LED Panel)

Сообщения индикатора загрузки (Debug LED) перечислены в таблице ниже.

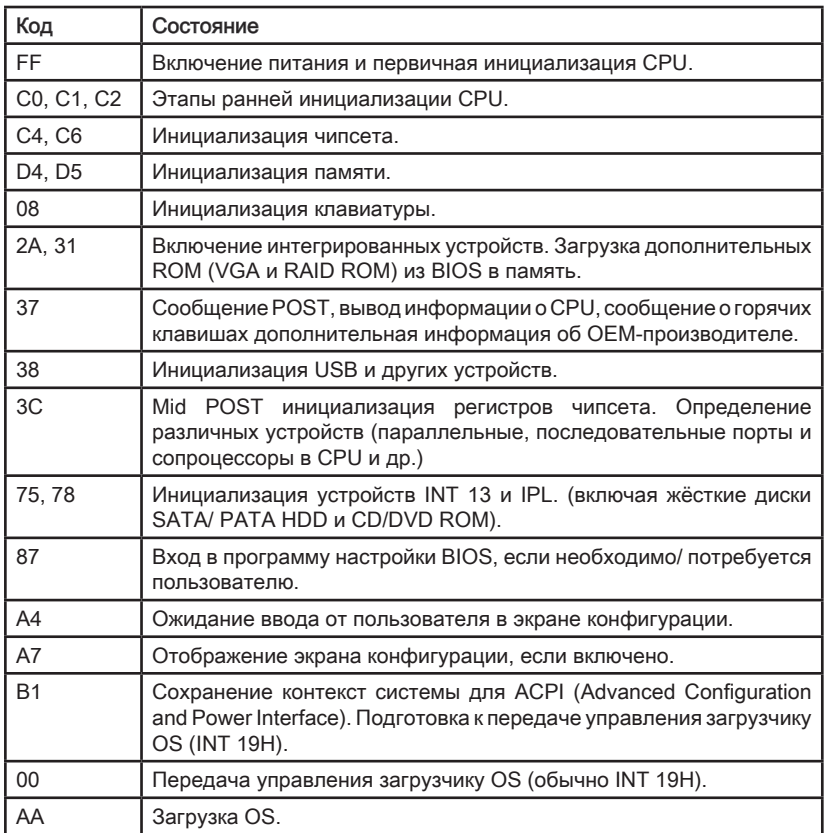

# HACTPOMKA BIOS

В этой главе приводятся основные сведения о режиме настройки BIOS (BIOS SETUP), который позволяет установить оптимальную конфигурацию системы. Этот режим может потребоваться в следующих случаях:

- Во время загрузки системы появляется сообщение об ошибке с требованием запустить BIOS SETUP.
- Требуется заменить заводские настройки на собственные.

## **Внимание**

- Для улучшения работы системы содержимое каждого из разделов BIOS, рассматриваемое в данной главе, постоянно совершенствуется. Поэтому, для новых версий BIOS оно может несколько отличаться от данного описания. которое сможет служить в качестве ориентира.
- При загрузке, в первой, после объема памяти строке, выводится обозначение BIOS, Обычно оно имеет следующий формат:

### A7640AMS V1.0 021410 где:

1ая буква соответствует изготовителю BIOS (A = AMI, W = AWARD и P = PHOFNIX)

Следующие 4 цифры соответствуют номеру модели.

Следующая буква обозначает поставщика чипсета (I = Intel, N = Nvidia, A = AMD,  $u V = V/A$ ).

2 следующие буквы обозначают заказчика MS = стандартный заказчик.

V1.0 соответствует номеру версии BIOS.

021410 - дата выпуска BIOS.

## Вход в режим настройки

Включите питание компьютера. При этом запустится процедура POST (Тест включения питания). Когда на экране появится приведенное ниже сообщение, нажмите клавишу <DEL> для входа в режим настройки.

# Press DEL to enter SETUP (Нажмите DEL для входа в SETUP)

Если сообщение исчезло, а вы не успели нажать клавишу, перезапустите систему, выключив и снова включив питание, или нажав кнопку RESET. Можно, также, перезапустить систему, нажав одновременно клавиши <Ctrl>, <Alt>, и <Delete>.

## Режим настройки

Войдя в режим настройки, вы сразу увидите Главное меню.

## Main Menu (Главное меню)

Главное меню содержит список настроек, которые вы можете изменить. Для выбора можно использовать клавиши со стрелками ( ↑↓ ) . Справка о выбранной настройке отображается в нижней части экрана.

## Подменю

Если вы обнаружите, что слева от пункта меню имеется знак правого указателя это означает наличие подменю, содержащего дополнительные настройки которые можно сделать в этом пункте. Используйте управляющие клавиши ( ↑ ↓ ) для выбора , а затем нажмите <Enter> чтобы вызвать подменю. Далее можно использовать управляющие клавиши для ввода параметров и перемещения по пунктам подменю. Чтобы вернуться в главное меню, просто нажмите <Esc>.

# Подробная справка <F1>

В режиме настройки BIOS имеется возможность получения подробной справки. Ее можно вызвать из любого меню простым нажатием <F1>. В окне справки будут перечислены все возможные настройки в выбранном пункте меню. Нажмите <Esc> для выключения окна справки.

#### The Main Menu (Главное меню)

При входе в режим настройки BIOS на экране отображается Главное меню. Главное меню позволяет выбрать функции настройки и имеет два варианта выхода. Для перемещения по пунктам используются клавиши со стрелками и <Enter> для подтверждения или входа в подменю.

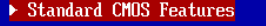

- ▶ Advanced BIOS Features
- $\blacktriangleright$  Integrated Peripherals
- ▶ Power Management Setup
- ▶ H/W Monitor
- ▶ Green Power
- ▶ BIOS Setting Password
- E Cell Menu  $ightharpoonup$  M-Flash
	- $\blacktriangleright$  Overclocking Profile
		- Load Fail-Safe Defaults
		- Load Optimized Defaults
		- Save & Exit Setup
		- Exit Without Saving

### Standard CMOS Features (Стандартные функции CMOS) ▶

Это меню позволяет установить основные параметры конфигурации системы (дату, время и т.п.).

#### Advanced BIOS Features (Дополнительные функции BIOS) ▶

Это меню используется для настройки специальных функций BIOS.

#### Integrated Peripherals (Встроенные периферийные устройста) ▶

Это меню используется для настройки параметров встроенных периферийных устройств.

#### Power Management Setup (Настройка управления питанием) ▶

Это меню позволяет задать параметры управления питанием системы.

#### H/W Monitor (Монитор аппаратной части) ▶

Этот пункт отображает состояние аппаратной части ПК.

Green Power ▶

Это меню используется для режимов энергосбережения.

#### BIOS Setting Password (Пароль доступа к настройкам BIOS) ▶

Это меню используется, чтобы задать пароль.

#### Cell Menu (Меню узла "Cell") ▶

Это меню позволяет управлять тактовыми частотами и напряжениями при разгоне системы.

#### M-Flash ▶

Используется для чтения/ прошивки (или запаски) BIOS с (в) внешнего накопителя (только FAT/ FAT32).

## ▶ Overclocking Profile

Используется для хранения/ загрузки параметров в/ из CMOS BIOS.

#### ▶ Load Fail-Safe Defaults

Это меню используется для загрузки значений BIOS, установленных производителем для стабильной работы системы.

#### • Load Optimized Defaults (Установить оптимальные настройки)

Это меню используется для загрузки настроек изготовителя для оптимальной производительности системной платы.

#### Save & Exit Setup (Выход с сохранением настроек)

Запись изменений в CMOS и выход из режима настройки.

#### Exit Without Saving (Выход без сохранения)

Отмена всех изменений и выход из режима настройки.

В общем случае, находясь в режиме настройки BIOS, рекомендуется выполнить следующие действия.

1. Load Optimized Defaults : Клавишами управления (↑↓) выберите пункт Load Optimized Defaults и нажмите <Enter> , появится следующее сообщение:

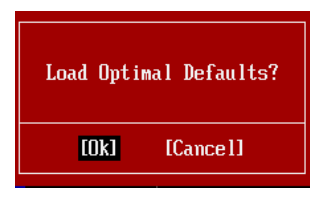

Нажмите [Ok], чтобы загрузить настройки по умолчанию для оптимальной производительности системы.

Setup Date/ Time : Выберите Standard CMOS Features и нажмите <Enter> для 2. входа в меню. Установите дату и время в соответствующих полях.

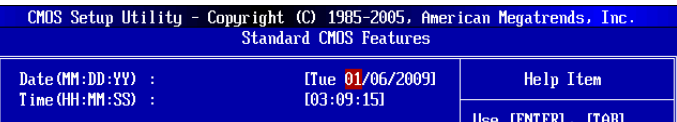

3. Save & Exit Setup: Клавишами управления (↑↓ ) выберите пункт Save & Exit Setup и нажмите <Enter>, появится следующее сообщение:

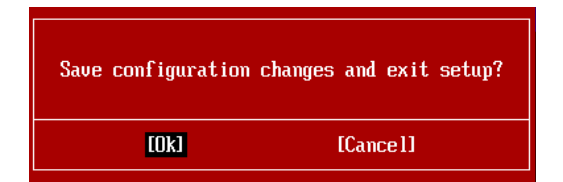

Нажмите [Ok], чтобы сохранить конфигурацию и выйти из BIOS Setup.

### **Внимание**

Приведенная выше конфигурация подходит для общего применения. Если же вам требуются более тонкие настройки BIOS, обратитесь к английской версии руководства на веб-сайте MSI.

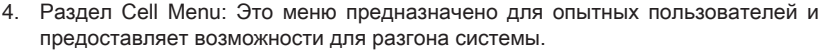

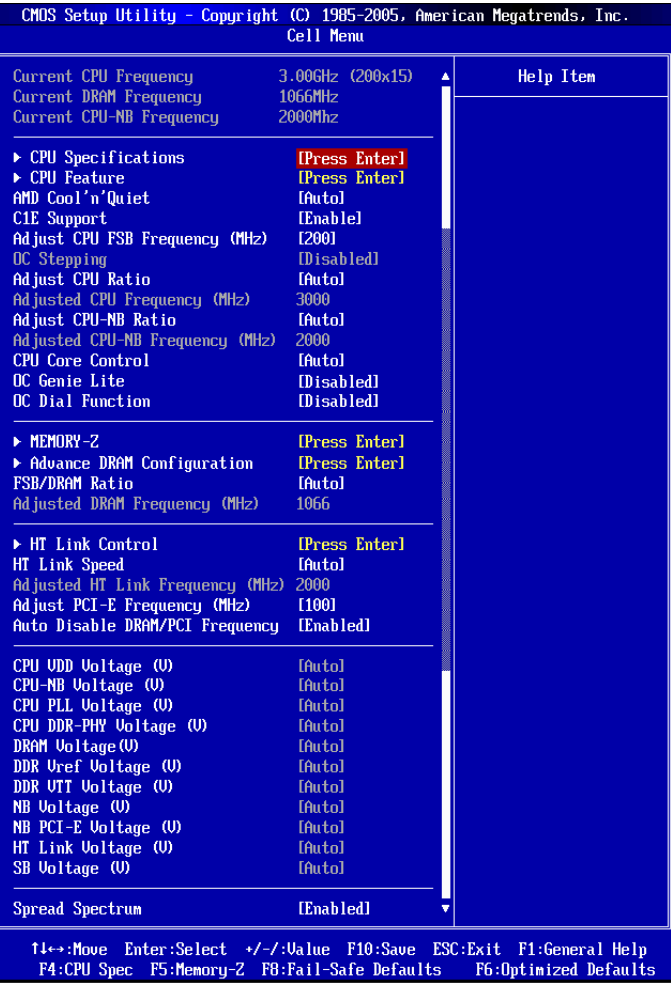

# **BHUMEHUD**

Не меняйте эти настройки, если вы не знакомы с особенностями тонкой настройки чипсетов.

#### ▶ Current CPU / DRAM / CPU-NB Frequency

Эти пункты показывают текушую частоту CPU и скорость памяти и CPU-NB Только для чтения.

#### ▶ CPU Specifications

Нажмите <Enter> для входа в подменю. В подменю показана информация об установленном CPU.

#### ▶ CPU Technology Support

Нажмите <Enter> для входа в подменю. В подменю показаны технологии, которые поддерживаются в установленном CPU. Только для чтения.

#### ▶ CPU Feature

Нажмите <Enter> для входа в подменю.

#### AMD Cool'n'Quiet

Технология Cool'n'Quiet позволяет эффективно динамически изменять частоту СРU и энергопотребление системы.

## **Внимание**

Чтобы убедиться в том, что технология Cool'n'Quiet включена и работает правильно, необходимо:

- Зайти в программу BIOS Setup, и выбрать Cell Menu. Найдите AMD Cool'n'Quiet под Cell Menu, и установите его в "Enabled".
- B Windows выберите [Start]->[Settings]->[Control Panel]->[Power Options]. Войдите в Power Options Properties, выберите Minimal Power Management **B** Power schemes

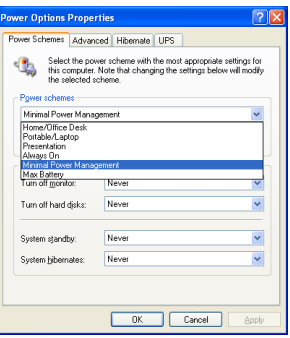

#### ▶ C1E Support

Включите этот пункт для снижения энергопотребления СРU, когда он не работает. Не все процессоры поддерживают Enhanced Halt state (C1E).

#### ▶ SVM Support

Этот пункт используется для включения/ выключения SVM.

#### AMD Cool'n'Ouiet

Texнология Cool'n'Quiet позволяет эффективно динамически изменять частоту CPU и энергопотребление системы.

#### ► C1E Support

Включите этот пункт для снижения энергопотребления СРU, когда он не работает. Не все процессоры поддерживают Enhanced Halt state (C1E).

#### ▶ Adjust CPU FSB Frequency (MFu)

Этот пункт позволяет выбрать частоту FSB процессора (в МГц).

## ▶ OC Stepping

Этот пункт появляется после установки частоты разгона в "Adjust CPU FSB Frequency (МГц)". И появляется следующий пункт. Он позволяет осуществлять разгон шаг за шагом после загрузки системы.

## Start OC Stepping From (МГц) ▶

Этот пункт позволяет установить начальное значение тактовой частоты (FSB clock). Система загрузится с начальным значением тактовой частоты (FSB clock), а потом начнет разгонять систему с начального значения шаг за шагом установленным в "Adjust CPU FSB Frequency (МГц)".

### ▶OC Step

Этот пункт используется для задания шага разгона тактовой частоты FSB.

### OC Step Count Timer ▶

Этот пункт используется для установки времени задержки каждого шага.

## Adjust CPU Ratio ▶

Этот пункт используется для регулировки множителя процессора. Он доступен только тогда, когда процессор поддерживает эту функцию.

## Adjusted CPU Frequency (МГц) ▶

Этот пункт показывает текущую частоту CPU. Только для чтения.

### ▶ Adjust CPU-NB Ratio

Этот пункт используется для регулировки частоты CPU-NB.

### Adjusted CPU-NB Frequency (МГц) ▶

Этот пункт показывает текущую частоту CPU NB. Только для чтения.

### CPU Core Control ▶

Этот пункт используется для выбора количества активных процессорных чипсетов.

### OC Genie Lite ▶

Установка этого пункта в [Enabled] позволяет системе определять максимальную частоту FSB и разгон автоматически. Если разгон не удался, вам можно уменьшить тактовую частоту FSB для разгона удачно.

### ▶ OC Dial Function

Этот пункт позволяет включить/выключить функцию OC Dial. Установка в [Enabled] активизирует соответствующие пункты, используйте их для настройки данной функции.

### ▶ OC Dial Step

Этот пункт используется для установки шага изменения частоты при использовании регулятора OC Dial.

### ▶ OC Dial Reset

Выберите [Reset], если вам нужно сбросить значение OC Dial Value.

### ▶ OC Dial Value

Этот пункт показывает величину разгона через функцию OC Dial. Когда вы регулируйте OC Dial, это значение будет меняться.

### ► ОС Dial Adjusted FSB Clock (МГц)

Этот пункт показывает текущее значение тактовой частоты FSB, установленной с помощью OC Dial (FSB Clock +OC Dial Value). Только для чтения.

#### ▶ Memory-Z

Нажмите <Enter> для входа в подменю.

#### DIMM1~4 Memory SPD Information ▶

Нажмите <Enter> для входа в подменю. Этот пункт показывает информацию об установленных модулях памяти.

#### ▶ Advance DRAM Configuration

Нажмите <Enter> для входа в подменю.

#### ▶ DRAM Timing Mode

Этот пункт позволяет автоматически определять все временные параметры DRAM.

#### ▶ DRAM Drive Strength

Эта опция позволяет контролировать форму сигнала шины данных памяти. Увеличение крутизны фронта сигнала может повысить стабильность системы при разгоне.

#### ▶ DRAM Advance Control

Этот пункт позволяет автоматически определять все временные параметры DRAM. При установке значения [DCT 0], [DCT 1] или [Auto], некоторые пункты появляются и доступны.

#### ▶ 1T/2T Memory Timing

Этот пункт определяет скорость выдачи команд SDRAM. Выбор [1T] переводит сигнальный контроллер SDRAM в режим работы 1T (T=clock cycles). Выбор [2T] переводит сигнальный контроллер SDRAM в режим работы 2T.

#### ▶ DCT Unganged Mode

Этот пункт используется для объединения двух 64-битных DCT в один 128 битный интерфейс.

#### ▶ Bank Interleaving

Bank Inter leaving является важным параметром, влияющим на производительность памяти. Его включение позволяет обращаться к нескольким банкам памяти одновременно.

#### ▶ Power Down Enable

Этот пункт контролирует работу технологии энергосбережения. При отсутствии обращений к памяти в течение некоторого времени, система автоматически уменьшает питание для памяти.

#### ▶ MemClk Tristate C3/ATLVID

Этот пункт позволяет включать/выключать режим работы с тремя состояниями во время C3 и ATLVID.

#### FSB/DRAM Ratio ▶

Этот пункт позволяет регулировать частоту FSB и DRAM.

#### Adjusted DRAM Frequency (МГц) ▶

Этот пункт показывает текущую частоту памяти. Только для чтения.

## HT Link Control ▶

Нажмите <Enter> для входа в подменю.

## ▶ HT Incoming/ Outgoing Link Width

Этот пункт определяет ширину входящей/исходящей линии HT. При установке в [Auto], система автоматически определяет ширину шины HT.

## HT Link Speed ▶

Этот пункт позволяет установить скорость передачи по шине HyperTransport. При установке в [Auto], система автоматически определяет скорость шины HT.

## Adjusted HT Link Frequency (МГц) ▶

Этот пункт показывает тактовую частоту шины HT. Только для чтения.

## Adjust PCI-E Frequency (МГц) ▶

Этот пункт позволяет установить частоту PCIE (в МГц).

### ▶ Auto Disable DRAM/PCI Frequency

При установке значения [Enabled], система отключит неиспользуемые разъемы памяти и PCI, что приведёт к снижению уровня электромагнитных помех (EMI).

CPU VDD Voltage (V)/ CPU-NB VDD Voltage (V)/ CPU Voltage (V)/ CPU-NB Voltage ▶ (V)/ CPU PLL Voltage (V)/ CPU DDR-PHY Voltage (V)/ DRAM Voltage (V)/ DDR Vref Voltage (V)/ DDR VTT Voltage (V)/ NB Voltage (V)/ NB PCI-E Voltage (V)/ HT Link Voltage (V)/ SB Voltage (V)

Эти пункты позволяют регулировать напряжение CPU, памяти, и чипсета.

### ▶ Spread Spectrum

Так как тактовый генератор системной платы импульсный, то его работа вызывает электромагнитные помехи - EMI (Electromagnetic Interference). Функция Spread Spectrum снижает эти помехи, генерируя сглаженные импульсы.

# **Внимание**

- Если у вас нет проблем с помехами, оставьте значение [Disabled] (запрещено) для лучшей стабильности и производительности. Однако, если у вас возникают электромагнитные помехи, выберите Spread Spectrum для их уменьшения.
- Чем больше значение Spread Spectrum, тем ниже будет уровень электромагнитных помех, но система станет менее стабильной. Для выбора подходящего значения Spread Spectrum, сверьтесь со значениями уровней электромагнитных помех, установленных законодательством.
- Не забудьте запретить использование функции Spread Spectrum, если вы •"разгоняете" системную плату. Это необходимо, так как даже небольшой дребезг сигналов тактового генератора может привести к отказу "разогнанного" процессора.

# Сведения о программном обеспечении

Установите в DVD привод диск Driver/Utility (Драйверы и утилиты) из комплекта поставки системной платы. Автоматически запустится инсталляция. Нажмите на название драйвера/ утилиты и следуйте инструкциям на экране для завершения инсталляции. Диск Driver/Utility содержит:

- Driver menu (Меню драйверов) Представляет перечень доступных драйверов. Установите драйверы для подключения необходимых устройств.
- Utility menu (Меню утилит) Показывает утилиты, которые поддерживаются системной платой.

## **Внимание**

Пожалуйста, посетите вебсайт MSI для получения самых новых драйверов и BIOS, которые позволят улучшить производительность системы.